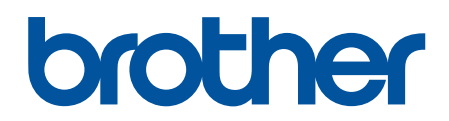

دليل المستخدم على الإنترنت

**HL-B2100D HL-B2100DB HL-B2150W HL-B2180DW HL-B2180DWB HL-B2181DW** 

@ 2023 شركة Brother Industries, Ltd . جميع الحقوق محفوظة.

### الصفحة الرئيسية ك<sup>ا</sup>جدول المحتويات

## جدول المحتويات

<span id="page-1-0"></span>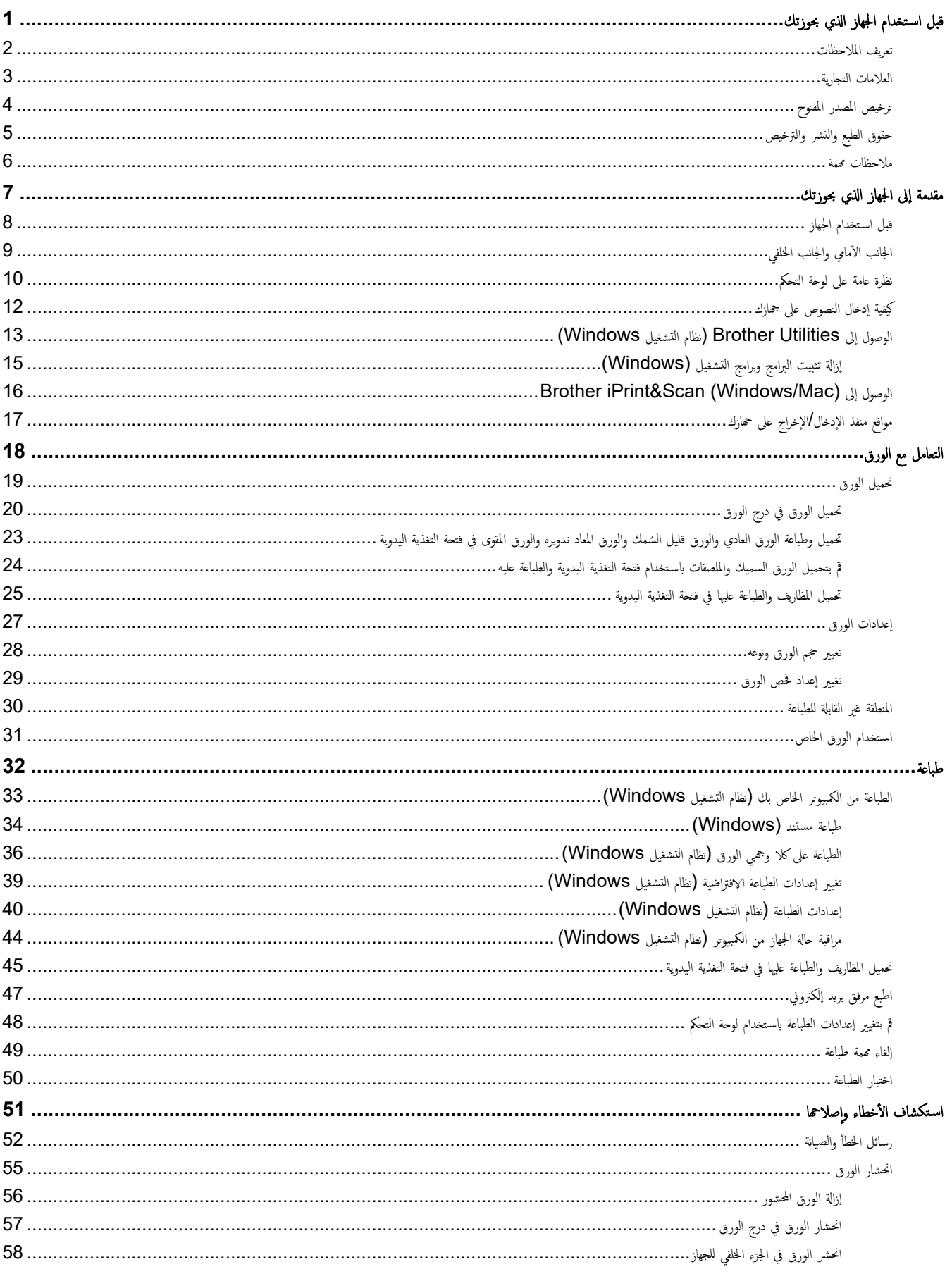

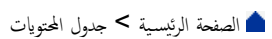

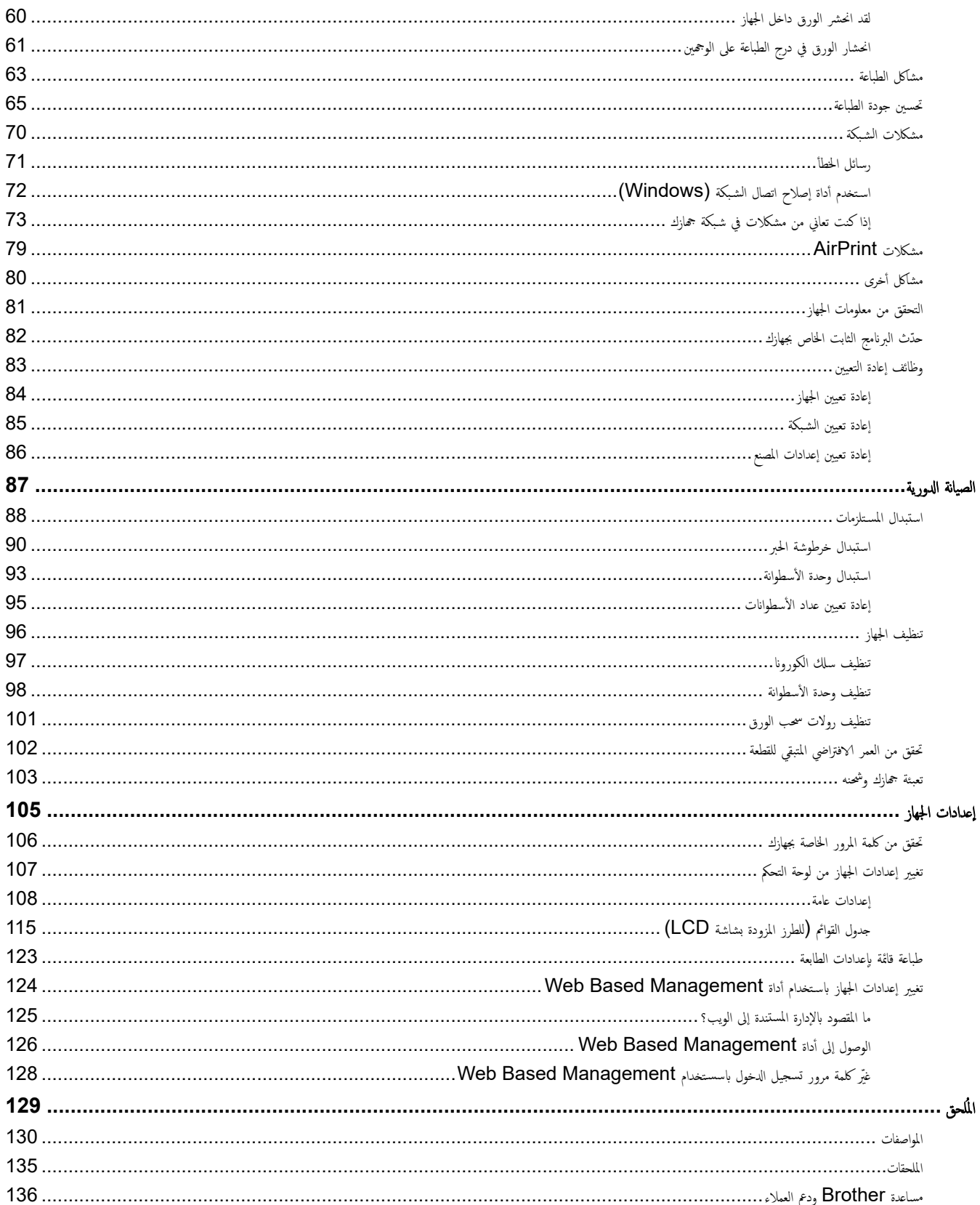

### <span id="page-3-0"></span>**الصفحة** الرئيسية ك<sup>و</sup>قبل استخدام الجهاز الذي بحوزتك

- تعريف الملاحظات
- العلامات التجارية
- ترخيص المصدر المفتوح
- حقوق الطبع والنشر والترخيص
	- ملاحظات محمة

ا الصفحة الرئيسية ك قبل استخدام الجهاز الذي بحوزتك كـ تعريف الملاحظات

## │ تعريف الملاحظات

نستخدم الرموز والاصطلاحات التالية على مدار دليل المستخدم هذا:

<span id="page-4-0"></span>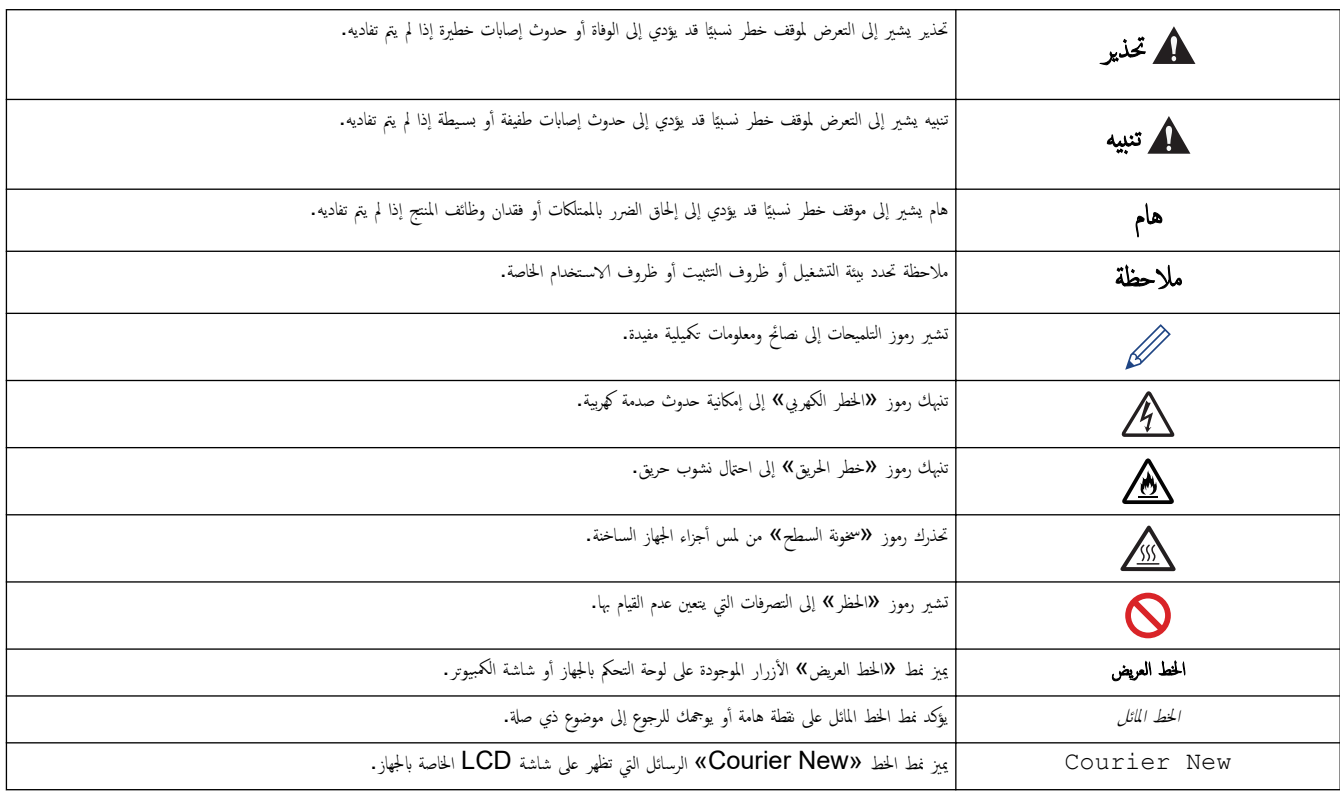

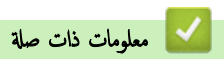

الصفحة الرئيسية > قبل استخدام الجهاز الذي بحوزتك > العلامات التجارية »

#### العلامات التجا<sub>د</sub>ية

<span id="page-5-0"></span> $a$ safari, .iPod touch, .iPhone, .iPad, .iPadOS , .macOS , .Mac , .AirPrint logo, .AirPrint , .App Store, .Apple علامات تجارية لشركة Apple. ومسجلة في الولايات المتحدة وبلدان أخرى.

@Reader، ملامات تجارية مسجلة أو علامات تجارية لصالح Adobe Systems Incorporated في الولايات المتحدة و/أو الدول الأخرى.

.Wi-Fi Alliance $^\circledR$  لامات تجارية مسجلة لشركة  $^\circledR$ Wi-Fi Alliance  $^\circledR$  ,,Wi-Fi  $^\circledR$ 

.WPA2™ و "WPA3™, <sub>و</sub>الشبكة اللاسلكية الم<sup>ع</sup>قدة، وإعداد الشبكة اللاسلكية الهمية علامات تجارية لصالح ®Alliance.

تعد علامات Google Drive, .Android و Google Play علامات تجارِية لشركة Google LLC. ويخضع استخدام هذه العلامات التجارية لأذونات Google .

Mopria™ وMopria™ علامتين تجاريتين مسجلتين وكأو غير مسجلتين وعلامتي خدمة لشركة Mopria Alliance في الولايات المتحدة ودول أخرى. ويمنع منقا باتّا الاستخدام غير المصرح به.

علامة كلمة ®Bluetooth هي علامة تجارية مسجلة مملوكة لشركة Bluetooth SIG, Inc. وأي استخدام لمثل هذه العلامات من جانب شركة Brother Industries, Ltd . يتم بموجب ترخيص. العلامات التجارية والأسماء التجارية الأخرى ملك لأصحابها.

يوجد لدى كل شركة تم ذكر أسماء البرامِج الخاصة بها في هذا الدليل اتفاقية ترخيص برامِج تكون خاصة بالبرامج المملوكة لها.

#### العلامات التجارية للبرامج

ق مسجلة لشركة Datalight, Inc في علامة تجارية مسجلة لشركة ElashFX®.

 $\sim$  FlashFX $^{\circledR}$  Pro  $^{\text{\tiny{\textsf{TM}}}}$ و علامة تجارية لشركة.

TMTera ࠘ ̊لا̪ة تجار̻ة ̤ނ̟ة .Inc ,Datalight® FlashFX

TMReliance ࠘ ̊لا̪ة تجار̻ة ̤ނ̟ة .Inc ,Datalight

TMNitro Reliance ࠘ ̊لا̪ة تجار̻ة ̤ނ̟ة .Inc ,Datalight

.Datalight, Inc هي علامة تجارية مسجلة لشركة Datalight, Inc.

تعد أي أسماء تجارية وأسماء المنتجات الخاصة بالشركات التي تظهر على منجات Brother، وأي مواد أخرى كلما علامات تجارية أو علامات تجارية مسجلة لتلك الشركات المعنية.

#### ̪ع̧و̪ات ذات ˽لة

الصفحة الرئيسية ك قبل استخدام الجهاز الذي بحوزتك ك ترخيص المصدر المفتوح **ال**م

## <mark>ترخيص المصدر المفتوح</mark>

يحتوي هذا المنتج على برامج مفتوحة المصدر.

<span id="page-6-0"></span>**ل**عرض المعلومات الخاصة في ملاحظات ترخيص المصدر المفتوح وحقوق النشر، انتقل لِلى الصفحة **Manuals** لطرازك على <u>support.brother.com/manuals.</u>

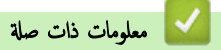

الصفحة الرئيسية > قبل استخدام الجهاز الذي بحوزتك > حقوق الطبع والنشر والترخيص

## حقوق الطبع والنشر والترخيص <mark>ل</mark>

<span id="page-7-0"></span>حقوق النشر 2023© لشركة Brother Industries, Ltd. جميع الحقوق محفوظة. يتضمن هذا المنتج برنامجًا تم تطويره من قبل جحات البيع التالية: ويتضمن هذا المنتج برنامج "KASAGO TCP/IP" تم نطويره من قبل ZUKEN ELMIC, Inc. حقوق النشر للأعوام 1989-2020 لشركة Datalight, Inc.. جميع الحقوق محفوظة. قوق النشر للأعوام 1998-2020 لشركة Datalight, Inc.

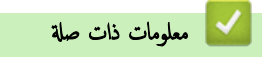

#### الصفحة الرئيسية ك قبل استخدام الجهاز الذي بحوزتك ك ملاحظات مممة

#### ملاحظات محمة

- تحقق من support.brother.com/downloads. لمعرفة تحديثات برامج التشغيل وبرامج Brother.
- <span id="page-8-0"></span>• ولتحديث أداء الجهاز بشكل مستمر، تحقق من <u>Support.brother.com/downloads</u> للعثور على أحدث ترقيات البرامج الثابتة. وإلا، فقد لا تكون بعض وظائف جحازك متاحة.
	- فلا تستخدم هذا المنتج خارج بلد الشراء لأن ذلك قد يعد انتهاكًا للقوانين واللوائح الخاصة بالاتصالات اللاسلكية والطاقة في هذه البلد.
		- ليست كل الطرز متوفرة في جميع البلاد.
	- قبل إعطاء جحازك ﻷي شخص آخر ، أو استبداله ، أو التخلص منه ، نوصي بشدة بإعادة تعيينه إلى إعدادات المصنع لإزالة جميع المعلومات الشخصية.
	- 10 Windows •߆ ̵ذا المس˖ند يم˜ل Home 10 Windows Education 10 Windows ProǙ 10 Windows Ǚ Ǚ و10 Windows .Enterprise
	- 11 Windows •߆ ̵ذا المس˖ند يم˜ل Home 11 Windows Education 11 Windows ProǙ 11 Windows Ǚ Ǚ و11 Windows .Enterprise
		- الشاشات أو الصور الموجودة في دليل المستخدم هذا هي لأغراض التوضيح فقط وقد تختلف عن تلك الموجودة في المنتجات الفعلية.
	- لقطات الشاشة الموجودة في هذا الدليل مأخوذة من Windows 10 ما لم يُحدد غير ذلك. وقد تختلف لقطات الشاشة التي تظهر على جماز الكمبيوتر الخاص بك وفقًا لنظام التشغيل لديك.
		- تخضع محتويات هذا المستند ومواصفات هذا المنتج للتغيير دون إشعار.
			- لا تتوفر كل الميزات في الدول الخاضعة لقيود التصدير المعمول بها.

#### ̪ع̧و̪ات ذات ˽لة

#### الصفحة الرئيسـية كا مقدمة إلى الجهاز الذي بحوزتك

#### مقدمة إلى الجهاز الذي بحوزتك

- ˍل ̜ [ا˷̑˕خدام](#page-10-0) الج̶از
- الجانب الأمامي والجانب الخلفي
- نظرة عامة على لوحة التحكم
- كيفية إدخال النصوص على جمازك
- <span id="page-9-0"></span>• [ا̤و˽ول](#page-15-0) Ȕالى ( [Utilities Brother](#page-15-0) ̭ظام [ا̤˖ش̾̏ل](#page-15-0) [\)Windows](#page-15-0)
- الوصول إلى Brother iPrint&Scan (Windows/Mac)
	- مواقع منفذ الإدخال√الإخراج على جحازك

#### الصفحة الرئيسـية كا مقدمة إلى الجهاز الذي بحوزتك كا قبل اسـتخدام الجهاز الج

### قبل استخدام الجهاز <mark>-</mark>

قبل محاولة إجراء أي عملية طباعة، تأكد مما يلي: ȓ

- تأكد من تثبيت البرامج وبرامج التشغيل الصحيحة على جمازك. í.
- بالنسـبة لمسـتخدمي كابل  $\mathsf{U}\mathsf{S}\mathsf{B}$  أو كابل الشـبكة. تأكد من إحكام تثبيت كابل الواجحة بشكل مادي. ∫<br>∫

## ˡدار الحما̻ة **(** ̭ظام ا̤˖ش̾̏ل **)Windows**

<span id="page-10-0"></span>في حالة حاية الكمبيوتر بواسطة جدار حاية وعدم قدرتك على الطباعة عبر اغراج عن التحدار الحماية. في حالة استخدامك لجدار حاية نظام Windows وقمت بتثبيت برامج التشغيل باستخدام المخطوات في برنامج التثبيت، فهذا يعني أن إعدادات جدار الحماية المسافر عليه على الم العام العلم على الغال ومع الخاص بالبرنامج أو اتصل بالجهة الخاص بالبرنامج أو اتصل بالجهة المصنعة للبرنامج.

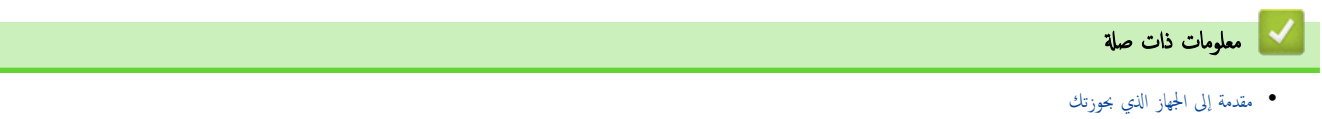

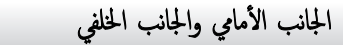

<span id="page-11-0"></span>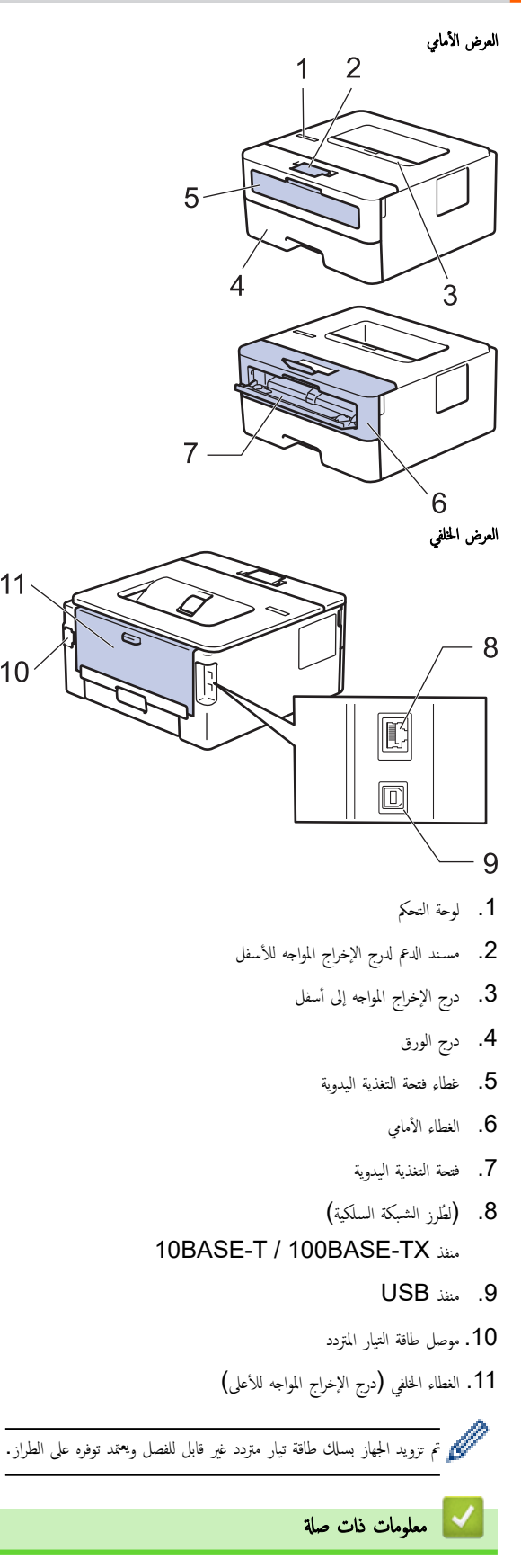

 $11<sub>1</sub>$ 

 $10$ 

• مقدمة إلى الجهاز الذي بحوزتك

الصفحة الرئيسـية > مقدمة إلى الجهاز الذي بحوزتك > نظرة عامة على لوحة التحكم Å

#### نظرة عامة على لوحة التحكم

ستختلف لوحة التحكم وفقًا للطراز.

<span id="page-12-0"></span>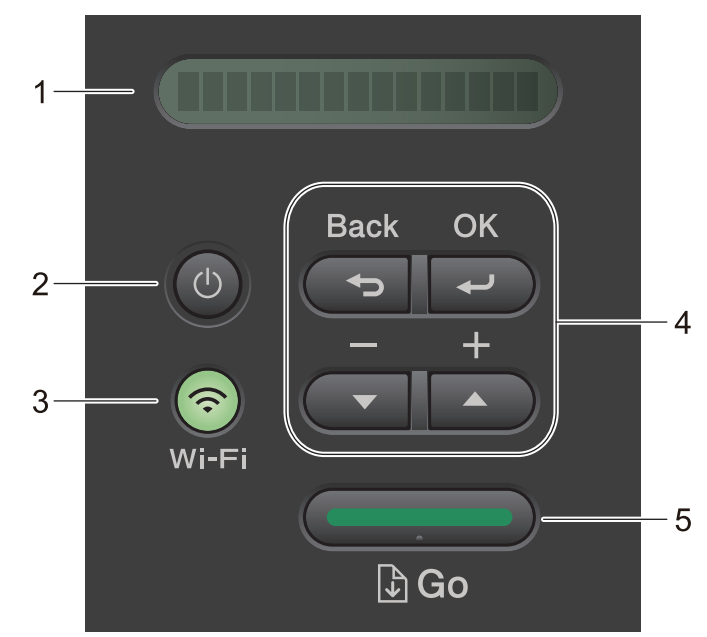

#### **1.** ˺ا˺ة ا̤ˋ̧ورات ا̤ساʿلة **)LCD )**

تعرض رسائل لمساعدتك في إعداد الجهاز واستخدامه.

الطرز اللاسلكية:

مؤشر ذو أربعة مستويات يظهر قوة الإشارة اللاسلكية في حالة استخدام اتصال لاسلكي.

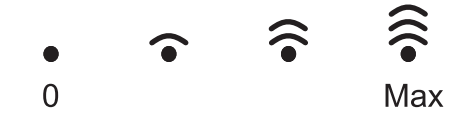

### **2.** ﴿لَ<sup></sup>لَ التشغيل**/**لِيقاف التشغيل

- شغّل الجهاز من خلال الضغط على ( ل).
- ǫȓو̘̜ ˓ش̾̏ل الج̶از ̪ن ˭لال ا̤ض̏ط ஞ ̪طولأ ̊لى . ˒عرض ˺ا˺ة LCD ) Down Shutting Ȕا̻قاف ا̤˖ش̾̏ل) ̤ ٍ ˜وان ̧̜̾لة ̜ˍل ǫȓن ̻۫ Ȕا̻قاف ˓ش̶̧̾̏ا.

#### 3. أزرار الشبكة

• ا̤طرز ذات ا̤ش̑ˋكة ا̤لا˷̧ك̀ة:

#### **Wi-Fi**

ّضغط مطولاً على زر **Wi-Fi** وشـقِل أداة التثبيت اللاسلكية على الكمبيوتر الحاص بك. اتبع التعليات على الشاشة لإعداد اتصال لاسلكي بين جحازك وشبكتك.

عندما يتم تشغيل ضوء **Wi-Fi** ، فإن هذا يعني اتصال جماز Brother الخاص بك بنقطة وصول لاسلكية. عندما يومض ضوء **Wi-Fi**، فإن هذا يعني قطع الاتصال اللاسلكي أو يعني محاولة اتصال الجهاز بنقطة وصول لاسلكية.

• الطراز المزود بشبكة سلكية فقط:

#### **( Network**˺ ̑ˋكة**)**

ا̏̀ط ̊لى **( Network**˺ ̑ˋكة**)** ̤ضˋط Ȕا̊دادات ا̤ش̑ˋكة ا̤س̧ك̀ة.

• الطرز المزودة بوظيفة الشبكة:

#### **( Report**˒ قر̽ر**)**

ا̏̀ط **( Report**˒ قر̽ر**)** ̤طˋا̊ة Ȕا̊دادات ا̤طاˈعة.

#### **4.** ǫȓزرار ا̤قائمة

#### **( OK** ̪وا̙ق**)**

اضغط لتخزين إعدادات الجهاز. بعد تغيير أحد الإعدادات، يرجع الجهاز إلى مستوى القائمة السابق.

#### **( Back** رˠوǽ**(**

- ا̏̀ط ̧̥رˠوǽ ̪س̑˕وى وا˨د ߆ ا̤قائمة.
- اضغط لتحديد الرقم السابق عند إدخال الأرقام.

#### **a** *i*<sub>e</sub> ▼ ( + *i*<sub>e</sub> -)

- ا̏̀ط ̧̥؏ر̽ر ̊بر ا̤قوا والخ̾ارات.
- اضغط لإدخال رقم أو لزيادة الرقم أو تقليله. اضغط مع الاستمرار على ▲ أو ▼ للتمرير بسرعة أكبر. عندما ترى الرقم الذي تريده، اضغط على **OK (موافق).** ȓ

#### **5.** ا̤˴ر **( Go** ا̭˕قال**)**

- اضغط لمسح رسائل خطأ معينة. لمسح جميع الأخطاء الأخرى، اتبع إرشادات لوحة التحكم.
	- اضغط لطباعة أي بيانات متبقية في ذاكرة الجهاز.
- اضغط لتحديد الخيار المعروض. بعد تغيير أي إعداد، يرجع الجهاز إلى وضع «الاستعداد».
	- اضغط مع الاستمرار على **GO (انتقال)** لمدة ثانيتين تقريبًا لإلغاء أي محمة طباعة. **أَعْلَى**

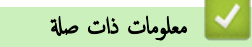

• مقدمة إلى الجهاز الذي بحوزتك

الصفحة الرئيسية > مقدمة إلى الجهاز الذي بحوزتك > كيفية إدخال النصوص على جمازك

### ■ كيفية إدخال النصوص على جمازك

عند الحاجة إلى كتابة نص، أدخل الأحرف على الجهاز. ربما تختلف الأحرف المتوفرة وفقًا للعملية التي تنفذها.

- <span id="page-14-0"></span>• اضغط مع الاستمرار أو بشكل متكرر على ▲ أو ▼ لتحديد أحد الحروف من هذه القائمة: \* ()'&%\$#"!0123456789abcdefghijklmnopqrstuvwxyzABCDEFGHIJKLMNOPQRSTUVWXYZ(space) ~{|}'\_^[\]@?<=>;:/.-,+
	- اضغط على **OK (موافق)** عندما يظهر الحرف أو الرمز الذي تريده، ثم أدخل الحرف التالي.
		- اضغط على **Back (رجوع)** لحذف الأحرف التي تم إدخالها بشكل غير صحيح.

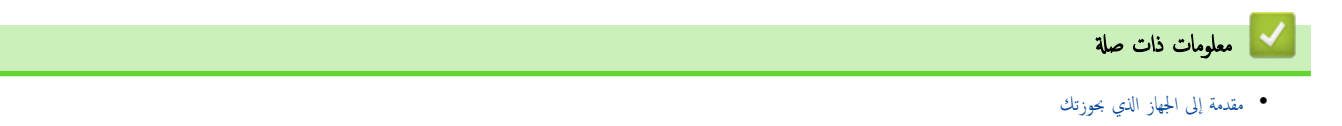

<span id="page-15-0"></span>م الصفحة الرئيسية > مقدمة إلى الجهاز الذي بحوزتك > الوصول إلى Brother Utilities (نظام التشغيل Windows)

### ا̤و˽ول Ȕالى **( Utilities Brother** ̭ظام ا̤˖ش̾̏ل **)Windows**

**Utilities Brother** ̵و ̪ش̏ل ˒طˋ̾قات ̻و̙ر ً و˽ولإ ˷ ً ̶لا Ȕالى ݟ̾ع ˒طˋ̾قات Brother الم˜ˌتة ̊لى ا̤كمˋ̾و˔ر لد̻ك.

- 1. قم بأحد الإجراءات التالية:
- (Windows 11)  $\cdot$
- ا̭قر ̊لى > ݟ̾ع ا̤˕طˋ̾قات > **Brother** < **Utilities Brother**.
- 10 Windows •)Ǚ و˭ادم 2016 Windows Ǚ و˭ادم 2019 Windows Ǚ و˭ادم )2022 Windows
	- ا̭قر ̙وق > **Brother** < **Utilities Brother**.
		- (Windows Server 2012 R2) •

حرّك الماوس إلى الزاوية اليسرى السفلية بشاشة **ابداً** وانقر فوق ۞ (إذا كنت تستخدم جحمارًا يعتمد على اللمس، فاسحب لأعلى من أسفل شاشة **ابدأ** لإظهار شاشة **التطبيقات).** 

- عندما تظهر شاشة **التطبيقات** ، اضغط على أو انقر فوق <mark>﴿Brother Utilities)</mark>.
	- (Windows Server 2012 أخلام التشغيل) •
	- اضغط أو القر فوق <mark>كتب (Brother Utilities)</mark> على شاشة **ابنا** أو سطح المكتب.
		- 2. ˨دد جهازك.

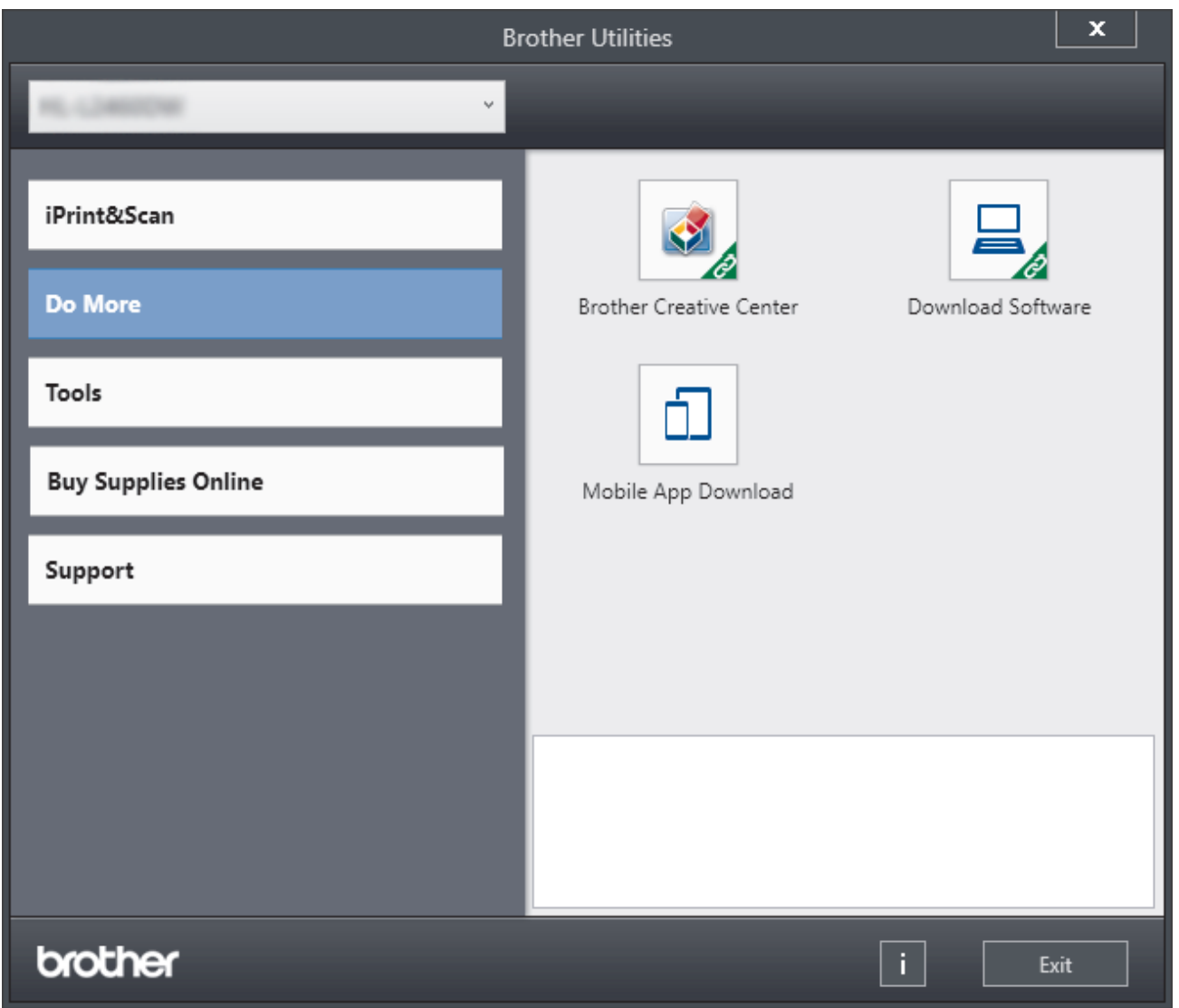

#### ے<br>معلومات ذات صل<mark>ة</mark> ✔

- مقدمة إلى الجهاز الذي بحوزتك
- إزالة تثبيت البرامج وبرامج التشغيل (Windows)

<span id="page-17-0"></span>■الصفحة الرئيسية > مقدمة إلى الجهاز الذي بحوزتك > الوصول إلى Brother Utilities (نظام التشغيل Windows) > إزالة تثبيت البرامج وبرامج التشغيل (Windows) Ȕازالة ˒˜ˌ̀ت ا̤برا̪ج وˊرا̪ج ا̤˖ش̾̏ل **)Windows )** 1. قم بأحد الإجراءات التالية: Windows 11 · ا̭قر ̊لى > ݟ̾ع ا̤˕طˋ̾قات > **Brother** < **Utilities Brother**. 10 Windows •Ǚ و˭ادم 2016 Windows Ǚ و˭ادم 2019 Windows Ǚ و˭ادم 2022 Windows ا̭قر ̙وق > **Brother** < **Utilities Brother**. Windows Server 2012 R2 . حرّك الماوس إلى الزاوية اليسرى السفلية بشاشة **ابداً** وانقر فوق ۞ (إذا كنت تستخدم جحارًا يعتمد على اللمس، فاسحب لأعلى من أسفل شاشة **ابدأ** لإظهار شاشة **التطبيقات).** عندما تظهر شاشة **التطبيقات** ، اضغط على أو انقر فوق <mark>﴿ Grother Utilities )</mark>.<br>-Windows Server 2012 • اضغط أو القر فوق <mark>Arother Utilities )</mark> على شاشة **ابنا** أو سطح المكتب. ـ<br>2. حدد الطراز الحاص بك من القائمة المنسدلة (إذا لم يكن محددًا بالفعل). 3. انقر فوق **الأدوات** في شريط التنقل الأيسر. ● إذا كانت الأيقونة **إشعار بتحديث البرامج** مرئية, فقم بتحديدها ثم انقر فوق **التحقق الآن > بحث عن تحديثات للبرنامع > تحديث.** اتبع الإرشادات التي تظهر على الشاشة. • إذا كان الأيقونة إشعار بتحديث البرامج غير مرئية، إذهب إلى الخطوة التالية. 4. القر فوق إلغاء التثبيت في القسم الأدوات من Brother Utilities. اتبع الإرشادات الواردة في مربع الحوار لإزالة تثبيت البرامج وبرامج التشغيل.

̪ع̧و̪ات ذات ˽لة

• [ا̤و˽ول](#page-15-0) Ȕالى ( [Utilities Brother](#page-15-0) ̭ظام [ا̤˖ش̾̏ل](#page-15-0) [\)Windows](#page-15-0)

∎الصفحة الرئيسية > مقدمة إلى الجهاز الذي بحوزتك > الوصول إلى Brother iPrint&Scan (Windows/Mac)

### ا̤و˽ول Ȕالى **(Mac/Windows (Scan&iPrint Brother**

استخدم Brother iPrint&Scan لنظامي التشغيل Windows و Mac الطباعة من الكمبيوتر الخاص بك.

<span id="page-18-0"></span>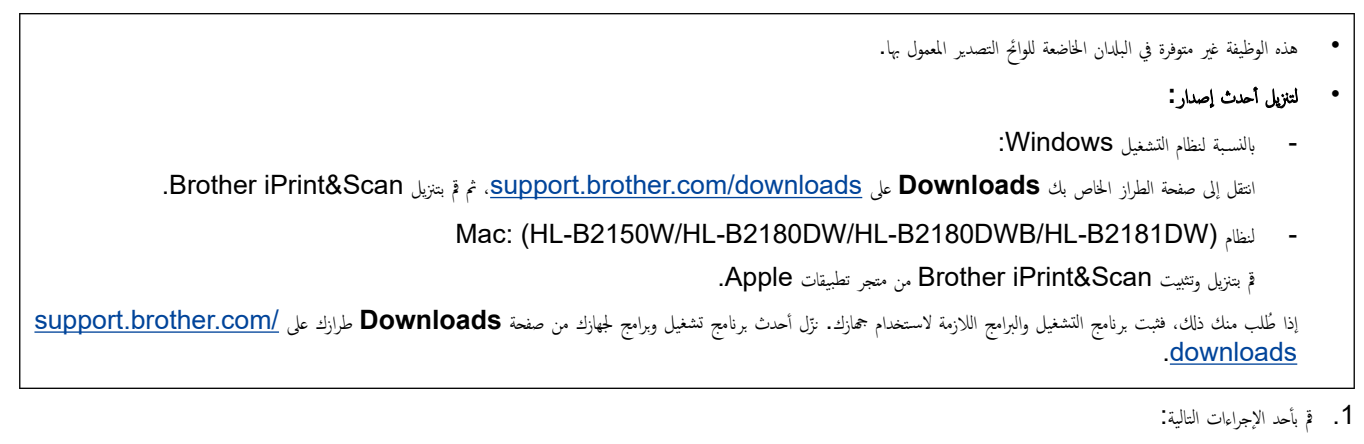

- Windows 11 •
- ا̭قر ̙وق > ݟ̾ع ا̤˕طˋ̾قات > **Brother** < **Scan&iPrint Brother**.
	- Windows 10 ·
	- ا̭قر ̙وق > **Brother** < **Scan&iPrint Brother**.

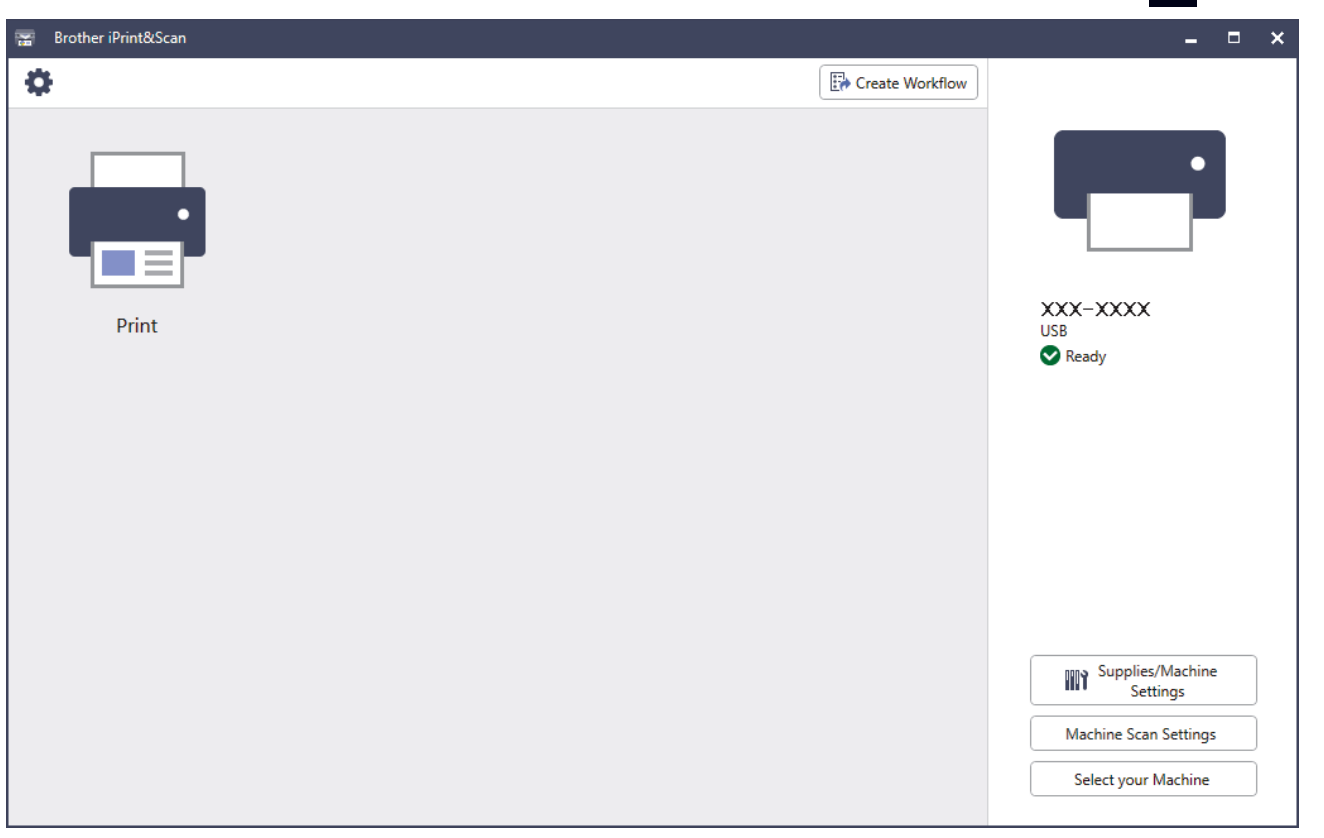

قد تختلف الشاشة الفعلية حسب إصدار التطبيق.

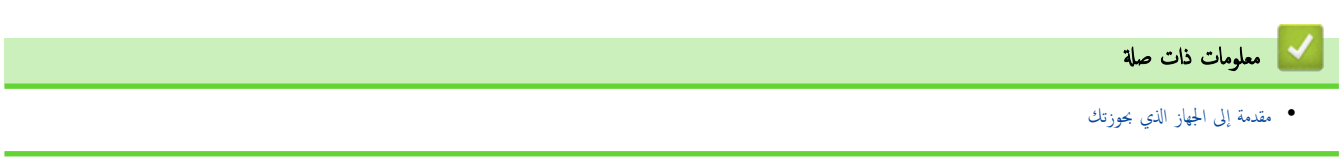

#### <span id="page-19-0"></span>■ الصفحة الرئيسـية > مقدمة إلى الجهاز الذي بحوزتك > مواقع منفذ الإدخال√لإخراج على جمازك

## **| مواقع منفذ الإدخال/الإخراج على جمازك**

تقع منافذ الإدخال√لإخراج بالجزء الأمامي والخلفي من الجهاز.<br>.

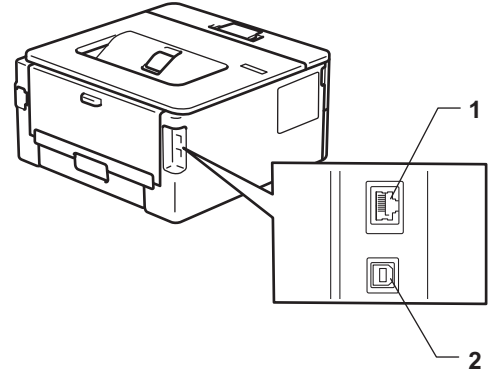

- 1. منفذ 10BASE-T / 100BASE-TX (الطّرز الشبكة)
	- 2. ̪نفذ USB

عند توصيل كبل  ${\bf USB}$  أو الشبكة، اتبع الإرشادات الموجودة في مثتٍت البرنامج/ برنامج التشغيل.

نتثبيت برنامج التشغيل والبرنامج الضروريين لتشغيل جحازك انتقل إلى صفحة **Downloads** الخاصة بطرازك على <u>support.brother.com/downloads</u>.

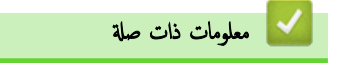

• مقدمة إلى الجهاز الذي بحوزتك

## <span id="page-20-0"></span>ا<br>الصفحة الرئيسـية > التعامل مع الورق

# <mark>∣</mark> التعامل مع الورق

- تحميل الورق
- Ȕا ا̤ورق [̊دادات](#page-29-0)
- المنطقة غير القابلة للطباعة
- استخدام الورق الخاص

## الصفحة الرئيسية > التعامل مع الورق > تحميل الورق )

### متحميل الورق <mark>ل</mark>

- تحميل الورق في درج الورق
- <span id="page-21-0"></span>• تحميل وطباعة الورق العادي والورق قليل السُمك والورق المعاد تدويره والورق المقوى في فتحة التغذية اليدوية
	- قم بتحميل الورق السميك والملصقات باستخدام فتحة التغذية اليدوية والطباعة عليه
		- تحميل المظاريف والطباعة عليها في فتحة التغذية اليدوية

### تحم̾ل ا̤ورق ߆ درج ا̤ورق

- <span id="page-22-0"></span>إذن، وفي حال تعيين إعداد "فحص الورق" على "تشغيل" وسحبك لدرج الورق خارج الجهاز، ستظهر رسالة على شاسك عا إذا كنت تريد تغيير مقاس الورق ونوعه، وغيّر هذه الإعدادات باتباع إرشادات شاشة LCD، إذا كان هذا ضروريًا.
	- عندما تحقِل ورقًا في الدرج بحجم ونوع مختلفين، يجب أيضًا تغيير إعدادات "حجم الورق" وإنوع الورق" في الجهاز أو الكمبيوتر.
		- 1. اسحب درِج الورق بشكل كامل خارِج الجهاز.

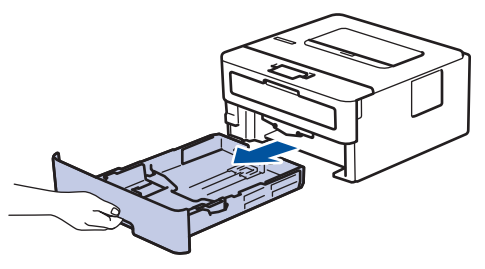

2. اضغط واسحب موجحات الورق لتلائم الورق.

اضغط على ذراعي التحرير الأخضرين لسحب موجمات الورق.

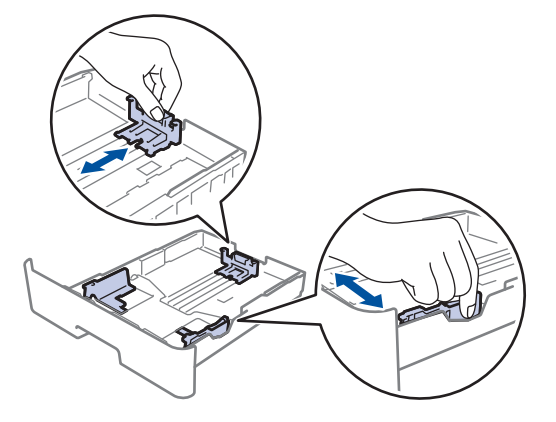

بالنسبة لحجم الورق Legal أو Folio. اضغط على زر التحرير (1) الموجود في أسفل درج الورق ثم اسحب درج الورق للخارج. (حجم الورق Legal غير متوفر في بعض المناطق.)

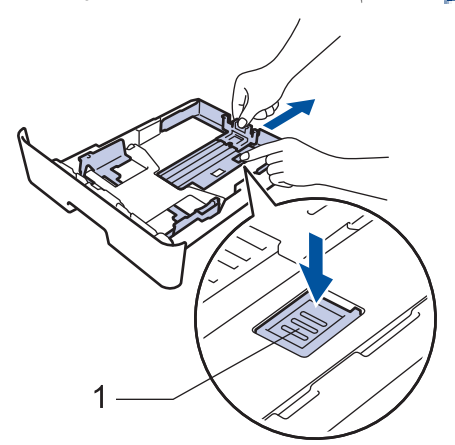

- 3. قم بتهوية رزمة الورق جيدًا.
- 4. قم بتحميل الورق في درج الورق بحيث يكون سطح الطباعة مت*جهًا لأسفل*.

5. تأكد أن مستوى الورق تحت علامة الحد الأقصى لكمية الورق (▼ ▼). إذ ستتسبب تعبئة الورق بشكل مفرط في انحشار الورق.

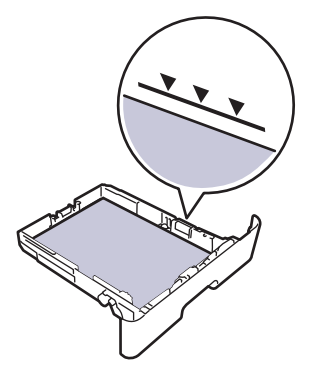

- دفع درج الورق بالكامل ببطء داخل الجهاز. $6$
- 7. ارفع مسـند الدعم لمنع انزلاق الورق عن درج الإخراج.

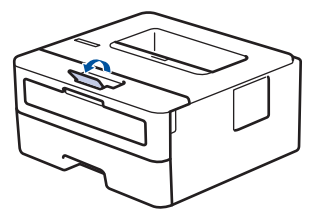

̪ع̧و̪ات ذات ˽لة

- تحم̾ل [ا̤ورق](#page-21-0)
- ِّ̎يٴ Ȕا̊دادات الج̶از Ȕالى ا̤طˋا̊ة ̊لى ا̤ورق المطˋوǽ ̪س̑ˋقًا [با˷̑˕خدام](#page-24-0) درج ا̤ورق

<span id="page-24-0"></span>■ الصفحة الرئيسـية > التعامل مع الورق > تحميل الورق في درج الورق > غيِّر إعدادات الجهاز إلى الطباعة على الورق المطبوع مسبعًا باستخدام درج الورق

#### غيّر إعدادات الجهاز إلى الطباعة على الورق المطبوع مسبقًا باستخدام درج الورق

#### ا̤طرز ذات ا̤علا̜ة DW2181B-HL/DWB2180B-HL/DW2180B-HL/DB2100B-HL/D2100B-HL:

عندما تستخدم ورقًا مطبوعًا مسبقًا للطباعة على الوجحين، غبّر إعدادات الجهاز.

- لإ ˒ق̩ ˈ˕˩م̾ل ǫȓ̭واǽ ȓوǫحجام مخ˕̧فة ̪ن ا̤ورق ߆ درج ا̤ورق ߆ ̭ف˶ ا̤و̜ت. ̙قد ̻˖سˌˇ ا̤ق̀ام ˈذلك ߆ ˷وǤ˒ ̏ذ̻ة ا̤ورق ǫȓو انحشاره.
	- إذا كان موضع الطباعة غير محاذٍ للكائنات المطبوعة مسبقًا، فيمكن ضبط موضع الطباعة باستخدام إعداد **"**موضع الطباعة" لدرج الورق.
		- قد تتسبب بعض الأوراق المطبوعة مسبقًا في ظهور بقع الطباعة، وذلك وفقًا لطريقة الطباعة ونوع الحبر.

الاتجاه

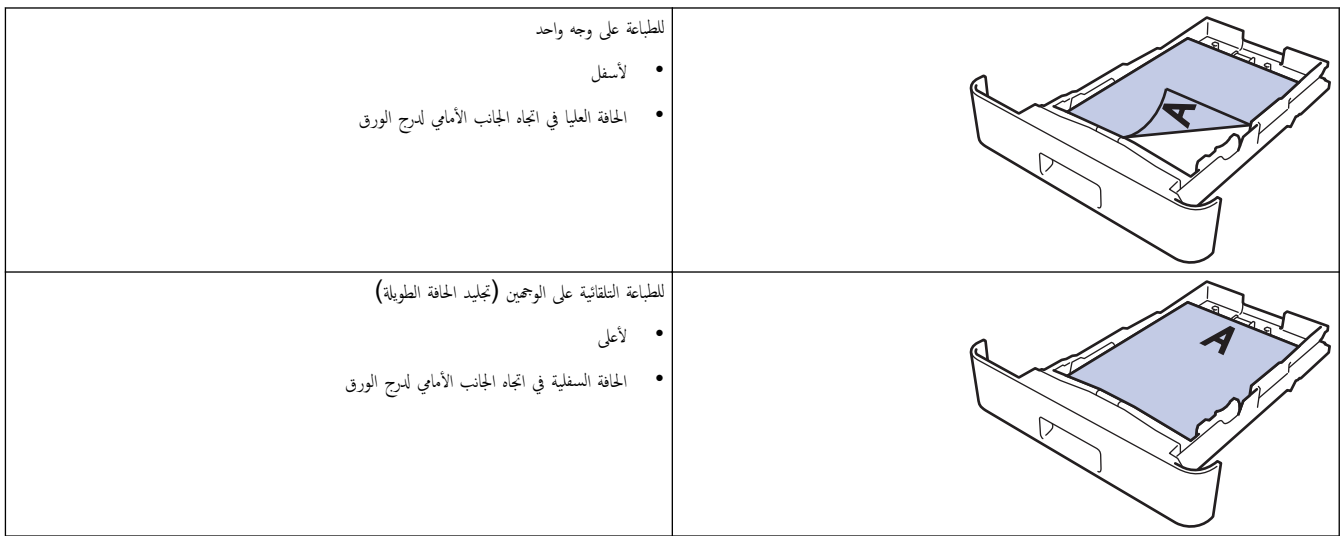

- **1.** اضغط على ▲ أو ▼ لتحديد التالي:
- .a˨ دد ( Printer ̃اˈعة). ا̏̀ط ̊لى **( OK** ̪وا̙ق**)**.
- .b˨ دد ( sided2- ̊لى ا̤وجه۸). ا̏̀ط ̊لى **( OK** ̪وا̙ق**)**.
- .c˨ دد ( Image Single˽ ورة وا˨دة). ا̏̀ط ̊لى **( OK** ̪وا̙ق**)**.
- 2. ا̏̀ط ̊لى a ǫȓو b ̤˕حد̻د ( Feed sided2-˒ ̏ذ̻ة ̊لى ا̤وجه۸)Ǚ ثم ا̏̀ط ̊لى **( Go** ا̭˕قال**)**.

#### ̪ع̧و̪ات ذات ˽لة

• تحم̾ل [ا̤ورق](#page-22-0) ߆ درج ا̤ورق

<span id="page-25-0"></span>لصفحة الرئيسـية > التعامل مع الورق > تحميل الورق > تحميل وطباعة الورق العادي والورق فليل السُمك والورق المعاد تدويره والورق المقوى في فتحة التغذية اليدوية

## تحميل وطباعة الورق العادي والورق قليل السُمك والورق المعاد تدويره والورق المقوى في فتحة التغذية اليدوية

عندما تقوم بتحميل حجم ورق مختلف في الدرج، يجب عليك تغيير إعداد حجم الورق في الجهاز أو على الكمبيوتر في نفس الوقت.

1. ارفع مسـند الدعم لمنع انزلاق الورق عن درج الإخراج المواجه للأسفل.

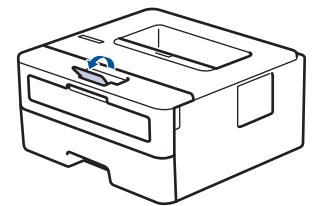

2. افتح غطاء فتحة التغذية اليدوية.

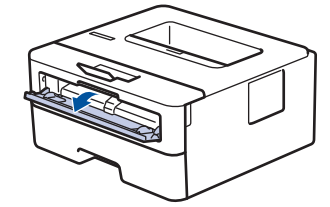

 $3$ . استخدِم كلتا اليدين لسحب موجمات الورق في فتحة التغذية اليدوية حسب عرض الورق الذي تستخدمه.

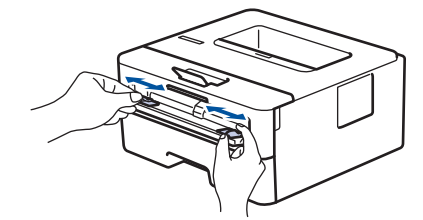

4. باستخدام كلتا اليدين، ضع ورقة واحدة في فتحة التغذية اليدوية حتى تلمس الحافة الأمامية بكرة تلقيم الورق. وعندما تشعر أن الجهاز قد التقطها، اتركها.

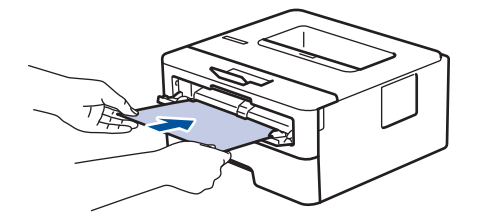

حمِّل الورقة داخل فتحة التغذية اليدوية بحيث يكون سطح الطباعة مت*جهًا لأعلى.*  $\cdot$  ff

- تأكد أن الورقة مستقيمة وفي الوضع الصحيح في فتحة التغذية اليدوية. إذا لم تغذية العرقة بشكل صحيح. مما يؤدي إلى انحراف الطباعة أو انحشار الورقة. ȓ
	- ر. أرسل محمة الطباعة إلى الجهاز.
	- قم ˈ˕̾̏يٴ ˒فض̾لات ا̤طˋا̊ة الخا˽ة ˈك ߆ ˺ا˺ة ا̤طˋا̊ة.
	- 6. بعد أن تخرج الصفحة المطبوعة من الجهاز، قم بتحميل الورقة التالية في فتحة التغذية اليدوية. كرر نفس المخطوة مع كل صفحة تريد طباعتها.

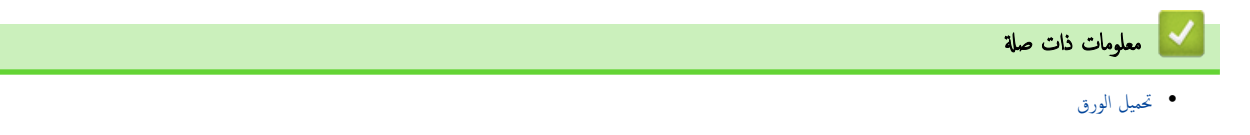

#### قم بتحميل الورق السميك والملصقات باستخدام فتحة التغذية اليدوية والطباعة عليه

<span id="page-26-0"></span>عندما تقوم بتحميل حجم ورق مختلف في الدرج، يجب عليك تغيير إعداد حجم الورق في الجهاز أو على الكمبيوتر في نفس الوقت.

1. افتح الغطاء الخلفي للجهاز (درج الإخراج المواجه للأعلى).

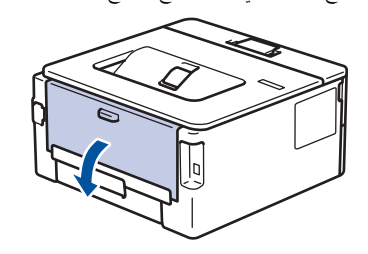

بعمل الجهاز تلقائيًا في وضع «التغذية اليدوية» عند تحميل الورق في فتحة التغذية اليدوية. ֧֧֦֧֖֧֧֚֝֝֬֝֓֝֝֬֟֓֓֝֬׆<br>֧֪֪֪֪**֓** 

والجانب الأمامي للجهاز، افتح غطاء فتحة التغذية اليدوية. $\,2\,$ 

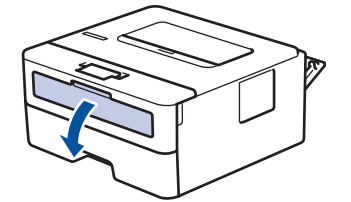

 $3$ . استخدِم كلتا اليدين لسحب موجمات الورق في فتحة التغذية اليدوية حسب عرض الورق الذي تستخدمه.

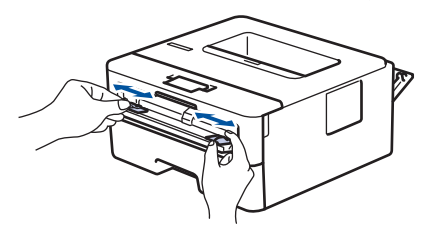

4. باستخدام كلتا اليدين، ضع ورقة واحدة في فتحة التغذية اليدوية حتى تلمس الحافة الأمامية بكرة تلقيم الورق. عندما تشعر أن الجهاز قد التقطها، اتركها.

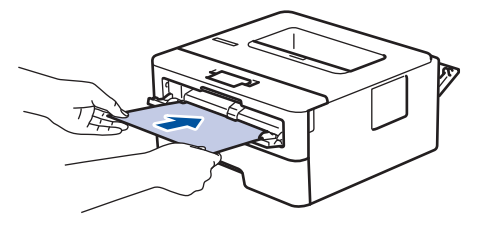

حمِّل الورقة داخل فتحة التغذية اليدوية بحيث يكون سطح الطباعة مت*جهًا لأعلى.*  $\cdot$   $\mathscr{Q}$ 

- اسحب الورقة إلى الحارج تمامًا إذا كنت مضطرًا إلى إعادة تحميل الورقة في فتحة التغذية اليدوية.
- لا تضع أكثر من ورقة واحدة في فتحة التغذية اليدوية في وقت واحد، فقد يؤدي ذلك إلى انحشار الورق. ȓ
- تأكد أن الورقة مستقيمة وفي الوضع الصحيح في فتحة التغذية اليدوية. إذا لم تغذية العرقة بشكل صحيح. مما يؤدي إلى انحراف الطباعة أو انحشار الورقة. ȓ

ر.<br>5. أرسل محمة الطباعة إلى الجهاز.

قم ˈ˕̾̏يٴ ˒فض̾لات ا̤طˋا̊ة الخا˽ة ˈك ߆ ˺ا˺ة ا̤طˋا̊ة.

- $6$ .  $\,$ بعد أن تخرج الصفحة المطبوعة من الجانب الخلفي للجهاز، قم بتحميل الورقة التالية في فتحة التغذية اليدوية. كرر نفس الخطوة مع كل صفحة تريد طباعتها.
	- 7. عند الانتهاء، أغلق الغطاء الحلفي (درج الإخراج متجهٌ للأعلى) حتى يستقر في وضع الإغلاق.

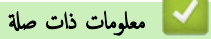

• تحم̾ل [ا̤ورق](#page-21-0)

<span id="page-27-0"></span>الصفحة الرئيسـية > التعامل مع الورق > تحميل الورق > تحميل المظاريف والطباعة عليها في فتحة التغذية اليدوية

تحميل المظاريف والطباعة عليها في فتحة التغذية اليدوية

قبل التحميل، اضغط على زوايا الأظرف وجوانبها لكي تصبح مستوية بقدر الإمكان.

- عندما تقوم بتحميل حجم ورق مختلف في الدرج، يجب عليك تغيير إعداد حجم الورق في الجهاز أو على الكمبيوتر في نفس الوقت.
	- 1. افتح الغطاء الخلفي للجهاز (درج الإخراج المواجه للأعلى).

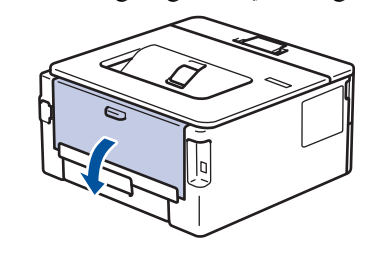

بعمل الجهاز تلقائيًا في وضع «التغذية اليدوية» عند تحميل الورق في فتحة التغذية اليدوية. ׇ֧֧֝֓֓֓׆ׇ֪֬<sup>֢</sup>

2. اسحب الذراعين الأخضرين لأسفل، أحدهما على الجانب الأيمن والآخر على الجانب الأيسر، كما هو مبين في الرسم التوضيحي.

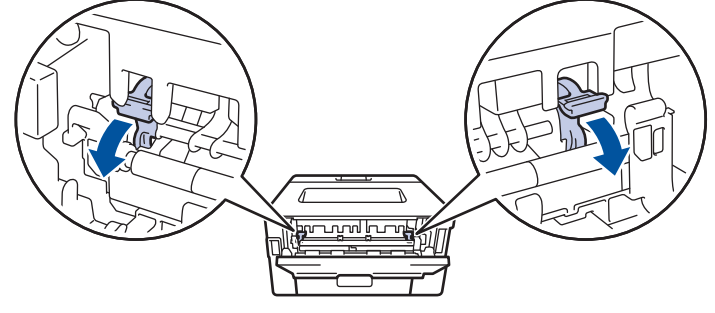

 $3$ . على الجانب الأمامي للجهاز، افتح غطاء فتحة التغذية اليدوية.

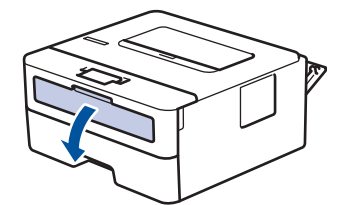

4. استخدِم كلتا اليدين لسحب موجمات الورق في فتحة التغذية اليدوية حسب عرض الورق الذي تستخدمه.

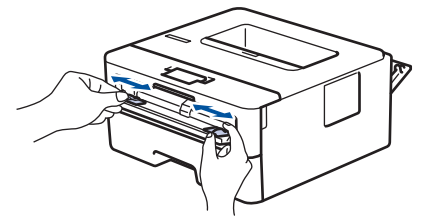

5. باستخدام كلتا اليدين، ضع مظروفًا واحدًا في فتحة التغذية اليدوية حتى تلمس الحافة الأمامية أسطوانة التغذية بالورق. عندما تشعر أن الجهاز قد التقطها، اتركها.

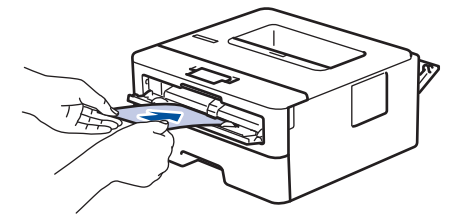

- حمِّل المظروف داخل فتحة التغذية اليدوية بحيث يكون سطح الطباعة مت*جهًا لأعلى.*  $\cdot$   $\mathscr{Q}$
- اسحب المظروف إلى الخارج تمامًا عند إعادة تحميل المظروف في فتحة التغذية اليدوية.
- لا تضع أكثر من مظروف واحد في فتحة التغذية اليدوية في وقت واحد، فقد يؤدي ذلك إلى انحشار الورق. ȓ
- تأكد أن المظروف موضوع بشكل مستقيم وفي الوضع الصحيح في فتعة اليدم تغل عن تغذية المظروف بشكل صحيح. مما يؤدي إلى انحراف المستند المطبوع أو انحشار الورقة. ȓ

#### وا مهمة الطباعة إلى الجهاز.  $6$

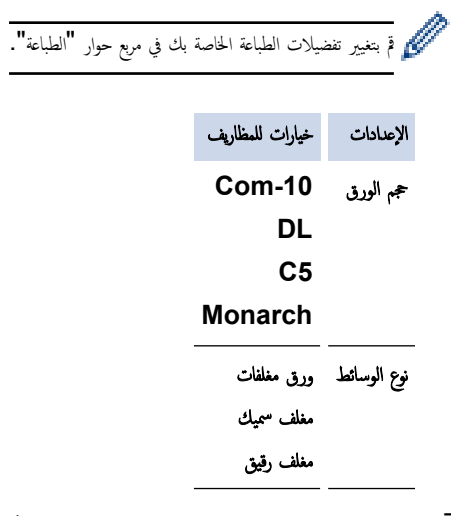

- 7. بعد خروج المظروف المطبوع من الجهاز، ضعه في المظروف التالي. كرر نفس الخطوة مع كل مظروف تريد طباعته.
- 8. عند ا√نتهاء من الطباعة، أعد الذراعين الأخضرين اللذين قمت بضبطها في المخطوة السابقة إلى موضعيها الأصليين.
	- و<br>9. عند الانتهاء، أغلق الغطاء الحلفي (درج الإخراج متجهٌ للأعلى) حتى يستقر في وضع الإغلاق.

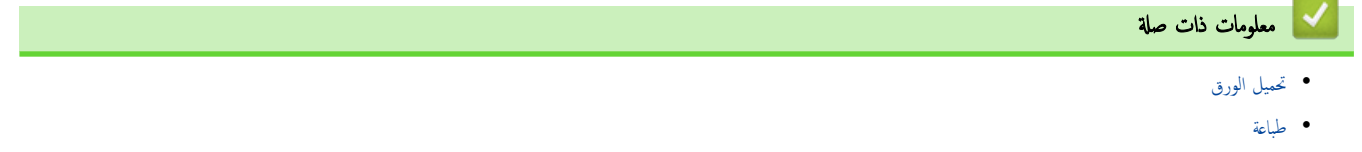

## <span id="page-29-0"></span>الصفحة الرئيسـية ك<sup>ا</sup>لتعامل مع الورق ك<sup>ا</sup>يعدادات الورق

## | إعدادات الورق

- تغيير حجم الورق ونوعه
- تغيير إعداد فحص الورق
- . طباعة مستند (Windows)

الصفحة الرئيسـية كالتعامل مع الورق كا إعدادات الورق كـ تغيير حجم الورق ونوعه

### قغيير حجم الورق ونوعه <mark>'</mark>

<span id="page-30-0"></span>عند تغيير حجم ونوع الورق الذي تقوم بتحميله في الدرج، يجب عليك أيضًا تغيير إعدادات حجم الورق ونوعه على شاشة LCD.

- 1. اضغط على ▲ أو ▼ لتحديد التالي:
- .a˨ دد ( Setup General Ȕ الإ̊داد ا̤عام). ا̏̀ط ̊لى **( OK** ̪وا̙ق**)**.
	- .b˨ دد ( Setting Tray Ȕا̊داد الدرج). ا̏̀ط ̊لى **( OK** ̪وا̙ق**)**.
		- .c˨ دد ( Type Paper ̭وǽ ا̤ورق). ا̏̀ط ̊لى **( OK** ̪وا̙ق**)**.
			- **2.** اضغط على ▲ أو ▼ لعرض نوع الورق الذي تريده، ثم اضغط على **OK (موافق).**
- 3. ا̏̀ط ̊لى a ǫȓو b ̤عرض الخ̾ار ( Size Paper حج̩ ا̤ورق)Ǚ ثم ا̏̀ط ̊لى **( OK** ̪وا̙ق**)**.
	- 4. ا̏̀ط ̊لى a ǫȓو b ̤عرض حج̩ ا̤ورق الذي ˔ر̻دهǙ ثم ا̏̀ط ̊لى **( Go** ا̭˕قال**)**.

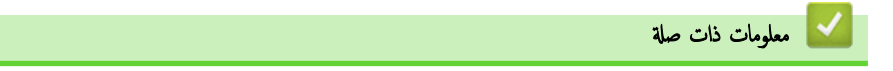

• [Ȕا̊دادات](#page-29-0) ا̤ورق

<span id="page-31-0"></span>ا̤صفحة [ا̤رʿ̿س̾̑ة](#page-1-0) > [ا̤˕عا̪ل](#page-20-0) ̪ع ا̤ورق > [Ȕا̊دادات](#page-29-0) ا̤ورق > ˒̾̏يٴ Ȕا̊داد ص ا̤ورق ل تغيير إعداد فحص الورق في حال تعيين إعداد "فحص الورق" على "تشغيل" وسحبك لدرج الورق خارج الجهاز، ستظهر رسالة على شاشة LCD تسأل ع! إذا كنت تريد تغيير مقاس الورق ونوعه. الإعداد ا<sub>لا</sub>فتراضي هو **ON (**تشغيل**).** 1. اضغط على ▲ أو ▼ لتحديد التالي: .a˨ دد ( Setup General Ȕ الإ̊داد ا̤عام). ا̏̀ط ̊لى **( OK** ̪وا̙ق**)**. .b˨ دد ( Setting Tray Ȕا̊داد الدرج). ا̏̀ط ̊لى **( OK** ̪وا̙ق**)**. .c˨ دد ( Paper Check ص ا̤ورق). ا̏̀ط ̊لى **( OK** ̪وا̙ق**)**. 2. ا̏̀ط ̊لى a ǫȓو b ̤˕حد̻د ( On˓ ش̾̏ل) ǫȓو الخ̾ار ( Off Ȕا̻قاف)Ǚ ثم ا̏̀ط ̊لى **( Go** ا̭˕قال**)**. ̪ع̧و̪ات ذات ˽لة • [Ȕا̊دادات](#page-29-0) ا̤ورق

#### المنطقة غير القابلة للطباعة

<span id="page-32-0"></span>نوضح المقاييس بالجدول أدناه الحد الأقصى للمناطق غير القابلة للماح مقالم الموقف التحدام. وقد تختلف المقاييس باختلاف حجم الورق أو الإعدادات المحددة في التطبيق الذي تستخدمه. ȓ

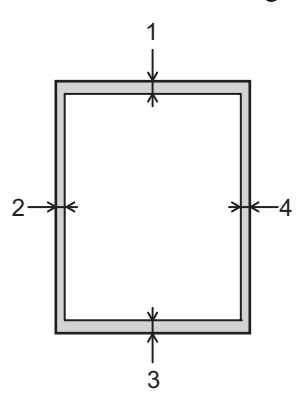

لإ تحاول ا̤طˋا̊ة دا˭ل ̵ذه الم̰ا̃قǙ ̧̙ن ̻عك˶ المس˖ند المطˋوǽ ǫȓي شيǤ ̪وˠود ߆ ̵ذه الم̰ا̃ق.

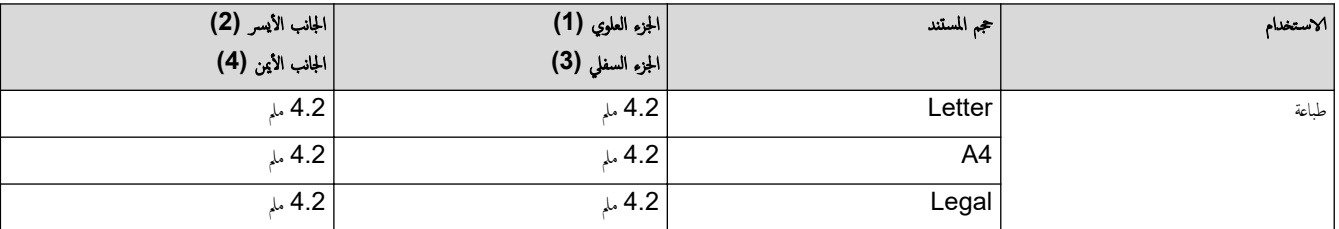

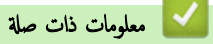

• التعامل مع الورق

الصفحة الرئيسـية > التعامل مع الورق > اسـتخدام الورق الخاص

#### ا استخدام الورق الخاص

احرص دائمًا على اختبار عينات من الورق قبل الشراء لضمان الحصول على الأداء المطلوب.

- "• لإ" ˓س̑˕خدم ورق ̃ˋا̊ة ̭فث الحبر ȓلأ̴̭ ̜د ̻'دي Ȕالى انحشار ا̤ورق ǫȓو Ȕا˒لاف جهازك.
- إذا استخدمت ورقًا مقوى أو ورقًا خشن السطح أو ورقًا متجعدًا أو متغضنًا، فقد يقدم الورق أداءً منخفضًا.

<span id="page-33-0"></span>قم بتخزين الورق في عبوته الأصلية واجعلها مغلقة. واحتفظ بالورق مستويًا وبعيدًا عن الرطوبة والحرارة وأشعة الشمس المباشرة.

### هام

قد لا تؤدي بعض أنواع الورق وظائفها بشكل جيد أو قد تتسبب في تلف جحمازك.

- لا تستخدم الورق:
- الخشن جدًا
- اللامع أو الناعم جدًا
	- المجعد أو الملتوي
- المطلي أو المصقول كيميائيًا ̠
- التالف أو المجعد أو المطوي
- الذي يتجاوز مواصفات الوزن الموصى بها المذكورة في هذا الدليل
	- الذي يحتوي على ألسـنة أو دبابيس
	- متعدد الأجزاء أو الخالي من الكربون
	- المصم̩ ̧̥طˋا̊ة ˈ̰فث ̪س˩وق الحبر

إذا كنت تستخدم أيّا من أنواع الورق المدرجة أعلاه، فإنها قد تؤدي إلى إتلاف جمازك. وهذا الإتلاف لا يشمله أي ضمان من Brother أو اتفاقية خدمة.

# | معلومات ذات صلة <sup>|</sup> • التعامل مع الورق

#### طباعة

- <span id="page-34-0"></span>• الطباعة من الكمبيوتر الخاص بك (نظام التشغيل Windows)
	- تحميل المظاريف والطباعة عليها في فتحة التغذية اليدوية
		- اطبع مرفق بريد إلكتروني
		- قم بتغيير إعدادات الطباعة باستخدام لوحة التحكم
			- إلغاء محمة طباعة
			- اˬتˋار [ا̤طˋا̊ة](#page-52-0)

<span id="page-35-0"></span>الصفحة الرئيسية > طباعة > الطباعة من الكمبيوتر الخاص بك (نظام التشغيل Windows)

ا̤طˋا̊ة ̪ن ا̤كمˋ̾و˔ر الخاص ˈك **(** ̭ظام ا̤˖ش̾̏ل **)Windows** 

- ̃ˋا̊ة [̪س˖ند](#page-36-0) [\)Windows](#page-36-0) )
- الطباعة على كلا وجمحي الورق (نظام التشغيل Windows)
- تغيير إعدادات الطباعة الافتراضية (نظام التشغيل Windows)
	- ̊دادات Ȕا ا̤طˋا̊ة ( ̭ظام [ا̤˖ش̾̏ل](#page-42-0) [\)Windows](#page-42-0)
	- مراقبة حالة الجهاز من الكمبيوتر (نظام التشغيل Windows)
#### </del> الصفحة الرئيسية > طباعة > الطباعة من الكمبيوتر الخاص بك (نظام التشغيل Windows) > طباعة مستند (Windows)

# ̃ˋا̊ة ̪س˖ند **)Windows )**

عندما تغير إعدادات الطباعة الخاصة بتطبيق ما، تنطبق التغييرات فقط على المستندات المطبوعة باستخدام هذا التطبيق.

- <span id="page-36-0"></span>• ̜د ˔كون ا̤طˋا̊ة ̊لى ا̤وجه۸ ࠘ الخ̾ار الا̙تراضي و̙قًا ̤طرازك. ̧̥طˋا̊ة ̊لى وˡ̴ وا˨دǙ ǫȓو̘̜ ˓ش̾̏ل Ȕا̊دادات ا̤طˋا̊ة ̊لى ا̤وجه۸ ߆ ˊرنا̪ج ˓ش̾̏ل ا̤طاˈعة /D2100B-HL). (HL-B2100DB/HL-B2180DW/HL-B2180DWB/HL-B2181DW
	- لتغيير إعدادات الطباعة لجميع تطبيقات نظام التشغيل Windows، لا بد من تهيئة خصائص برنامج تشغيل الطابعة.

̪ع̧و̪ات ا̀ا̙̀ة zz ̪ع̧و̪ات ذات ˽لة:˒̾̏يٴ Ȕا̊دادات ا̤طˋا̊ة الا̙ترا̾̀ة *(* ̭ظام ا̤˖ش̾̏ل *)Windows* 

- 1. قم بتحميل الورق في درج الورق.
- 2. حدد أمر الطباعة في التطبيق الخاص بك.
- د. اختر اسم طرازك، ثم انقر فوق خصائص الطابعة أو زر التفضيلات.

يظهر إطار برنامج تشغيل الطابعة.

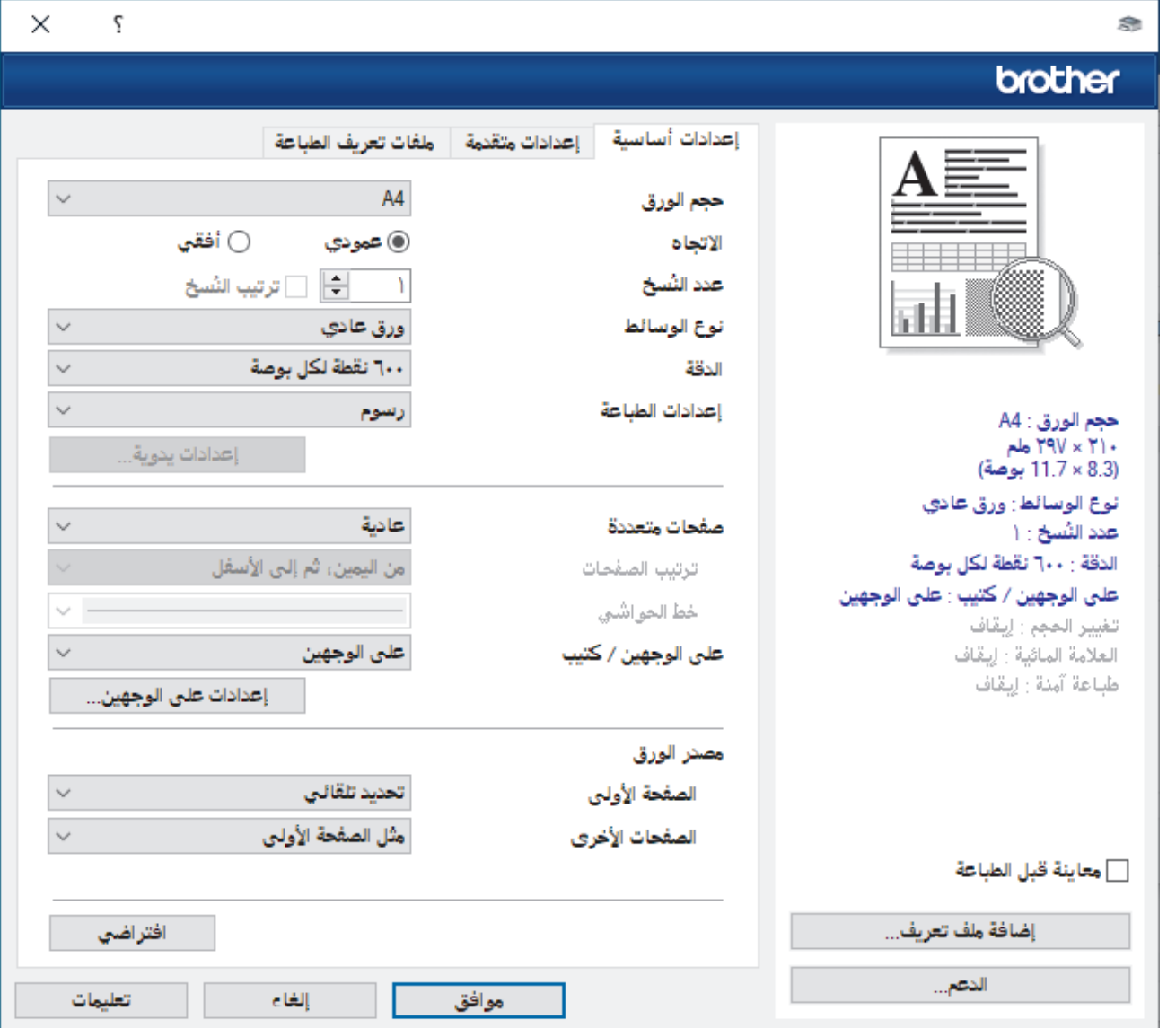

- 4. تأكد من تحميل حجم الورق الصحيح في درج الورق. ȓ
- 5. انقر فوق القائمة المنسدلة حجم **الورق** ثم حدد حجم الورق لديك.
- 6. ߆ الحقل الاتجاهǙ˨ دد Ȕا̪ا الخ̾ار عمودي ǫȓو ǫȓ̙قي ̤˕ع۸̾ اتجاه المطˋو̊ات.

Ȕاذا كان ا̤˕طˋ̾ق لد̻ك يح˕وي ̊لى Ȕا̊داد ̪شاˈ̴Ǚ ̙نو˽̾ك ˈ˕ع۸̾ الاتجاه با˷̑˕خدام ا̤˕طˋ̾ق.

- 7. اكتب عدد النسخ (من 1 إلى 999) التي تريدها في الحقل **عدد النّسخ.**
- 8. انقر فوق القائمة المنسدلة **نوع الوسائط**، ثم حدد نوع الورق الذي تستخدمه.
- 9. لطباعة العديد من الصفحات على ورقة واحدة، أو في طباعة صفحة واحدة من المستند على عدة أوراق، فانقر فوق القائمة المنسدلة **صفحات متعددة**، ثم حدد الخيارات التي تريدها.
- 10. القر فوق القائمة المنسدلة ع**لى الوجمين / كتيب**، ثم حدد الخيار الذي تريده. (/HL-B2100D/HL-B2100DB/HL-B2180DW/HL-B2180DWB (HL-B2181DW
	- 11. قم بتغيير إعدادات الطابعة الأخرى إذا لزم الأمر.

### 12. انقر فوق **موافق.**

13. أكمل عملية الطباعة. ȓ

## **▼ | معلومات ذات صلة**

• الطباعة من الكمبيوتر الخاص بك (نظام التشغيل Windows)

### مواضيع ذات صل**ة**:

- تغيير إعدادات الطباعة الافتراضية (نظام التشغيل Windows)
	- ̪شاكل [ا̤طˋا̊ة](#page-65-0)
	- [Ȕا̊دادات](#page-29-0) ا̤ورق
	- [Ȕا̊دادات](#page-42-0) ا̤طˋا̊ة ( ̭ظام ا̤˖ش̾̏ل [\)Windows](#page-42-0)

■ الصفحة الرئيسية > طباعة > الطباعة من الكمبيوتر الخاص بك (نظام التشغيل Windows) > الطباعة على كلا وجمحي الورق (نظام التشغيل Windows)

ا̤طˋا̊ة ̊لى كلا وجه̖ي ا̤ورق **(** ̭ظام ا̤˖ش̾̏ل **)Windows** 

ا̤طرز ذات ا̤علا̜ة DW2181B-HL/DWB2180B-HL/DW2180B-HL/DB2100B-HL/D2100B-HL:

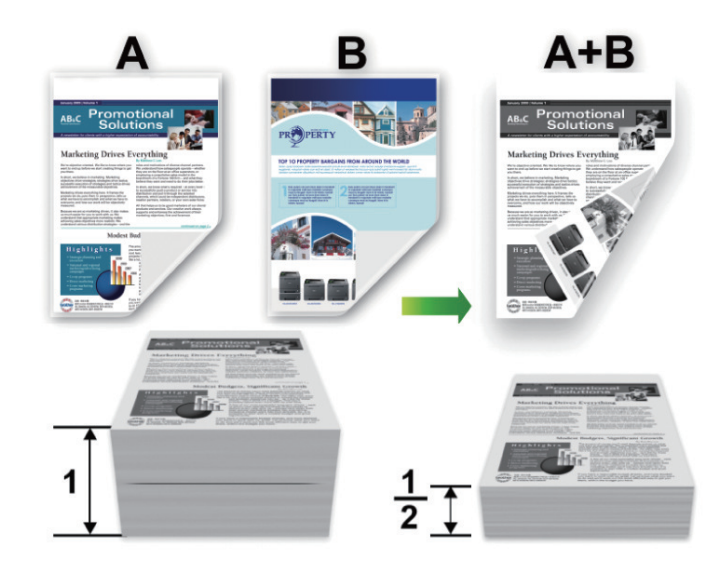

حدِّد ورقًا بحجم A4 عند استخدام وظيفة الطباعة التلقائية على الوجمين.

- ̟د ˒ˆ ̪ن ̧̎ق ا̤̏طاǤ الخ̧في. ȓ
- إذا تجعد الورق، فقم بفرده ووضعه مرة أخرى في درج الورق.
- استخدم ورقًا عاديًا أو ورقًا قليل السُمك. و"لا" تستخدم ورقًا مقوى.
	- قد يتجعد الورق إذا كان رقيقًا للغاية.
- عندما تستخدم وظيفة الطباعة اليدوية على الوجمين، من المحمّل أن يحدث انحشار للورق أو تتدهور جودة الطباعة.
	- 1. حدد أمر الطباعة في التطبيق الخاص بك.
	- 2. اختر اسم طرازك، ثم انقر فوق خصائص الطابعة أو زر التفضيلات. تظهر نافذة برنامج تشغيل الطابعة.
	- 3. في الحقل **الاتجاه**، حدد إما الخيار **عمودي** أو **أفقى** لتعيين اتجاه المطبوعات.

مي<br>كان السلام التطبيق لديك يحتوي على إعداد مشابه، فنوصيك بتعيين ا√تجاه باستخدام التطبيق.

4. ا̭قر ̙وق ̊لى ا̤وجه۸ **/** ̟˕̿ˇ ا̤قائمة الم̱سدلةǙ ثم ˨دد الخ̾ار ̊لى ا̤وجه۸ ǫȓو ̊لى ا̤وجه۸ **(** ̻دوي**)**.

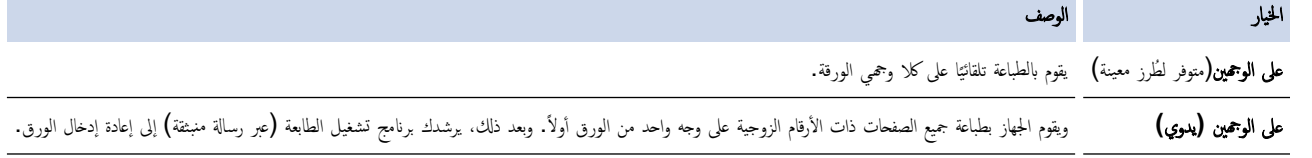

- 5. القر فوق الزر **إعدادات على الوجمين.**
- 6. حدد أحد الخيارات من القائمة **نوع على الوجمين.**

عند تحديد الطباعة على الوجحين، يتوفر أربعة أنواع من التجليد على الوجحين لكل اتجاه.

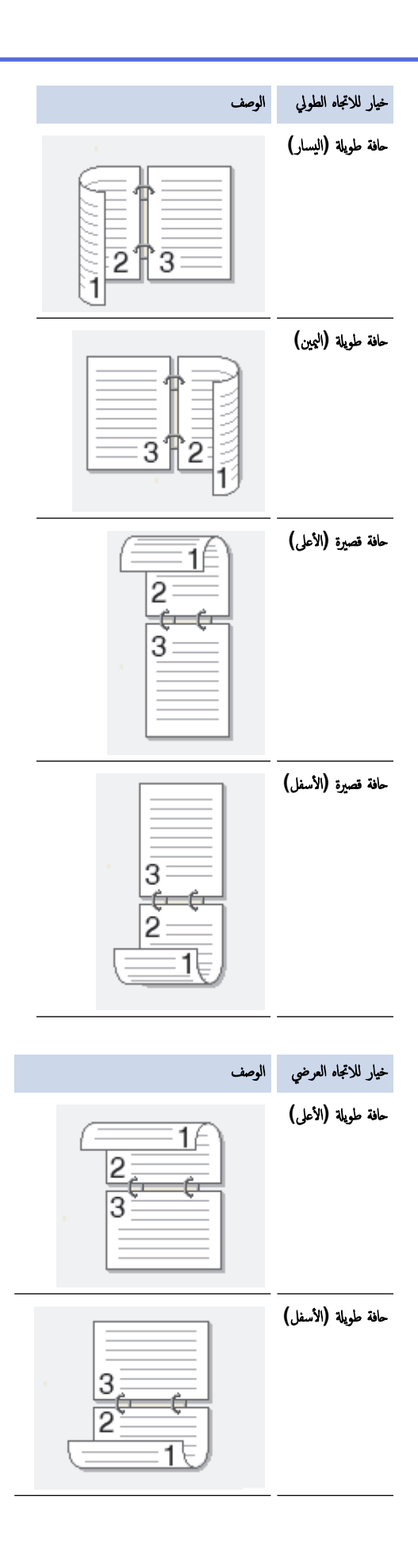

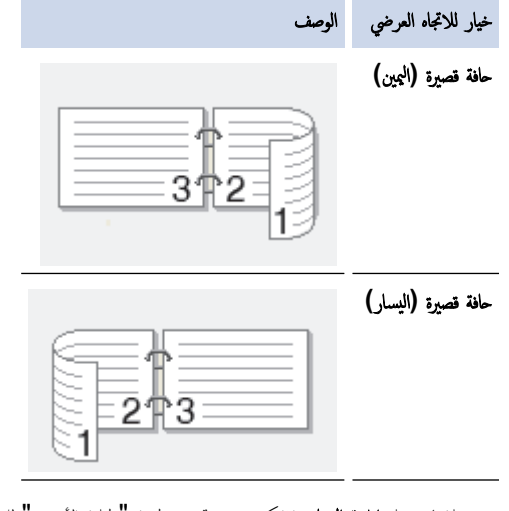

- 7. حدد خانة الاختيار **إزاحة التجليد** إذا كنت تريد تحديد طريقة "طباعة الأوفيس" للتجليد بالبوصات أو الم<sup>لل</sup>يمترات.
	- 8. انقر فوق **موافق.**
	- 9. قم بتغيير إعدادات الطابعة الأخرى إذا لزم الأمر .
		- 10. قم بأحد الإجراءات التالية:
	- للطباعة التلقائية على الوجمين، انقر فوق **موافق** مرة أخرى، ثم أكمل عملية الطباعة. ∫<br>∫
	- للطباعة اليدوية على الوجمين، انقر فوق **موافق** مرة أخرى واتبع الإرشادات التي تظهر على الشاشة.

قد يتجعد الورق إذا لم تتم تغذيته بشكل صحيح. أخرج الورق وافرده وضعه مرة أخرى في درج الورق.

## ̪ع̧و̪ات ذات ˽لة

• الطباعة من الكمبيوتر الخاص بك (نظام التشغيل Windows)

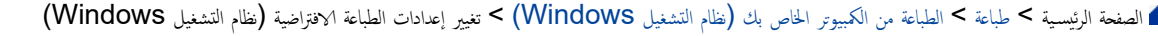

### ˒̾̏يٴ Ȕا̊دادات ا̤طˋا̊ة الا̙ترا̾̀ة **(** ̭ظام ا̤˖ش̾̏ل **)Windows**

<span id="page-41-0"></span>عندما تغير إعدادات الطباعة الحاصة بتطبيق ما، تنطبق التغييرات فقط على السلمية المساسم المسلمات أسلم المسلم الصابح الله عليقات نظام التشغيل Windows، لا بد من تهيئة خصائص برنامج تشغيل الطابعة.

- 1. اضغط مطولاً على المفتاح واضغط على هذاج مفتاح موجود على لوحة مفاتيح الكمبيوتر لبدء التشغيل **تشغيل.** 
	- 2. ا̟˕ˇ **"printers control "**߆ ˧قل ̙ت˦**:** وا̭قر ̊لى ̪وا̙ق.

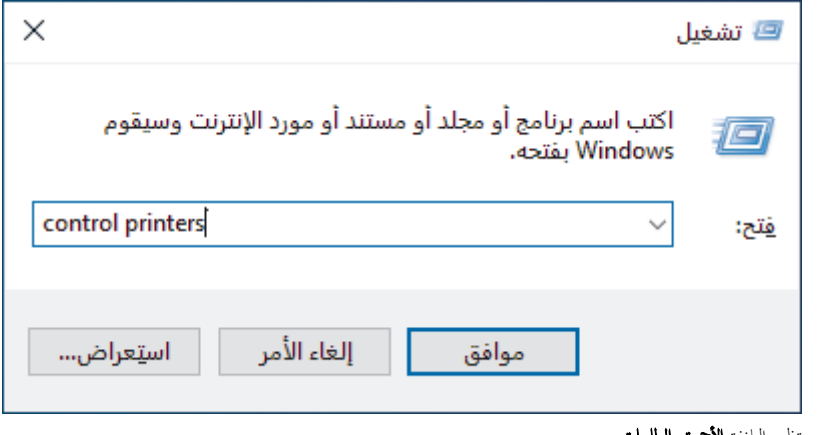

ظهر النافذة **الأجمزة والطابعات.** 

ِ<br>إذا لم تظهر النافذة الأجمحزة والطابعات. فاغر فوق عرض المزيد من الأجمزة > إعدادات الطابعة الأجمزة والطابعات.

- 3. انقر بزر الماوس الأيمن فوق أيقونة طرازك ثم حدِّد **خصائص الطابعة. (**في حالة ظهور خيارات برنامج تشغيل الطامعة، حدد برنامج تشغيل الطابعة الحاص بك.**)** يظهر مربع الحوار printer properties (خصائص الطابعة).
	- 4. ا̭قر ̙وق ̊لا̪ة ا̤˕ˋو̻ˇ ̊امǙ ثم ا̭قر ̙وق ا̤˴ر **( ...Preferences Printing**˒ فض̾لات ا̤طˋا̊ة**...)** ǫȓو ا̤˕فض̾لات.**...** يظهر مربع حوار برنامج تشغيل الطابعة.
		- ← ←<br>حَمِيْتُهُمْ إِعْدَادَات الدرجِ، اعْرَ فوق علامة التبويب **إعدادات الجهاز (**متوفر لطّرز معينة).
			- لتغيير منفذ الطابعة، انقر فوق علامة التبويب **المنافذ.**
		- 5. حدد إعدادات الطباعة التي تريد استخدامها كإعدادات افتراضية لجميع برامج Windows لديك.
			- **6. انقر فوق موافق.**
			- 7. أغلِقْ مربع حوار خصائص الطابعة.

#### ̪ع̧و̪ات ذات ˽لة

• الطباعة من الكمبيوتر الخاص بك (نظام التشغيل Windows)

#### مواضيع ذات صل**ة**:

- طباعة مستند (Windows[\)](#page-36-0)
- [Ȕا̊دادات](#page-42-0) ا̤طˋا̊ة ( ̭ظام ا̤˖ش̾̏ل [\)Windows](#page-42-0) 
	- ̪شاكل [ا̤طˋا̊ة](#page-65-0)

<span id="page-42-0"></span>● الصفحة الرئيسية > طباعة > الطباعة من الكمبيوتر الخاص بك (نظام التشغيل Windows) > إعدادات الطباعة (نظام التشغيل Windows)

## Ȕا̊دادات ا̤طˋا̊ة **(** ̭ظام ا̤˖ش̾̏ل **)Windows**

• ̰̉د̪ا ˒̏يٴ Ȕا̊دادات ا̤طˋا̊ة الخا˽ة ˈ˕طˋ̾ق ̪اǙ˒ ̰طˋق ا̤˕̾̏يٴات ̙قط ̊لى المس˖ندات المطˋو̊ة با˷̑˕خدام ̵ذا ا̤˕طˋ̾ق.

- ̪ع̧و̪ات ا̀ا̙̀ة zz ̪ع̧و̪ات ذات ˽لة : ̃ˋا̊ة ̪س˖ند *)Windows )*
- لتغيير إعدادات الطباعة الافتراضية، يجب عليك تكوين خصائص برنامج تشغيل الطابعة.

̪ع̧و̪ات ا̀ا̙̀ة zz ̪ع̧و̪ات ذات ˽لة : ˒̾̏يٴ Ȕا̊دادات ا̤طˋا̊ة الا̙ترا̾̀ة *(* ̭ظام ا̤˖ش̾̏ل *)Windows* 

#### >> علامة التبويب **إعدادات أساسية** >> علامة التبويب **إعدادات متقدمة**

#### علامة التبويب إعدادات أساسية

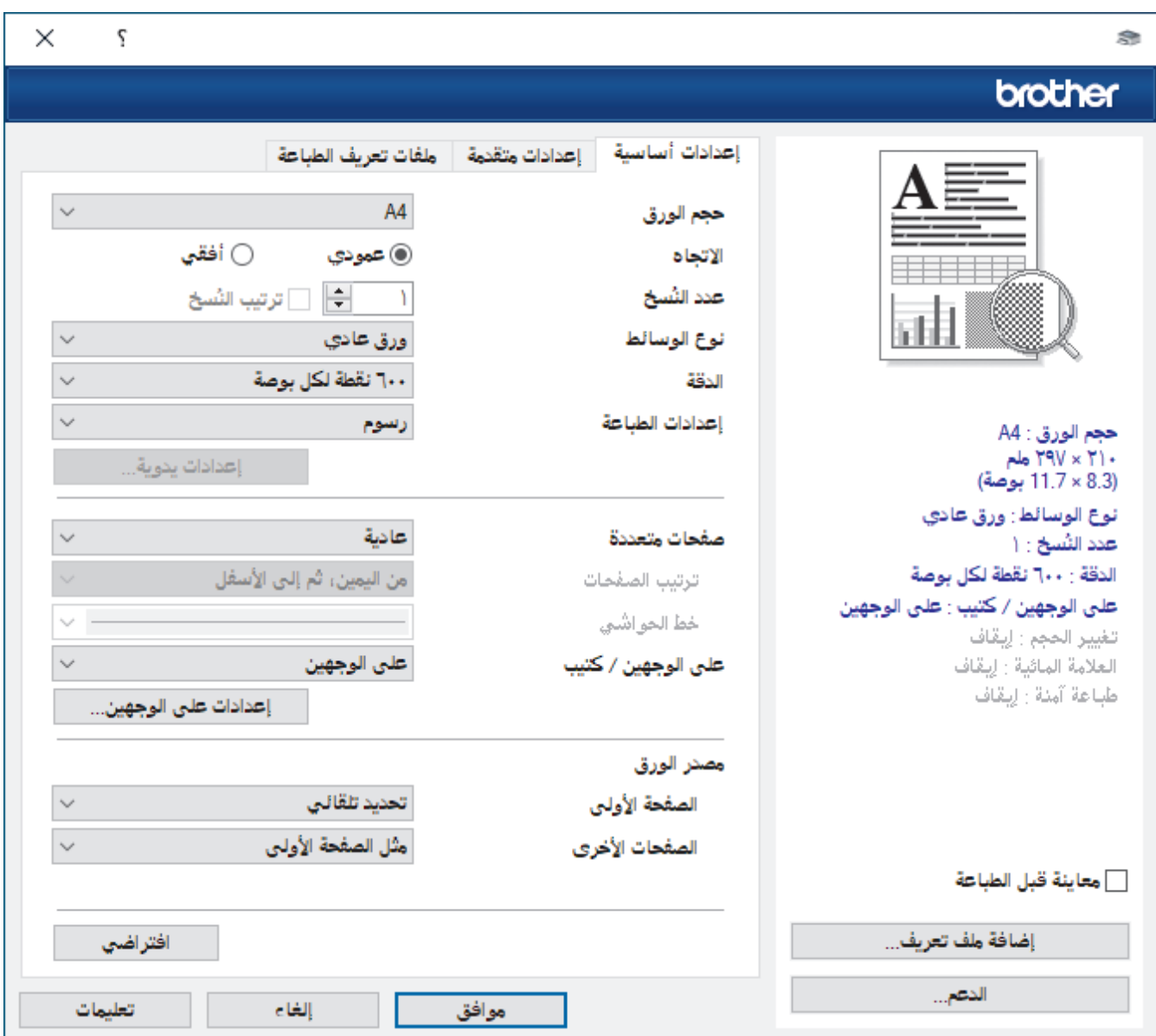

## **1.** حج̩ ا̤ورق

حدد حجم الورق الذي تريد استخدامه. يمكنك إما ا√ختيار من أحجام الورق القياسية أو ٳنشاء حجم ورق مخصص.

#### **2.** الاتجاه

حدِّد اتجاه المطبوعات (رأسي أو أفقي). إذا كان التطبيق لديك يحتوي على إعداد مشابه، فنوصيك بتعيين ا√تجاه باستخدام التطبيق.

#### **3.** ̊دد اُ̱̤سخ

اكتب عدد النُسخ (من 1 حتى 999) التي ترغب في طباعتها في هذا الحقل.

#### ترتيب النسخ

حدِّد هذا الخيار لطباعة مجموعات من المستندات متعددة الصفحات الأصلي للصفحات. عند تحديد هذا الخيار ، ستمتم من اعتدى من ستندك ، ثم تتم إعادة طباعتها وفقًا لعدد النسخ الذي تختاره. في حالة عدم تحديد هذا الخيار، ستتم حينئذ طباعة كل صفحة وفقًا لعدد النُسخ الذي تم اختياره قبل طباعة الصفحة التالية من المستند.

#### **4.** ̭وǽ ا̤و˷اʿط

حدد نوع الوسائط الذي تريد استخدامه. للحصول على أفضل نتائج للطباعة. يقوم الجهاز بضبط إعدادات الطباعة تلقائيًا وفقًا لنوع الوسائط المحدد.

#### **5.** الد̜ة

حدد دقة الطباعة. ونظرًا لارتباط دقة الطباعة بالسرعة، فكلما زادت الدقة تطلب الأمر وقتًا أطول لطباعة المستند.

#### **6.** Ȕا̊دادات ا̤طˋا̊ة

حدِّد نوع المستند الذي ترغب في طباعته.

#### Ȕا̊دادات ̻دو̻ة**...**

حدِّد الإعدادات الإضافية مثل السطوع، والتباين، والإعدادات الأخرى.

#### رسوم

#### استخدام الألوان النصفية بالطابعة

حدِّد هذا الخيار لاستخدام برنامج تشغيل الطابعة للتعبير عن الألوان النصفية.

#### السطوع

ضبط درجة السطوع.

#### التباين

ضبط التباين.

#### جودة الرسوم

حدِّد إما الرسومات أو النص للحصول على أفضل جودة طباعة، حسب نوع المستند الذي تقوم بطباعته.

#### تحسين الطباعة باللون الرمادي

حدّد هذا الخيار لتحسِّن جودة صورة المناطق المظللة.

#### تحسبن طباعة النقوش

حدد هذا الخيار لتحسين طباعة الأنماط ٳذا كانت الأنماط ومستندات التعبثة المطبوعة مختلفة عن مستندات التعبئة والأنماط التي تشاهدها على شاشة الكمبيوتر.

#### تحسين الخط الرقية,

حدد هذا الخيار لتحسين جودة الخطوط قليلة السمك بالصور.

#### استخدام الألوان النصفية بالنظام

حدِّد هذا الخيار لاستخدام Windows للتعبير عن الألوان النصفية.

#### و̀ع **( TrueType** ̪تو̙ر ُ ̤طرز ̪ع̰̾ة**)**

#### الوضع

حدِّد كيفية معالجة الخطوط للطباعة.

### ا˷̑˕خدام ˬطوط **TrueType** با̤طاˈعة

حدَّد ما إذا كنت تريد استخدام الخطوط المدمجة لمعالجة الخطوط.

#### **7.** ˽فحات ̪تعددة

حدِّد هذا الخيار لطباعة صفحات متعددة على ورقة واحدة أو طباعة صفحة واحدة من المستند على أوراق متعددة.

#### ترتيب الصفحات

حدِّد ترتيب الصفحات عند طباعة صفحات متعددة على ورقة واحدة.

### خط الحواشي

حدِّد نوع الحد المراد استخدامه عند طباعة صفحات متعددة على ورقة واحدة.

#### **8.** على الوجمين **/** كتيب

حدِّد هذا الخيار للطباعة على كلا وجمي الورقة أو لطباعة مستند بتنسيق كتيب باستخدام ميزة الطباعة على الوجمين.

### إعدادات على الوجمين

انقر فوق هذا الزر لتحديد نوع التجليد على الوجحين. تتوفر أربعة أنواع من التجليد على الوجحين لكل اتجاه.

#### **9.** ̪صدر ا̤ورق

حدِّد إعداد مصدر الورق وفقًا لظروف الطباعة أو الغرض منها.

#### الصفحة الأولى

حدِّد مصدر الورق المطلوب استخدامه لطباعة الصفحة الأولى.

#### الصفحات الأخرى

حدِّد مصدر الورق المطلوب استخدامه لطباعة الصفحة الثانية والصفحات اللاحقة.

#### علامة التبويب إعدادات متقدمة

<span id="page-44-0"></span>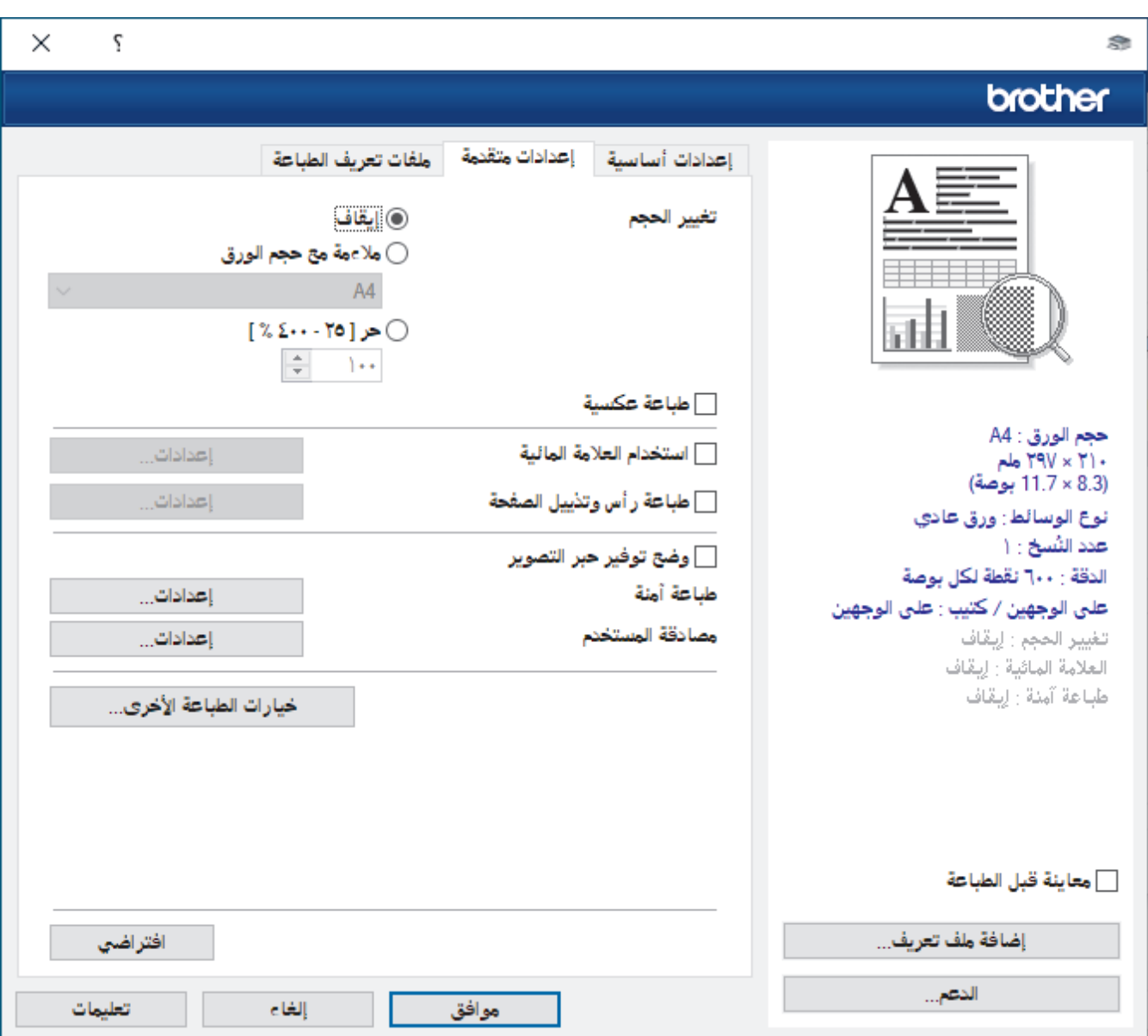

### **1.** تغيير الحجم

حدِّد هذه الخيارات لتكبير حجم الصفحات في المستند أو تصغيره.

### ملاءمة مع حجم الورق

حدِّد هذا الحيار لتكبير حجم صفحات المستند أو تصغيره لتناسب حجم الورق المحدد. عند تحديد هذا الحيد الحرير الذي تريده من القائمة المنسدلة.

### ˧ر **% ] -400 25[**

حدِّد هذا الحيار لتكبير صفحات المستند أو تصغيرها يدويًا. عند تحديد هذا الحيار، اكتب قيمة في هذا الحقل.

#### **2.** طباعة عكسية

حدِّد هذا الخيار لتدوير الصورة المطبوعة بمقدار 180 درجة.

#### **3.** ا˷̑˕خدام ا̤علا̪ة الماʿ̾ة

حدِّد هذا الخيار لطباعة شعار أو نص في المستند كعلامة مائية. حدِّد إحدى العلامة المعينة مسبقًا أو أضف علامة مائية جديدة أو استخدم ملف صورة قمت بإنشائه.

#### **4.** ̃ˋا̊ة ȓرǫس و˒ذ̻̾ل ا̤صفحة

حدِّد هذا الخيار لطباعة التاريخ، والوقت، واسم المستخدم المخصص لتسجيل الدخول إلى جماز الكمبيوتر في المستند.

#### 5. وضع توفير حبر التصوير

حدِّد هذه الميزة لاستخدام قدر أقل من مسحوق الحبر لطباعة المستندات، ستظهر المطبوعات فاتحة أكثر إلا إنها تظل مقروءة.

#### **6.** المس'ول

تتيح لك هذه الميزة تغيير كلمة مرور المسؤول وتقييد وظائف الطباعة المختلفة.

#### **7.** ̪صاد̜ة المس̑˕خدم **(** ̪تو̙ر ُ ̤طرز ̪ع̰̾ة**)**

نتيح لك هذه الميزة تأكيد القيود لكل مستخدم. ȓ

#### **8.** ˬ̀ارات ا̤طˋا̊ة ȓ الأˬرى

#### وقت السكون

حدد هذا الخيار لتعيين الجهاز بحيث يمكنه الدخول في وضع السكون مباشرةً بعد الطباعة.

#### ̪ا̠رو **(** ̪تو̙ر ُ ̤طرز ̪ع̰̾ة**)**

حدّد هذه الميزة لطباعة نموذج الكتروني (ماكرو)، قمت بتخزينه في ذاكرة الجهاز، كتراكب على محمة الطباعة.

#### ضبط الكثافة

حدَّد كثافة الطباعة.

#### تحسين المطبوعات

حدِّد هذا الخيار لتقليل مقدار الورق المتجعد وتحسين تثبيت الحبر.

#### تخطى الصفحة الفارغة

ستخدم هذا الخيار للسباح لبرنامج تشغيل الطابعة بأن يكتشف الصفحات الفارغة تلقائيًا ويقوم باستثنائها من الطباعة. ً

#### طباعة النص بالأسود

استخدم هذا الخيار عندما تريد طباعة النص االملون باللون الأسود.

#### طباعة أرشيف

حدِّد هذا الخيار لحفظ بيانات الطباعة كملف PDF على الكمبيوتر.

#### إعدادات التوفير

حدِّد هذا الخيار لتقليل تشوش الطباعة.

### ̪ع̧و̪ات ذات ˽لة

• الطباعة من الكمبيوتر الخاص بك (نظام التشغيل Windows)

### مواضيع ذات صل**ة** <del>.</del>

- تغيير إعدادات الطباعة الافتراضية (نظام التشغيل Windows)
	- طباعة مستند (Windows[\)](#page-36-0)

<span id="page-46-0"></span></del> الصفحة الرئيسية > طباعة > الطباعة من الكمبيوتر الخاص بك (ظام التشغيل Windows) > مراقبة حالة الجهاز من الكمبيوتر (نظام التشغيل Windows)

# مراقبة حالة الجهاز من الكمبيوتر (نظام التشغيل Windows)

Status Monitor هي أداة برمجية قابلة للتهيئة تستخدم لمراقبة حالة جماز واحد أو أكثر، مما يسمح لك بالحصول على إشعار فوري بالأخطاء. ȓ

قم بأحد الإجراءات التالية:

- − انقر نقرًا مزدوجًا فوق الأيقونة <mark>﴿ ف</mark>َمَمَعْ الله عليهم المهام.
- ȓ اˈدǫ˓ ش̾̏ل ( **Utilities Brother**(Ǚ ثم ا̭قر ̙وق ا̤قائمة الم̱سدلة وا˭تر اބ ا̤طراز الخاص ˈك ( Ȕاذا لم ̽كن ً محددا با̤فعل . ) ا̭قر ̙وق ȓ الأدوات ߆ ݾ̻ط ا̤˕̰قل ȓ الأ̼ހǙ ثم ا̭قر ̙وق **Status Monitor**

#### استكشاف الأخطاء وإصلاحما Ȕ

نقر فوق زر **استكشاف الأخطاء وإصلاحما** للوصول إلى موقع الويب الخاص بالدعم. Ȕ

#### البحث عن تبديل المستهلكات

انقر فوق زر **البحث عن تبديل المستهلكات** لمزيد من المعلومات حول ملحقات Brother الأصلية.

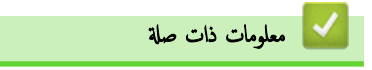

• الطباعة من الكمبيوتر الخاص بك (نظام التشغيل Windows)

#### مواضيع ذات صل**ة** <del>.</del>

• ̪شاكل [ا̤طˋا̊ة](#page-65-0)

### تحميل المظاريف والطباعة عليها في فتحة التغذية اليدوية

قبل التحميل، اضغط على زوايا الأظرف وجوانبها لكي تصبح مستوية بقدر الإمكان.

عندما تقوم بتحميل حجم ورق مختلف في الدرج، يجب عليك تغيير إعداد حجم الورق في الجهاز أو على الكمبيوتر في نفس الوقت.

1. افتح الغطاء الخلفي للجهاز (درج الإخراج المواجه للأعلى).

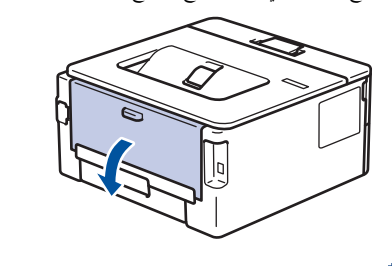

بعمل الجهاز تلقائيًا في وضع «التغذية اليدوية» عند تحميل الورق في فتحة التغذية اليدوية. ׇ֧֧֝֓֓֓֓֓׆ׇ֪֧֬֬֓֬֓֓֬֓<u>֓</u>

2. اسحب الذراعين الأخضرين لأسفل، أحدهما على الجانب الأيمن والآخر على الجانب الأيسر، كما هو مبين في الرسم التوضيحي.

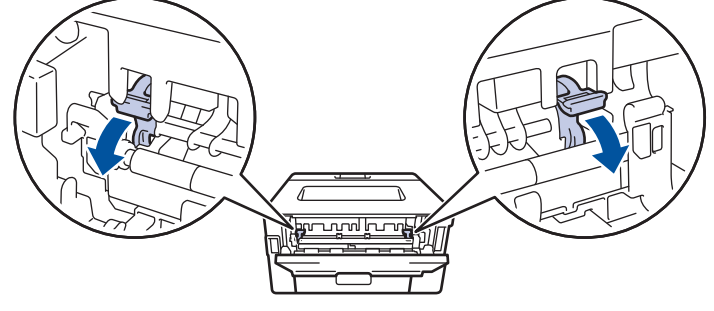

 $3$ . على الجانب الأمامي للجهاز، افتح غطاء فتحة التغذية اليدوية.

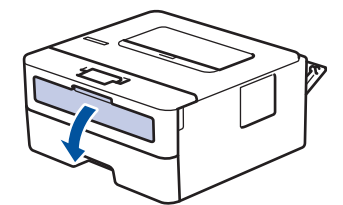

4. استخدِم كلتا اليدين لسحب موجمات الورق في فتحة التغذية اليدوية حسب عرض الورق الذي تستخدمه.

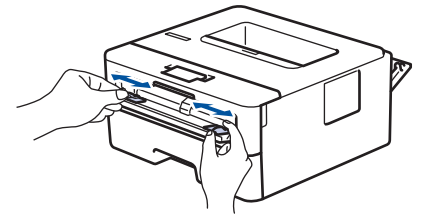

5. باستخدام كلتا اليدين، ضع مظروفًا واحدًا في فتحة التغذية اليدوية حتى تلمس الحافة الأمامية أسطوانة التغذية بالورق. عندما تشعر أن الجهاز قد التقطها، اتركها.

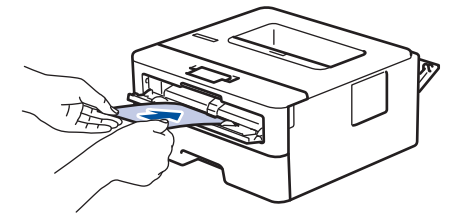

- حمِّل المظروف داخل فتحة التغذية اليدوية بحيث يكون سطح الطباعة مت*جهًا لأعلى.*  $\cdot$   $\mathscr{Q}$
- اسحب المظروف إلى الخارج تمامًا عند إعادة تحميل المظروف في فتحة التغذية اليدوية.
- لا تضع أكثر من مظروف واحد في فتحة التغذية اليدوية في وقت واحد، فقد يؤدي ذلك إلى انحشار الورق. ȓ
- تأكد أن المظروف موضوع بشكل مستقيم وفي الوضع الصحيح في فتعة اليدم تغل عن تغذية المظروف بشكل صحيح. مما يؤدي إلى انحراف المستند المطبوع أو انحشار الورقة. ȓ

#### وا مهمة الطباعة إلى الجهاز.  $6$

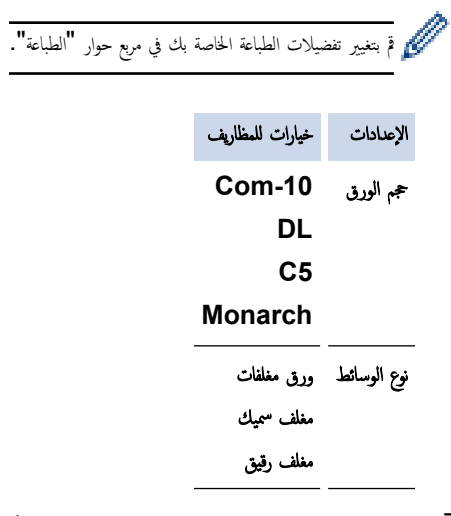

- 7. بعد خروج المظروف المطبوع من الجهاز، ضعه في المظروف التالي. كرر نفس الخطوة مع كل مظروف تريد طباعته.
- 8. عند ا√نتهاء من الطباعة، أعد الذراعين الأخضرين اللذين قمت بضبطها في المخطوة السابقة إلى موضعيها الأصليين.
	- و<br>9. عند الانتهاء، أغلق الغطاء الحلفي (درج الإخراج متجهٌ للأعلى) حتى يستقر في وضع الإغلاق.

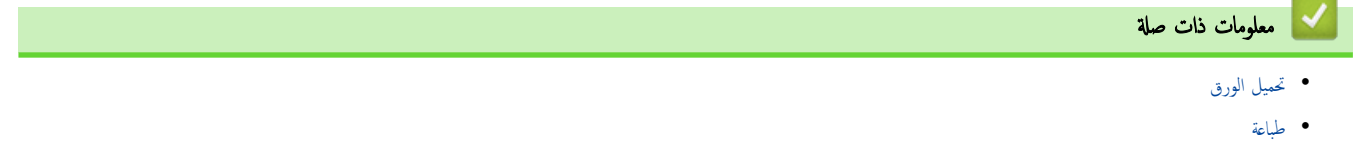

اً الصفحة الرئيسـية > طباعة > اطبع مرفق بريد إلكتروني

### │ اطبع مرفق بريد ٳلكتروني

يمكنك طباعة الملفات عن طريق إرسالها بالبريد الإلكترونى إلى جماز Brother.

- تأكد من ضبط الإدارة القائمة على الويب على تشغيل. لمزيد من المعلومات، ▶▶ مع*لومات ذات صلة* 
	- يمكنك إرفاق ما يصل إلى 10 مستندات، إجمالي 20 ميجا بايت، برسالة بريد إلكتروني.
		- تدعم هذه الميزة التنسيقات التالية:
		- ̧̪فات المس˖ندات: ̧̪فات PDF و TXT وOffice Microsoft
			- ̧̪فات ا̤صور JPEG: و BMP و GIF و PNG وTIFF
- يقوم الجهاز بطباعة محتوى البريد الٳلكتروني والمرفقات بشكل افتراضي. لطباعة مرفقات البريد اﻹلكتروني فقط، قم بتغيير اﻹعدادات حسب الضرورة.
	- 1. قم بتشغيل مستعرض الويب.
- 2. واكتب "https://machine's IP address" في شريط العنوان بالمستعرض (حيث يشير "machine's IP address" إلى عنوان IP الخاص بجهازك). على سبيل المثال:
	- https://192.168.1.2
	- 3. Ȕاذا ̤˴م ȓ الأ̪رǙ ا̟˕ˇ كلمة المرور ߆ الحقل **( Login**˓ سˣ̾ل الدˬول**)**Ǚ ثم ا̭قر ̙وق **( Login**˓ سˣ̾ل الدˬول**)**.

حصور كلمة المرور الافتراضية لإدارة إعدادات هذا الجهاز على الجزء الخلفي من الجهاز بعنوان **"Pwd**". غيّر كلمة المرور الافتراضية باتباع التعليمات على الشاشة عند تسجيل الدخول لأول مرة.<br>.

- 4. فن شريط التنقل الأيسر، انقر فوق **Online Functions (وظاتف عبر الإنترنت) > Online Functions Settings (يعداك <b>الوظائف عبر الإنترنت)**.
	- ً ߆ ˨ال لم ̽كن ݾ̻ط ا̤˕̰قل ȓ الأ̼ހ اǙ ̪رʿ̾ ȓ اˈدǫ ا̤˕̰قل ̪ن .
	- إذا تم قفل هذه الوظيفة، فاتصل بمسؤول الشبكة للوصول إليها.
	- 5. اِنْقَرْ فِيق الزر **l accept the terms and conditions (أوافق على الشروط والأحكام).** 
		- واس انتقل إلى جحمازك، ثم اتبع تعليمات الجهاز لتمكين الإعدادات.  $6\,$
	- 7. ̊لى ا̤كمˋ̾و˔ر الخاص ˈكǙ ا̭قر ̊لى **( Settings General** Ȕا̊دادات ̊ا̪ة**)**. ˷̑˕ظ̶ر ˺ا˺ة **( Print Email** ̃ˋا̊ة ا̤بر̻د Ȕ الإ̤كتروم**)**: **( Settings General** Ȕا̊دادات ̊ا̪ة**)**.
		- 8. ا̭قر ̙وق ا̤˴ر **( Enable** تمك۸**)**.

يطبع الجهاز صفحة التعلبمات.

و . أرسل بريدك الإلكتروني إلى عنوان البريد الإلكتروني المدرج في الصغحة. يقوم الجهاز بطباعة مرفقات البريد الإلكتروني.

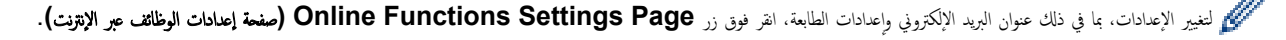

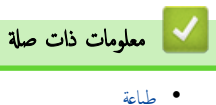

الصفحة الرئيسـية > طباعة > قم بتغيير إعدادات الطباعة باسـتخدام لوحة التحكم قم بتغيير إعدادات الطباعة باستخدام لوحة التحكم حدِّد نوع المستند الذي ترغب في طباعته. 1. ا̏̀ط ̊لى a ǫȓو b ̤عرض الخ̾ار ( Printer ا̤طاˈعة)Ǚ ثم ا̏̀ط ̊لى **( OK** ̪وا̙ق**)**. **2.** اضغط على ▲ أو ▼ لعرض الخيار Print Settings (إعدادات الطباعة) ، ثم اضغط على **OK (موافق).** 3. اضغط على ▲ أو ▼ لعرض خيار Graphics (الرسومات) أو Text (نص) ، ثم اختر الخيار الذي تريده. 4. ا̏̀ط ̊لى **( Go** ا̭˕قال**)**.

ブ معلومات ذات صل<del>ة</del> • طباعة

<span id="page-51-0"></span>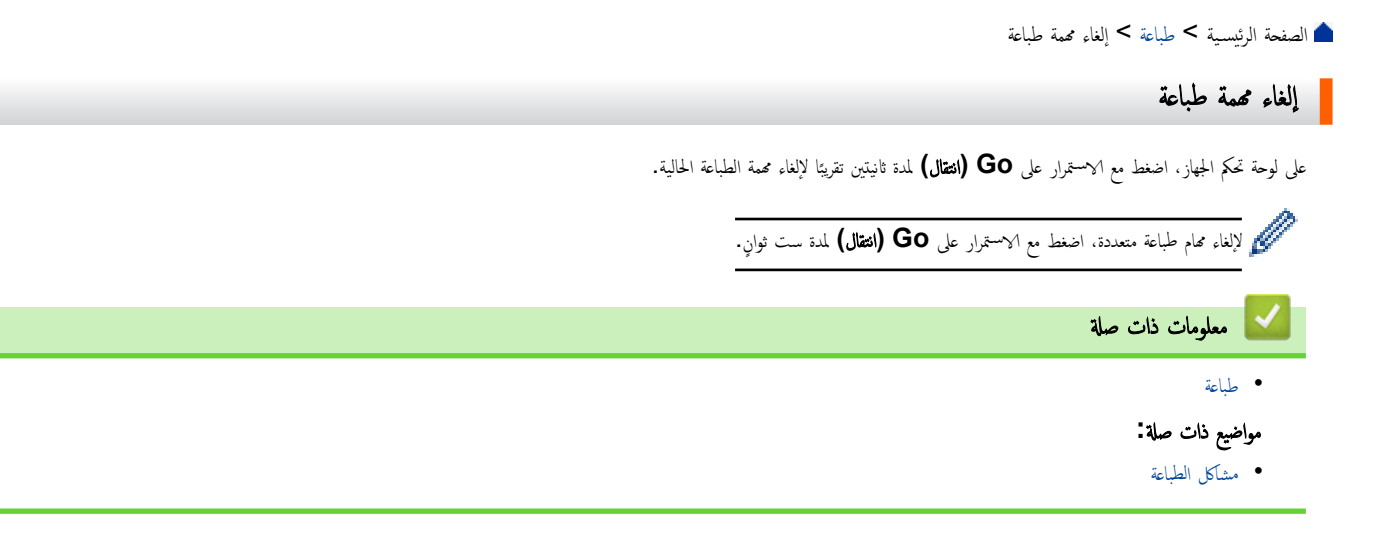

الصفحة الرئيسية > طباعة > اختبار الطباعة )

## اختبار الطباعة

في حالة وجود مشكلات مرتبطة بجودة الطباعة، اتبع هذه الإرشادات لإجراء اختبار طباعة.

- **1.** اضغط على ▲ أو ▼ لعرض الخيار Printer (الطابعة) ، ثم اضغط على **OK (موافق).**
- 2. ا̏̀ط ̊لى a ǫȓو b ̤عرض الخ̾ار ( Options Printˬ ̀ارات ا̤طˋا̊ة) Ǚ ثم ا̏̀ط ̊لى **( OK** ̪وا̙ق**)**.
	- 3. ا̏̀ط ̊لى a ǫȓو b ̤عرض الخ̾ار ( Print Test ̃ˋا̊ة اˬتˋار)Ǚ ثم ا̏̀ط ̊لى **( OK** ̪وا̙ق**)**.
		- 4. ا̏̀ط ̊لى **( Go** ا̭˕قال**)**.

يقوم الجهاز بطباعة صفحة ا∕اختبار.

<span id="page-52-0"></span>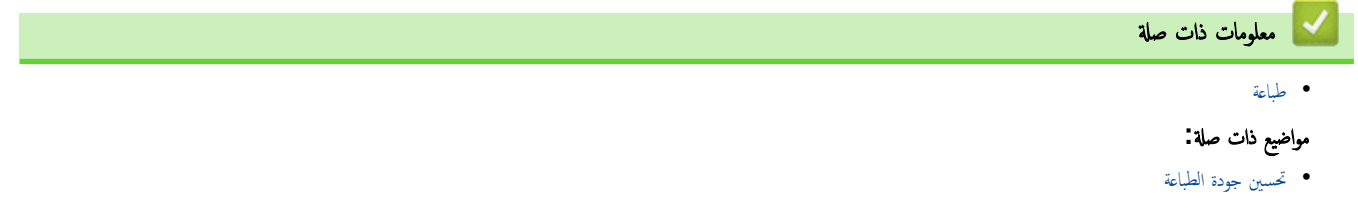

الصفحة الرئيسية كا ستكشاف الأخطاء وإصلاحما Ȕ

#### استكشاف الأخطاء وإصلاحما Ȕ

<span id="page-53-0"></span>استخدم هذا القسم لحل المشكلات المعتادة التي قد تواجمها عند استخدام جحمازك. ويمكنك حل معظم المشكلات بنفسك.

## هام

اللحصول على مساعدة فنية، يجب عليك الاتصال بخدمة عملاء Brother أو موزع Brother المحلي لديك.

Ȕاذا ̰̟ت بحاˡة Ȕالى الم˴̻د ̪ن المسا̊دةǙ ̙ق̩ ˊ˴Թرة[com.brother.support](https://support.brother.com/g/b/midlink.aspx).

#### أولاً، تحقق من التالي: ǫȓ

- توصيل سلك الطاقة الخاص بالجهاز بشكل صحيح وتشغيل الجهاز. ڰڰ *دليل الإعداد السريع* 
	- إزالة كل المواد الواقية. ★ *كا دليل الإعداد السريع* 
		- تحم̾ل ا̤ورق ˉشكل ޗ̾˦ ߆ درج ا̤ورق.
- تم توصيل كبلات الواجحة بأمان إلي الجهاز وجماز الكمبيوتر أو إنشاء اتصال لاسلكي بين الجهاز وجمحاز الكمبيوتر.
	- رسائل الخطأ والصيانة

في حالة عدم حل المشكلة عن طريق الفحوصات، حدد المشكلة ثم **≯ >** مع*لومات ذات صلة* 

## **▼ | معلومات ذات صلة**

- رسائل الخطأ والصيانة
	- [انحشار](#page-57-0) ا̤ورق
	- ̪شاكل [ا̤طˋا̊ة](#page-65-0)
- تحسين جودة الطباعة
	- [̪شكلات](#page-72-0) ا̤ش̑ˋكة
- [̪شكلات](#page-81-0) [AirPrint](#page-81-0) 
	- مشاكل أخرى
- التحقق من معلومات الجهاز
- ّ˨دث [ا̤برنا̪ج](#page-84-0) ا̤˜اˈت الخاص بج̶ازك
	- وظائف إعادة التعيين

الصفحة الرئيسية كا استكشاف الأخطاء وإصلاححا كا رسائل الخطأ والصيانة Ȕ

## ■ رسائل الخطأ والصيانة

<span id="page-54-0"></span>كما هو الحال مع أي منتج مكتبي متطور، قد تحدث أخطاء وقد يتطلب الأمر استام الغاز الغراض عن الن الغطار الع الصيانة الروتينية المطلوبة ويتم عرض الرسالة المناسبة. ويوضح الجدول الجدول الجدول معظم رسائل الخطأ والصيانة الشائعة.

> تبع الإرشادات الواردة في عمود **الإجراء** لحل المخطأ وإزالة الرسالة. Ȕ

بمكنك تصحيح معظم الأخطاء وإجراء الصيانة الدورية بنفسك. لمزيد من المعلومات، تفضل بزيارة: <u>support.brother.com/faqs.</u>

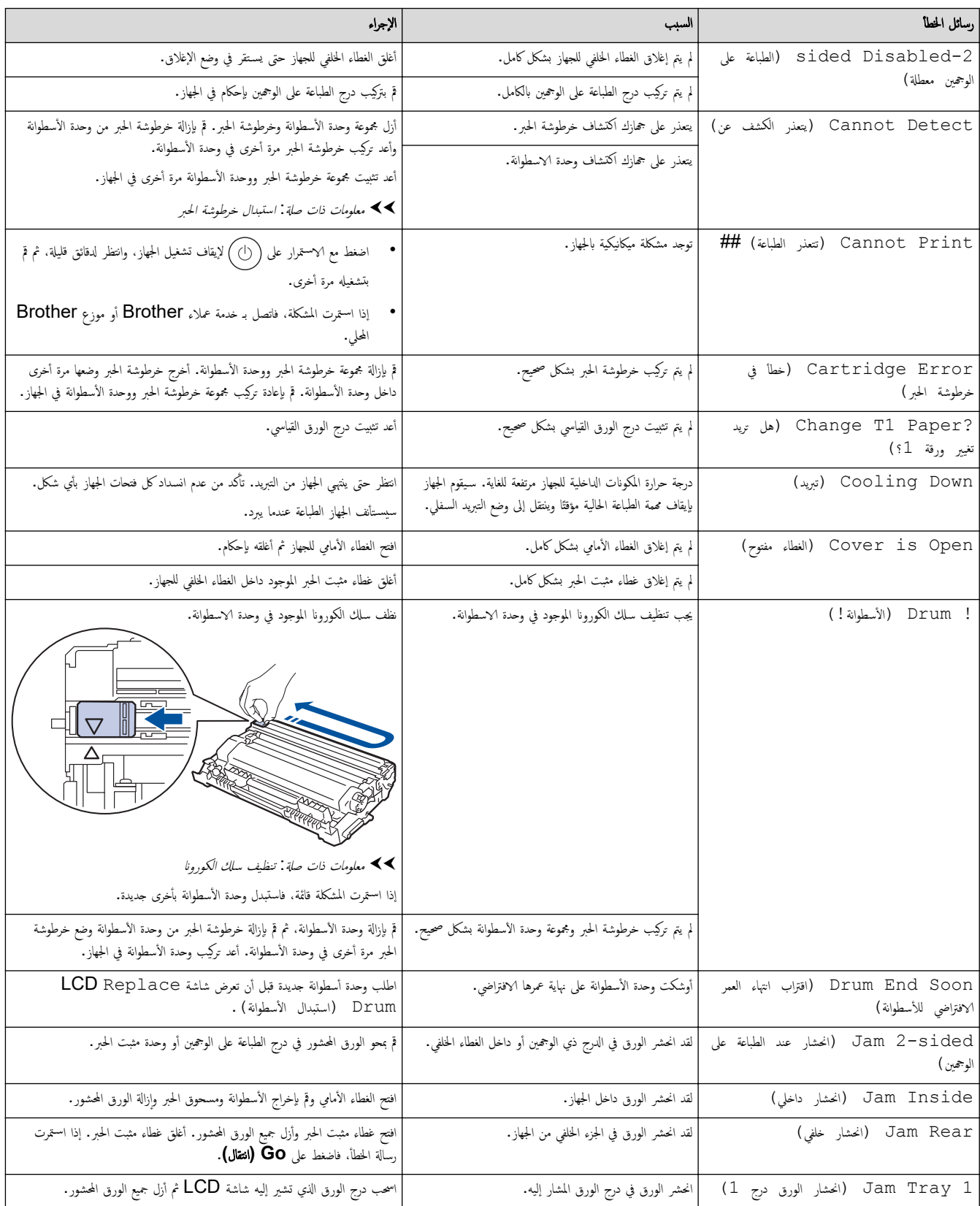

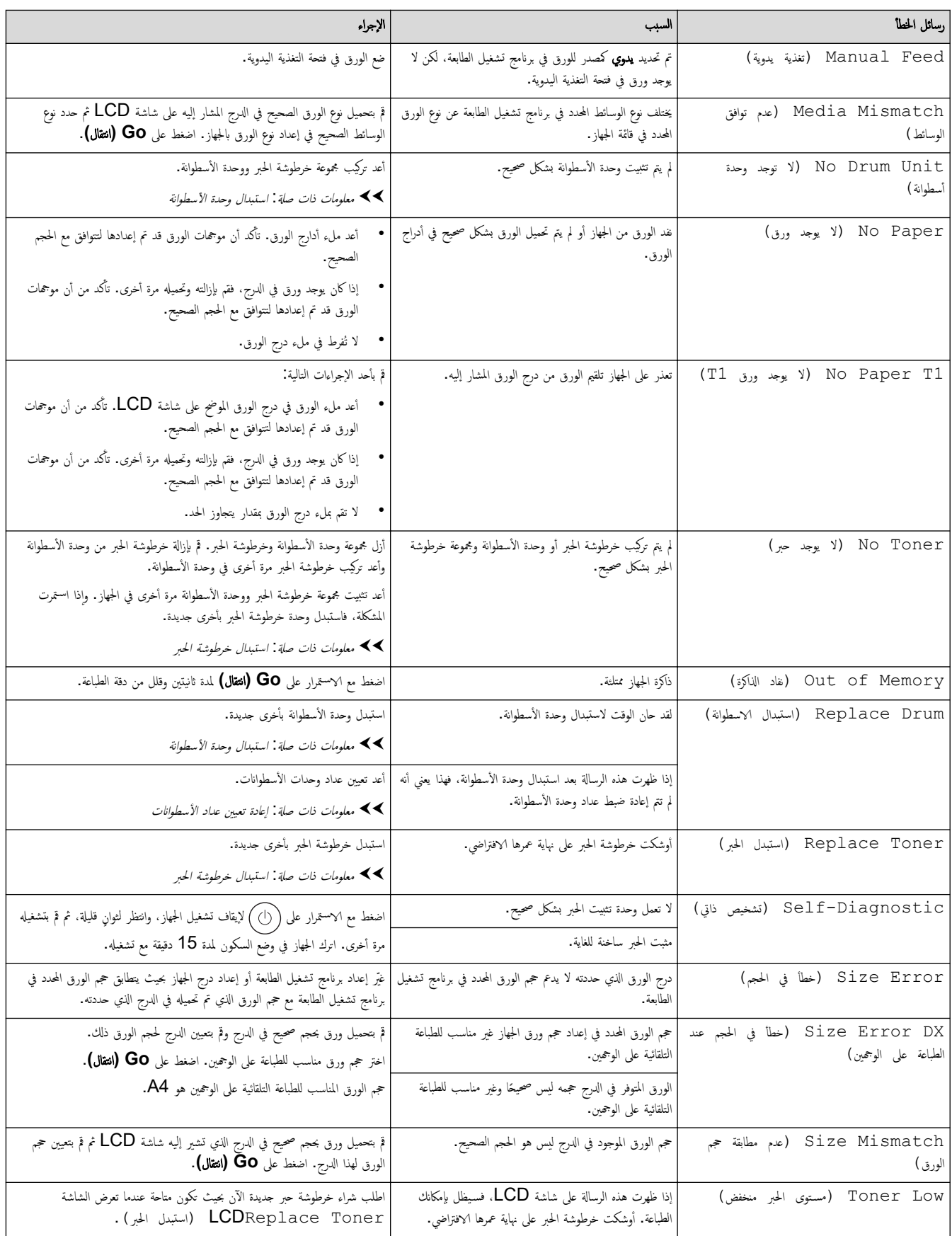

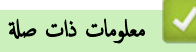

• استكشاف الأخطاء وإصلا<mark>حما</mark>

ىواضيع ذات صل**ة:** 

• استبدال المستلزمات

• استبدال خرطوشة الحبر

- ا˷˖ˍدال و˨دة ȓ [الأ˷طوا̭ة](#page-95-0)
- إعادة تعيين عداد الأسطوانات
	- تنظيف سلك الكورونا

### الصفحة الرئيسـية كا اسـتكشاف الأخطاء وإصلاححا كانحشار الورق

## انحشار الورق <mark>ا</mark>

<span id="page-57-0"></span>أزِل الأوراق المتبقية دائمًا من درج الورق، وتهوية رزمة الورق وتسويتها عند إضافة الورق الجديد. يساعد هذا في منع مشكلات انحشار الورق.

- Ȕازالة ا̤ورق [المحشور](#page-58-0)
- [انحشار](#page-59-0) ا̤ورق ߆ درج ا̤ورق •
- انحشر الورق في الجزء الخلفي للجهاز
	- ̤قد [انحނ](#page-62-0) ا̤ورق دا˭ل الج̶از
- انحشار الورق في درج الطباعة على الوجمين

<span id="page-58-0"></span>الصفحة الرئيسية ܐ استكشاف الأخطاء وإصلاحما ܐ [انحشار](#page-57-0) الورق > إزالة الورق المحشور Ȕ

## لم إزالة الورق المحشور **ال**

إذا حدث انحشار للورق أو تمت تغذية عدة أوراق معًا بشكل متكرر، فقم بما يلي.

- قم بتنظيف بكر التقاط الورق ولوحة فصل الورق لأدراج الورق. zz ̪ع̧و̪ات ذات ˽لة : ˒̰ظ̘̾ رولإت سحˇ ا̤ورق
	- قم بتحميل الورق بطريقة صحيحة في الدرج.
	- zz ̪ع̧و̪ات ذات ˽لة : تحم̾ل ا̤ورق
	- قم ˈ˕ع۸̾ حج̩ ا̤ورق و̭و̴̊ ا̤ص˩̾ح۸ ̊لى جهازك.

خلاء معلومات ذات صلة : إعدادات الورق $\blacktriangleleft$ 

• قم بتعيين حجم الورق ونوعه الصحيحين على جماز الكمبيوتر الخاص بك.

zz ̪ع̧و̪ات ذات ˽لة : ̃ˋا̊ة ̪س˖ند *)Windows )*

- zz ̪ع̧و̪ات ذات ˽لة : ا̤طˋا̊ة با˷̑˕خدام *AirPrint* 
	- استخدم الورق الموصي به.
	- zz ̪ع̧و̪ات ذات ˽لة : ا˷̑˕خدام ا̤ورق الخاص

## × │ معلومات ذات صلة

- [انحشار](#page-57-0) ا̤ورق
- مواضيع ذات صل**ة** <del>.</del>
- تنظيف رولات سحب الورق
	- تحم̾ل [ا̤ورق](#page-21-0)
	- [Ȕا̊دادات](#page-29-0) ا̤ورق
- طباعة مستند (Windows[\)](#page-36-0)
	- [ا˷̑˕خدام](#page-33-0) ا̤ورق الخاص

اصفحة الرئيسية ܐ استكشاف الأخطاء وإصلاحما ܐ [انحشار](#page-57-0) الورق ♦ انحشار الورق في درج الورق

## انحشار ا̤ورق ߆ درج ا̤ورق

<span id="page-59-0"></span>إذا أظهرت لوحة تحكم الجهاز أو برنامج Status Monitor انحشار الورق في درج الورق، فاتبع الخطوات التالية:

1. اسحب درج الورق بشكل كامل خارج الجهاز.

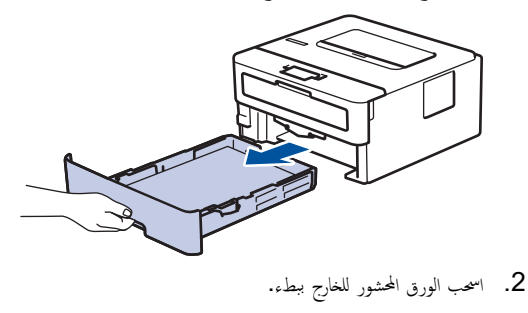

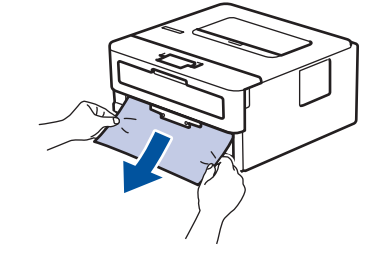

بسمح لك سحب الورق المحشور لأسفل باستخدام كلتا اليدين بإزالة الورق بسهولة أكبر. ȓ

3. انفخ في رزمة الورق لمنع انحشاره مجددًا، وأزلق موجمات الورق لتتناسب مع حجمه. قم بتحميل الورق في درج الورق.

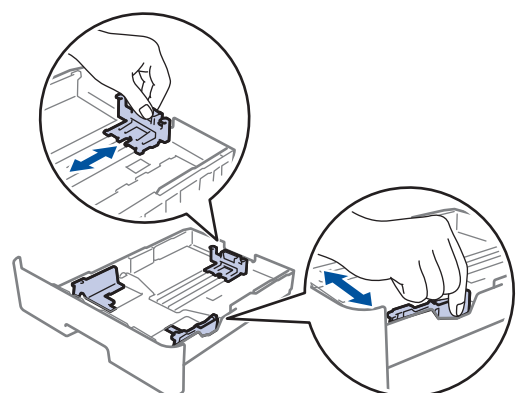

4. تأكد أن مستوى الورق تحت علامة الحد الأقصى لكمية الورق (▼ ▼).

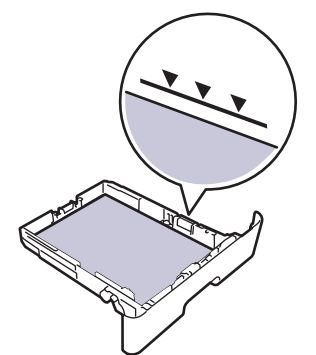

د. أعد تركيب درج الورق في الجهاز بإحكام.

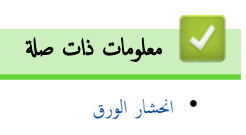

الصفحة الرئيسـية ܐ اسـتكشاف الأخطاء وإصلاحما ܐ [انحشار](#page-57-0) الورق ܐ انحشر الورق في الجزء الخلفي للجهاز Ȕ

| انحشر الورق في الجزء الخلفي للجهاز

<span id="page-60-0"></span>إذا أشارت لوحة تحكم الجهاز أو برنامج Status Monitor إلى وجود انحشار للورق في الجزء الخلفي للجهاز (انحشار في الخلف)، فقم بالحطوات التالية:

- 1. قم بترك الجهاز قيد التشغيل لمدة 10 دقائق لإتاحة الفرصة للمروحة الداخلية لتبريد الأجزاء الساخنة للغاية داخل الجهاز.
	- 2. افتح الغطاء الخلفي.

![](_page_60_Picture_5.jpeg)

3. اسحب الألسنة الزرقاء الموجودة على الجانبين الأيمن والأيسر تجاهك وقم بتحرير غطاء مثبت الحبر.

![](_page_60_Figure_7.jpeg)

## تحذ̽ر

سطح ساخن

ستكون الأجزاء الداخلية للجهاز ساخنة جدًا. انتظر حتى يبرد الجهاز قبل لمسه.

![](_page_60_Picture_11.jpeg)

- حدٍ إذا تم سحب أذرع الأظرف المخضراء داخل الغطاء الخلفي لأسفل إلى موضع المظروف، فارفع هذه الأذرع إلى الموضع الأصلي قبل سحب الألسنة الزرقاء لأسفل.<br>ا
	- و. استخدام كلتا يديك لسحب الورق المحشور برفق خارج الجهاز.

![](_page_60_Picture_14.jpeg)

5. أغلق غطاء مثبت الحبر.

![](_page_60_Figure_16.jpeg)

![](_page_61_Picture_0.jpeg)

ق. أغلق الغطاء الخلفي حتى يستقر في وضع الإغلاق.

![](_page_61_Picture_2.jpeg)

الصفحة الرئيسـية ܐ اسـتكشاف الأخطاء وإصلاححا ܐ [انحشار](#page-57-0) الورق ܐ لقد انحشر الورق داخل الجهاز Ȕ

### ِ لقد انحشر الورق داخل الجهاز

إذا أظهرت لوحة تحكم الجهاز أو برنامج Status Monitor انحشار الورق داخل الجهاز، فاتبع الخطوات التالية:

- <span id="page-62-0"></span>1. قم بترك الجهاز قيد التشغيل لمدة 10 دقائق لإتاحة الفرصة للمروحة الداخلية لتبريد الأجزاء الساخنة للغاية داخل الجهاز.
	- 2. افتح الغطاء الأمامي.

![](_page_62_Picture_5.jpeg)

 $3$ . أخرج مجموعة خرطوشة الحبر ووحدة الأسطوانة.

![](_page_62_Figure_7.jpeg)

تحذ̽ر

سطح ساخن ستكون الأجزاء الداخلية للجهاز ساخنة جدًا. انتظر حتى يبرد الجهاز قبل لمسه.

![](_page_62_Picture_10.jpeg)

4. اسحب الورق المحشور للخارج ببطء.

![](_page_62_Picture_12.jpeg)

5. قم بترَكِب خرطوشة الحبر ومجموعة وحدة الأسطوانة للداخل في الجهاز.

![](_page_62_Figure_14.jpeg)

واس أغلق الغطاء الأمامي.  $6\,$ 

![](_page_62_Picture_16.jpeg)

## انحشار الورق في درج الطباعة على الوجمين

#### <span id="page-63-0"></span>ا̤طرز ذات ا̤علا̜ة DW2181B-HL/DWB2180B-HL/DW2180B-HL/DB2100B-HL/D2100B-HL:

إذا أظهرت لوحة تحكم الجهاز أو برنامج Status Monitor انحشار الورق في درج الطباعة على الوجمين، فاتبع الخطوات التالية:

- 1. قم بترك الجهاز قيد التشغيل لمدة 10 دقائق لإتاحة الفرصة للمروحة الداخلية لتبريد الأجزاء الساخنة للغاية داخل الجهاز.
	- 2. اسحب درج الورق بشكل كامل خارج الجهاز.

![](_page_63_Picture_6.jpeg)

3. في الجزء الحُلفي من الجهاز، اسحب درج الطباعة على الوجمين بالكامل خارج الجهاز.

![](_page_63_Figure_8.jpeg)

4. اسحب الورق المحشور خارج الجهاز أو خارج درج الطباعة على الوجمين.

![](_page_63_Picture_10.jpeg)

![](_page_63_Figure_11.jpeg)

5. قم بإزالة الورق الذي ربما يكون محشورًا أسفل الجهاز نتيجة للكهرباء الساكنة.

![](_page_63_Figure_13.jpeg)

6. Ȕاذا لم ̻۫ ̰̻˩ނ ا̤ورق دا˭ل درج ا̤طˋا̊ة ̊لى ا̤وجه۸Ǚ ̙ا̙ت˦ ا̤̏طاǤ الخ̧في.

![](_page_63_Figure_15.jpeg)

7. اسحب الألسنة الزرقاء الموجودة على الجانبين الأيمن والأيسر تجاهك وقم بتحرير غطاء مثبت الحبر.

![](_page_64_Figure_1.jpeg)

ِ<br>وَإِذا قمت بالطباعة على الأظرف، فاسحب أذرع الأظرف الخضراء لأسفل إلى موضع المظروف مرة أخرى قبل إغلاق الغطاء الخلفي.

10. أغلق الغطاء الخلفي حتى يستقر في وضع الإغلاق.

11. ادفع درج الورق ذي الوجمين في الجزء الخلفي من الجهاز بإحكام.

12. ادفع درج الورق لاِحكام في الجزء الأمامي من الجهاز.

![](_page_64_Picture_6.jpeg)

#### الصفحة الرئيسـية كا استكشاف الأخطاء وإصلاحما كا مشاكل الطباعة Ȕ

# مشاكل الطباعة

![](_page_65_Picture_1081.jpeg)

<span id="page-65-0"></span>![](_page_65_Picture_1082.jpeg)

![](_page_66_Picture_849.jpeg)

# ̪ع̧و̪ات ذات ˽لة

• استكشاف الأخطاء وإصلا<mark>حما</mark>

## مواضيع ذات صل**ة**:

- مراقبة حالة الجهاز من الكمبيوتر (نظام التشغيل Windows)
	- إلغاء محمة طباعة
	- تنظيف رولات سحب الورق
- تغيير إعدادات الطباعة الافتراضية (نظام التشغيل Windows)
	- طباعة مستند (Windows[\)](#page-36-0)

الصفحة الرئيسية كا استكشاف الأخطاء وإصلاحما كا تحسين جودة الطباعة Ȕ

### متحسين جودة الطباعة

<span id="page-67-0"></span>إذا واجحت مشكلة خاصة بجودة الطباعة، فقم بطباعة صفحة اختبار أولأ. إذا ظهرت الجلمل بي العلم الغاتفة. تحقق من توصيلات كبل الواجحة وحاول طباعة مستند مختلف. إذا كانت ǫȓ هناك مشكلة متعلقة بالجودة في المستند المطبوع أو صفحة الاختبار المطبوعة من الجهاز، فراجع أمثلة جودة الطباعة الرديئة واتبع التوصيات الموجودة في الجدول.

- 1. للحصول على أفضل جودة طباعة، نقترح استخدام وسائط الطباعة الموصى بها. تأكد من استخدام ورق يفي بمواصفاتنا. ȓ
	- 2. تأكد من أنه تم تركيب خرطوشة الحبر ووحدة الأسطوانة بشكل صحيح. ∫<br>∫

![](_page_67_Picture_824.jpeg)

![](_page_68_Picture_765.jpeg)

![](_page_69_Figure_0.jpeg)

![](_page_70_Figure_0.jpeg)

![](_page_71_Picture_197.jpeg)

# ブ معلومات ذات صل<mark>ة</mark>

• استكشاف الأخطاء وإصلا<mark>حما</mark>

## مواضيع ذات صل**ة**:

- اختبار الطباعة<br>• اختبار الطباعة
- تنظيف وحدة الأسطوانة
- ˬفض [ا˷̑تهلاك](#page-114-0) ̪س˩وق الحبر
	- استبدال خرطوشة الحبر
	- استبدال وحدة الأسطوانة
# مشكلات الشبكة

<span id="page-72-0"></span>ا̤طرز ذات ا̤علا̜ة DW2181B-HL/DWB2180B-HL/DW2180B-HL/W2150B-HL:

- [ر˷اʿل](#page-73-0) الخطˆȓ
- [ا˷̑˕خدم](#page-74-0) ǫȓداة Ȕا˽لاح ا˒صال ا̤ش̑ˋكة [\)Windows](#page-74-0) [\)](#page-74-0)
	- إذا كنت تعاني من مشكلات في شبكة جمازك

# ∣ رسائل الخطأ

# ا̤طرز ذات ا̤علا̜ة DW2181B-HL/DWB2180B-HL/DW2180B-HL/W2150B-HL:

نظهر أكثر رسائل الخطأ شـيوعًا في الجدول.

<span id="page-73-0"></span>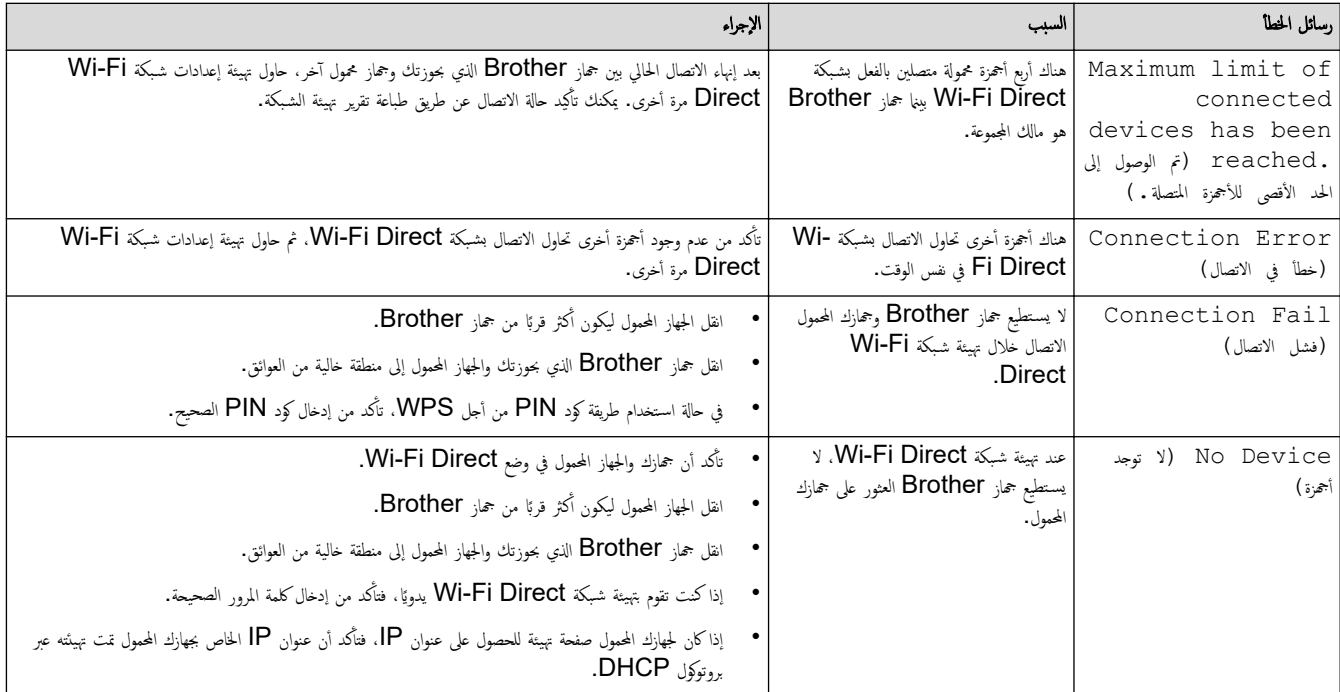

**| معلومات ذات صلة** 

• [̪شكلات](#page-72-0) ا̤ش̑ˋكة

<span id="page-74-0"></span>الصفحة الرئيسية > استكشاف الأخطاء وإصلاحما > مشكلات الشبكة > استخدم أداة إصلاح اتصال الشبكة (Windows) Ȕ

## ا˷̑˕خدم ǫȓداة Ȕا˽لاح ا˒صال ا̤ش̑ˋكة **)Windows )**

### ا̤طرز ذات ا̤علا̜ة DW2181B-HL/DWB2180B-HL/DW2180B-HL/W2150B-HL:

ستخدم أداة إصلاح الاتصال بالشبكة لإصالاح إعدادات شبكة حماز Brother. ستقوم الأداة بتخصيص عنوان IP الصحيح وقناع الشبكة الفرعية.

نأكد من تشغيل جحازك وتوصيله بنفس الشبكة التي يتصل بها الكمبيوتر لديك.

- 1. ابدأ **تشغيل ۞ [Brother Utilities)**، ثم القر فوق القائمة المنسدلة وحدد اسم الطراز الخاص بك (إذا لم يكن محددًا بالفعل).
	- 2. انقر فوق **الأدوات** في شريط التنقل الأيسر، ثم انقر فوق **أداة إصلاح اتصال الشبكة.** 
		- د. اتبع الإرشادات التي تظهر على الشاشة. $3$
	- 4. تحقق من التشخيص عن طريق طباعة تقرير تهيئة الشبكة أو صفحة إعدادات الطابعة.

ستبدأ أداة Network Connection Repair في العمل تلقائيًا في حالة تحديد الخيار **تمكين أداة إصلاح الاتصال** في برنامج Status Monitor. انقر بزر الماوس الأيمن فوق شاشة ً برنامج Status Monitor، ثم القر فوق **إعدادات أخرى > تمكين أداة إصلاح الاتصال.** لا يوصى بهذا عندما يَمكون مسؤول الشبكة لديك قد قام بتعيين عنوان IP على «ثابت»، إذ أن هذا سيؤدي إلى تغيير عنوان **IP** تلقائيًا. ֧֧֦֧֝֟֓֓֓֝<u>֓</u>֚֓

في حالة عدم تخصيص عنوان IP و«فناع الشبكة الفرعية» الصحيحين حتى بعد استخدام أداة Network Connection Repair، اسأل مسؤول الشبكة لديك عن هذه المعلومات.

## ̪ع̧و̪ات ذات ˽لة

• [̪شكلات](#page-72-0) ا̤ش̑ˋكة

### مواضيع ذات صل**ة** <del>ً.</del>

- لا يستطيع جمازي الطباعة عبر الشبكة
- أريد التحقق من عمل أجمزة الشبكة الخاصة بي بشكل صحيح

<span id="page-75-0"></span>اصفحة الرئيسية > استكشاف الأخطاء وإصلاحما > مشكلات الشبكة > إذا كنت تعاني من مشكلات في شبكة جمازك

# دا كنت تعاني من مشكلات في شبكة جمازك <mark>.</mark>

إذا كنت تعتقد أنه يوجد مشكلة في بيئة شبكة جمازك، فتحقق من الموضوعات التالية. ويمكنك حل معظم المشكلات بنفسك. إذا كنت بحاجة إلى المزيد من المساعدة، فتفضّل بزيارة support.brother.com/faqs.

- لا يمكنني إكمال تهيئة إعداد الشبكة اللاسلكية
	- لإ [̼س̑˕ط̾ع](#page-78-0) جهازي ا̤طˋا̊ة ̊بر ا̤ش̑ˋكة
- أريد التحقق من عمل أجمزة الشبكة الخاصة بي بشكل صحيح

# لإ يمكنني إكمال تهيئة إعداد الشبكة اللاسلكية <mark>ا</mark>

### ا̤طرز ذات ا̤علا̜ة DW2181B-HL/DWB2180B-HL/DW2180B-HL/W2150B-HL:

ة بإيقاف تشغيل جماز التوجيه اللاسلكي الخاص بك ثم تشغيله مرة أخرى. ثم، حاول تهيئة الإعدادات اللاسلكية مرة أخرى. إذا لم تتمكن من حل المشكلة، فاتبع الأرشادات التالية. تحقق من المشكلة باستخدام تقرير WLAN.

<span id="page-76-0"></span>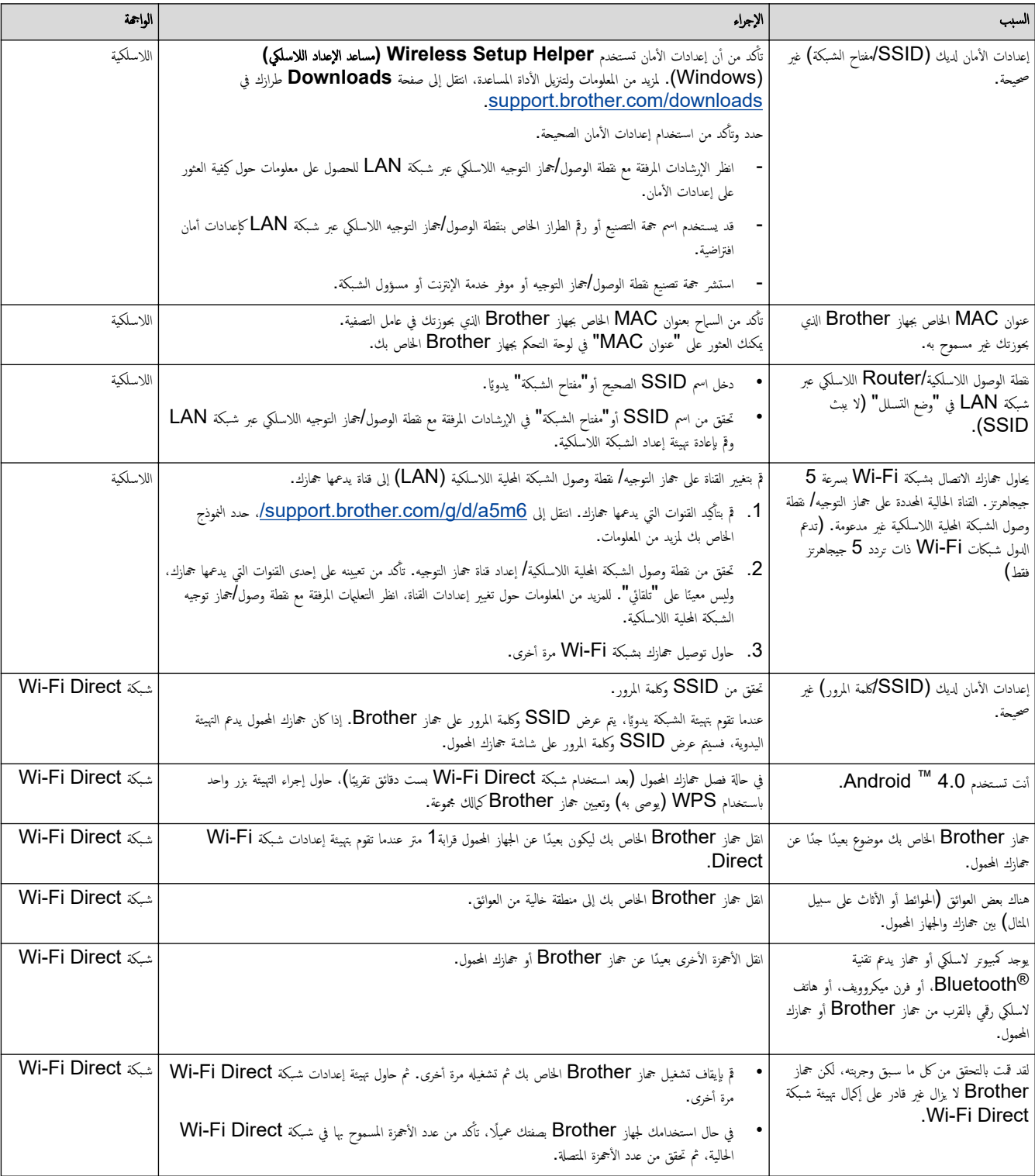

#### با̱̤س̑ˋة ̰̤ظام ا̤˖ش̾̏ل **Windows**

إذا تمت مقاطعة اتصالك اللاسلكي وكنت قد تحققت من كل ما سبق وقمت بتجربته، فإننا نوصي باستخدام أداة Network Connection Repair.

# است العلومات ذات صل<mark>ة</mark>

• إذا كنت تعاني من مشكلات في شبكة جمازك

لصفحة الرئيسية > استكشاف الأخطاء وإصلاحما > مشكلات الشبكة > إذا كنت تعاني من مشكلات في شبكة جمازك > لا يستطيع جمازي الطباعة عبر الشبكة Ȕ

# لا يستطيع جمازي الطباعة عبر الشبكة **]**

<span id="page-78-0"></span>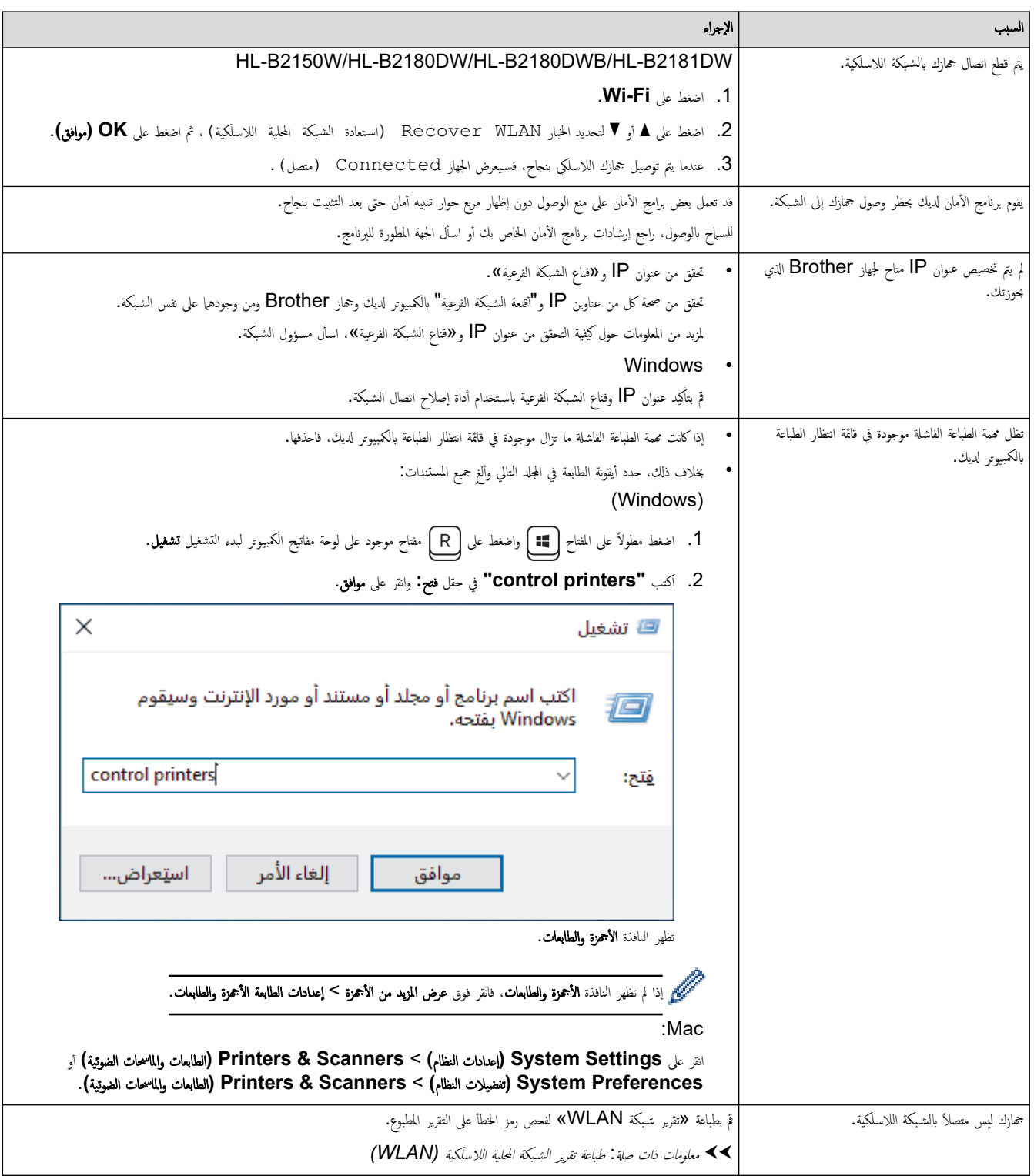

### ا̤طرز ذات ا̤علا̜ة DW2181B-HL/DWB2180B-HL/DW2180B-HL/W2150B-HL:

إذا كنت قد تحققت من كل ما سبق وقمت بتجربته ولكن حمحازك ما يزال عاجزًا عن الطباعة. فقم بإلغاء تثبيت برنامج التشغيل (Windows) وتثبيته مرة أخرى.

̪ع̧و̪ات ذات ˽لة

- إذا كنت تعاني من مشكلات في شبكة جمازك
	- مواضيع ذات صل**ة** <del>.</del>
- استخدم أداة إصلاح اتصال الشبكة (Windows)

 $\frac{1}{2}$ 

• أريد التحقق من عمل أجمزة الشبكة الخاصة بي بشكل صحيح

<span id="page-80-0"></span>اصفحة الرئيسية > استكشاف الأخطاء وإصلاحما > مشكلات الشبكة > إذا كنت تعاني من مشكلات في شبكة حمازك > أريد التحقق من عمل أجمزة الشبكة الحاصة بي بشكل صحيح

# | أريد التحقق من عمل أجمزة الشبكة الخاصة بي بشكل صحيح

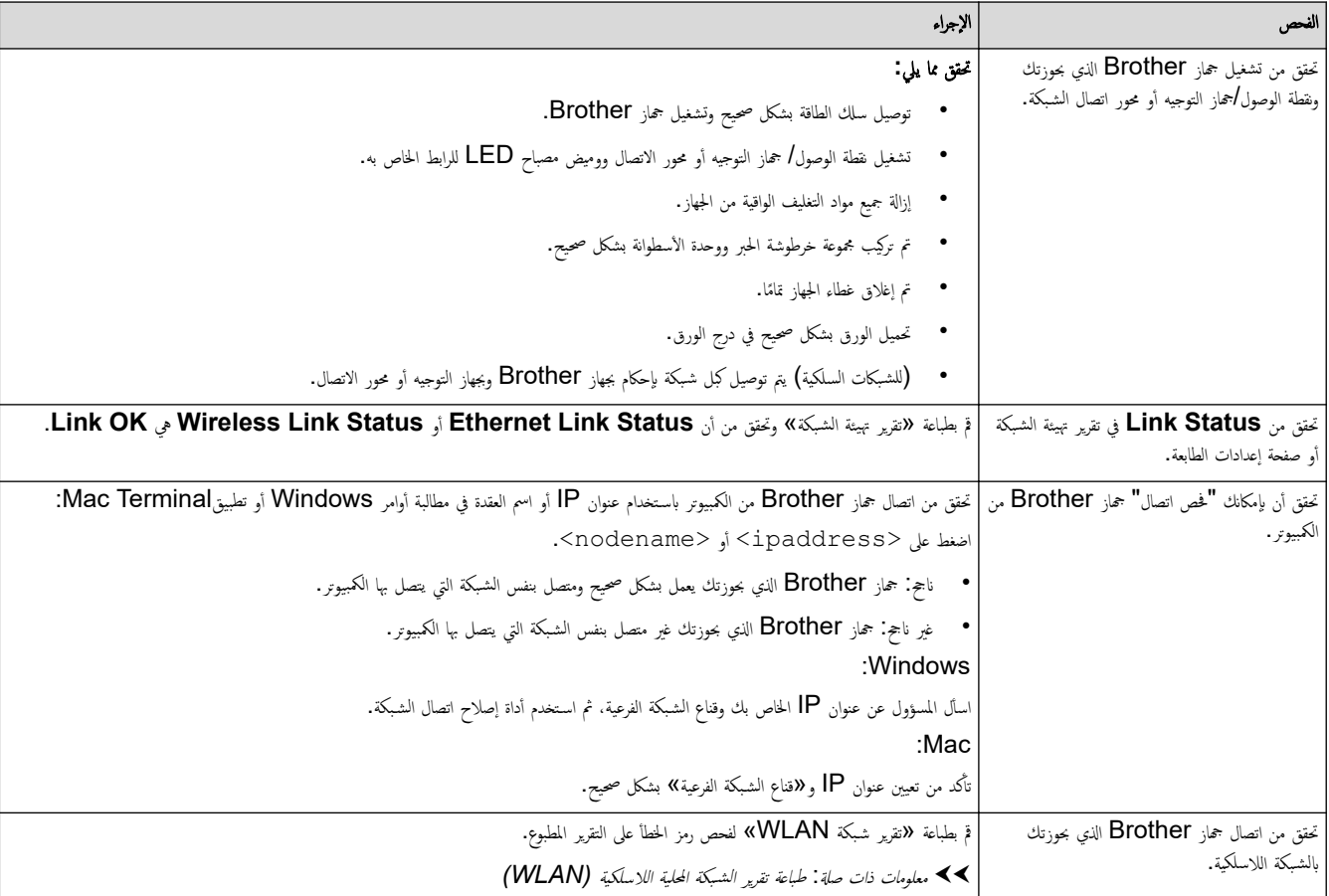

### ا̤طرز ذات ا̤علا̜ة DW2181B-HL/DWB2180B-HL/DW2180B-HL/W2150B-HL:

إذا كنت قد تحققت من كل ما سبق وقمت بتجربته ولكنك ما تزال تواجه مشكلات الرزشادات المرفقة مع نقطة الوصول/جماز التوجيه اللاسلكي لشبكتك اللاسلكية للعثور على معلومات SSID (اسم الشبكة) و"مفتاح الشبكة" (كلمة المرور) وتعيينها بشكل صحيح.

## ブ معلومات ذات صلة

● إذا كنت تعاني من مشكلات في شبكة جمازك

#### مواضيع ذات صل**ة** <del>ً</del>:

- استخدم أداة إصلاح اتصال الشبكة (Windows)
	- لا يستطيع جمازي الطباعة عبر الشبكة

# ̪شكلات **AirPrint**

# ا̤طرز ذات ا̤علا̜ة DW2181B-HL/DWB2180B-HL/DW2180B-HL/W2150B-HL:

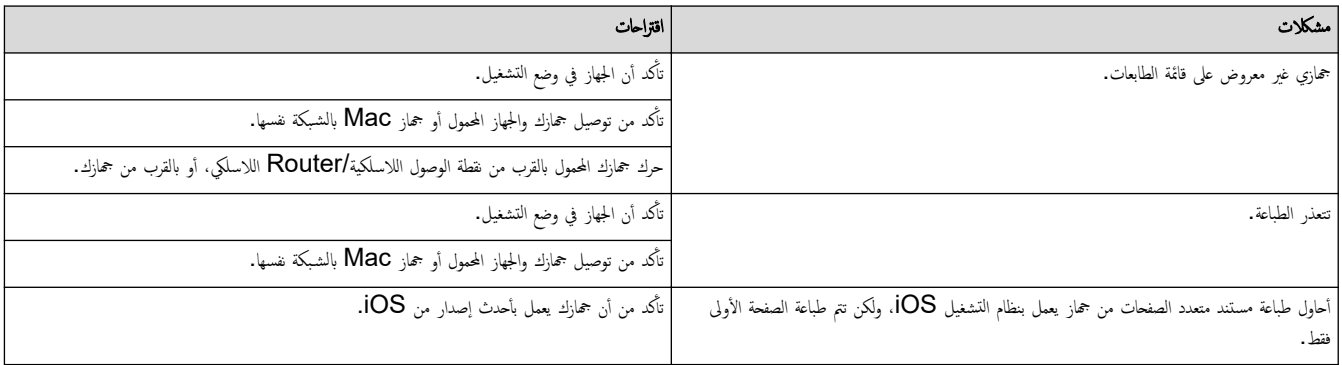

**است التات عندات** صل<mark>ة</mark>

• استكشاف الأخطاء وإصلا<mark>حما</mark>

# <mark>ل مشاكل أخرى</mark>

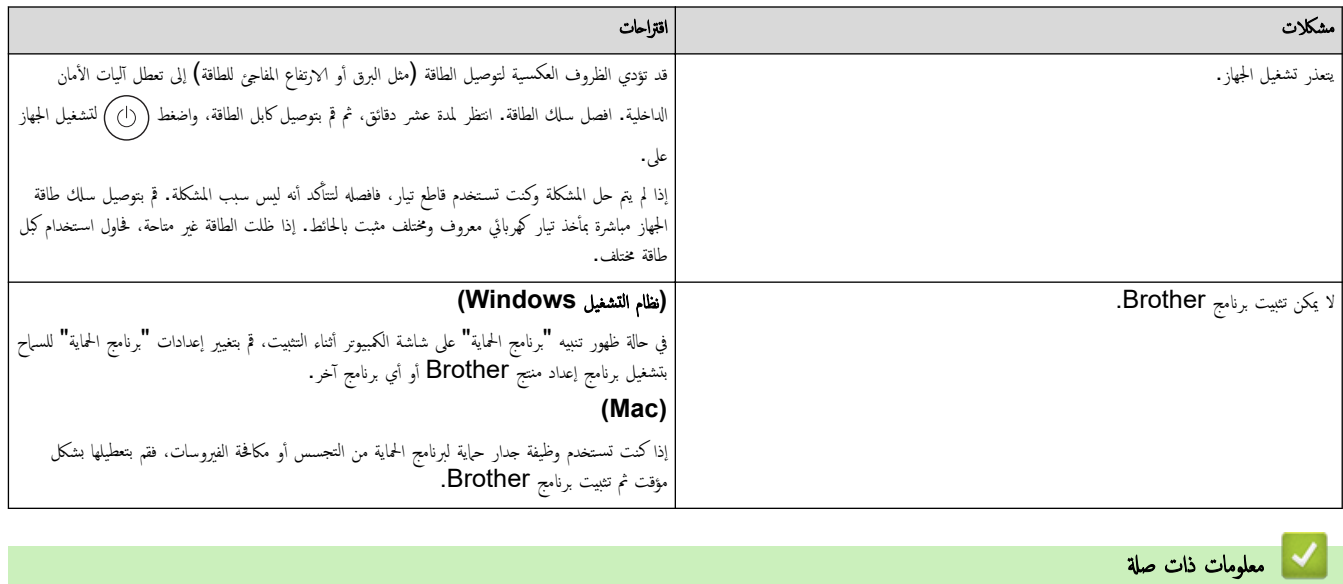

• استكشاف الأخطاء وإصلا<mark>حما</mark>

الصفحة الرئيسية كاستكشاف الأخطاء وإصلاححا كا التحقق من معلومات الجهاز Ȕ

## لتحقق من معلومات الجهاز <mark>ل</mark>

تبع الإرشادات التالية للتحقق من الرقم المسلسل وإصدار البرنامج الثابت لجهازك. l<br>i

- **1.** اضغط على ▲أو ▼ لتحديد الخيار . Machine Info (معلومات الجهاز) ، ثم اضغط على **OK (موافق).** 
	- **2.** اضغط على ▲ أو ▼ لتحديد أحد الخيارات التالية:

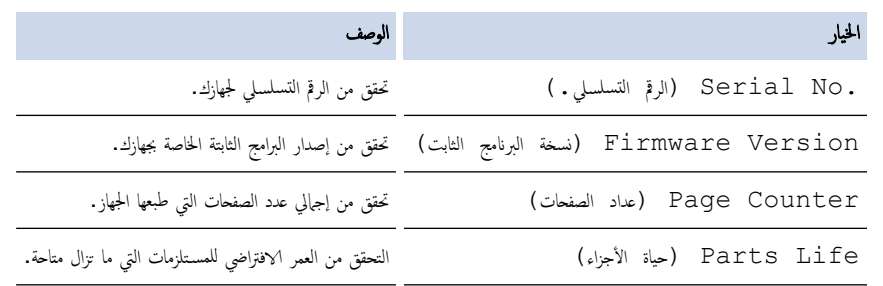

### 3. ا̏̀ط ̊لى **( OK** ̪وا̙ق**)**.

**ك | معلومات ذات صلة** • استكشاف الأخطاء وإصلا<mark>حما</mark>

لصفحة الرئيسـية كاسـتكشاف الأخطاء وإصلاححا كـ حدّث البرنامج الثابت الخاص بجهازك

حدّث البرنامج الثابت الخاص بجهازك

ولتحديث أداء الجهاز بشكل مستمر، تحقق من <u>support.brother.com/downloads</u> للعثور على أحدث ترقيات البرامج الثابتة. وإلا، فقد لا تكون بعض وظائف جمازك متاحة. Ȕ

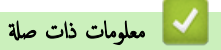

• استكشاف الأخطاء وإصلا<mark>حما</mark>

مواضيع ذات صل**ة** <del>.</del>

−<br>● تحقق من كلمة المرور الخاصة بجهازك

<span id="page-85-0"></span>الصفحة الرئيسية كا استكشاف الأخطاء وإصلاحما ك<sup>ا</sup> وظائف إعادة التعيين

# وظائف إعادة التعيين

- إعادة تعيين الجهاز
- إعادة تعيين الشبكة
- إعادة تعيين إعدادات المصنع

<span id="page-86-0"></span>الصفحة الرئيسية ܐ استكشاف الأخطاء وإصلاححا ܐ وظائف إعادة التعيين ܐ إعادة تعيين الجهاز Ȕ

### | إعادة تعيين الجهاز

استخدم وظيفة «إعادة تعيين الجهاز » لإعادة تعيين إعدادات جماز إلى إعدادات المصنع.

- لن تتم إعادة تعيين إعدادات الشبكة وإعدادات الأمان بواسطة وظيفة لاإعادة تعيين الجهاز ».
	- 1. اضغط على ▲ أو ▼ لتحديد التالي:
- .a˨ دد ( Setup Initial Ȕ الإ̊داد ȓ الأولي). ا̏̀ط ̊لى **( OK** ̪وا̙ق**)**.
	- .b˨ دد ( Reset Ȕا̊ادة ̀ˋط). ا̏̀ط ̊لى **( OK** ̪وا̙ق**)**.
- .c˨ دد ( Reset Machine Ȕا̊ادة ̀ˋط الج̶از). ا̏̀ط ̊لى **( OK** ̪وا̙ق**)**.
	- 2. اضغط على ▼ لتحديد Reset (إعادة ضبط).
		- $3$ . اضغط على  $\blacktriangledown$  لإعادة تشغيل الجهاز.

## **| معلومات ذات صلة**

• وظائف إعادة التعيين

### مواضيع ذات صل**ة**:

• تحقق ̪ن كلمة المرور [الخا˽ة](#page-108-0) بج̶ازك

الصفحة الرئيسية كاستكشاف الأخطاء وإصلاحها كم وظائف إعادة التعيين كم إعادة تعيين الشبكة Ȕ

ا إعادة تعيين الشبكة

#### ا̤طرز ذات ا̤علا̜ة DW2181B-HL/DWB2180B-HL/DW2180B-HL/W2150B-HL:

<span id="page-87-0"></span>استخدم وظيفة إعادة ضبط الشبكة لاستعادة إعدادات الشبكة الخاصة بالجهاز إلى إعدادات المصنع ا√فتراضية (بما في ذلك معلومات عنوان IP، باستثناءكلمة مرور المسؤول).

افصل جميع كبلات الواجحة قبل إجراء عملية  «إعادة تعيين الشبكة».

- **1.** اضغط على ▲ أو ▼ لتحديد التالي:
- .a˨ دد ( Setup Initial Ȕ الإ̊داد ȓ الأولي). ا̏̀ط ̊لى **( OK** ̪وا̙ق**)**.
	- .b˨ دد ( Reset Ȕا̊ادة ̀ˋط). ا̏̀ط ̊لى **( OK** ̪وا̙ق**)**.
- .c˨ دد ( Reset Network Ȕا̊ادة ̀ˋط ا̤ش̑ˋكة). ا̏̀ط ̊لى **( OK** ̪وا̙ق**)**.
	- . اضغط على ▼ لتحديد Reset (إعادة ضبط).
		- كـ اضغط على  $\blacktriangledown$  لإعادة تشغيل الجهاز. $3$

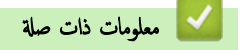

• وظائف إعادة التعيين

<span id="page-88-0"></span>الصفحة الرئيسية ܐ استكشاف الأخطاء وإصلاحها ܐ وظائف إعادة التعيين ܐ إعادة تعيين إعدادات المصنع Ȕ

# ا إعادة تعيين إعدادات المصنع

استخدم وظيفة «إعادة تعيين إعدادات المصنع» لإعادة جميع الإعدادات إلى إعدادات المصنع.

افصل جميع كابلات الواجحة قبل إجراء عملية  «إعادة تعيين إعدادات المصنع».

- 1. اضغط على ▲ أو ▼ لتحديد التالي:
- .a˨ دد ( Setup Initial Ȕ الإ̊داد ȓ الأولي). ا̏̀ط ̊لى **( OK** ̪وا̙ق**)**.
	- .b˨ دد ( Reset Ȕا̊ادة ̀ˋط). ا̏̀ط ̊لى **( OK** ̪وا̙ق**)**.
- .c˨ دد ( Reset Factory Ȕا̊دادات المص̰ع). ا̏̀ط ̊لى **( OK** ̪وا̙ق**)**.
	- . اضغط على ▼ لتحديد Reset (إعادة ً ضبط).
		- د. اضغط على  $\blacktriangledown$  لإعادة تشغيل الجهاز. $3$

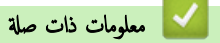

• وظائف إعادة التعيين

## ے<br>اُلصفحة الرئيسية > الصيانة الدورية

# <mark>ً</mark> الصيانة الدورية

- ا˷˖ˍدال [المس̑˕̧˴̪ات](#page-90-0)
	- ̘̾ ˒̰ظ [الج̶از](#page-98-0)
- <span id="page-89-0"></span>● تحقق من العمر الافتراضي المتبقي للقطعة
	- ˒عˋ˂ة [جهازك](#page-105-0) وشح̴̰

الصفحة الرئيسـية كالصيانة الدورية كاستبدال المستلزمات <mark>(</mark>

### استبدال المستلزمات

يجب عليك استبدال الملحقات عندما يشير الجهاز إلى انتهاء عمرها الافتراضي.

نعد خرطوشة الحبر ووحدة الأسطوانة ملحقين منفصلين. تأكد من تركيب كل منها كمجموعة. قد يختلف@رمز منتج المستلزم وفقًا للدولة. ȓ

#### ملاحظة

- يختلف توفر خراطيش مسحوق الحبر من دولة لأخرى. زر موقع الويب التالي أو تواصل مع مكتب Brother المحلي التابع لك للحصول على مزيد من التفاصيل.
	- تأكد من إحكام قفل الملحقات المستعملة في حاوية بحيث لا يتناثر مسحوق الحبر خارج الخرطوشة. ȓ
- <span id="page-90-0"></span>تخلص من العناصر المستهلمة المستخدمة طبقًا للقوانين والتنظيات المحمِ عن المغايات المحمين المحمِّل بالمحسِ المحي المحلي للتخلص من النفايات التابع له. احرص على إعادة إغلاق العناصر المستهلكة بإحكام حتى لا تنسكب المادة الداخلية.
- تخلص من العناصر المستهلمة المقواضِ والتخليات المحلية، مع فصلها عن النفايات المنزلية. إذاكانت لديك أية أسـثلة، فاتصل بالمكتب المحل للتخلص من النفايات التابع له. احرص على إعادة إغلاق العناصر المستهلكة بإحكام حتى لا تنسكب المادة الداخلية.
	- نوصي بوضع الملحقات المستعملة والجديدة في قطعة من الورق لتفادي انسكاب المحتويات أو تناثرها دون قصد.
	- قد يؤدي استخدام ورق لا يعتبر مكافئًا مباشرًا لوسائط الطباعة الموصى بها، فقد يقل العمر ا√فتراضي للملحقات وأجزاء الجهاز.
- يعتمد العمر المتوقع لكل من خراطيش الحبر على المعيار ISO/IEC 19752. سيختلف معدل تكرار ا√ستبدال وفقًا لحجم الطباعة ونسبة التغطية وأنواع الوسائط المستخدمة وتشغيل/يقاف تشغيل الج̶از.
	- سيختلف تكرار استبدال الملحقات باستثناء خراطيش الحبر وفقًا لحجم الطباعة وأنواع الوسائط المستخدمة وتشغيل/ليقاف تشغيل الجهاز.
		- تعامل مع خرطوشة الحبر بعناية. وإذا ما تناثر مسحوق الحبر على يديك أو ملابسك، فامسحها أو اغسلها بماء بارد في الحال.

## هام

لتجنب مشكلات جودة الطباعة، لا تلمس الأجزاء المظللة الموضحة في الرسوم التوضيحية.

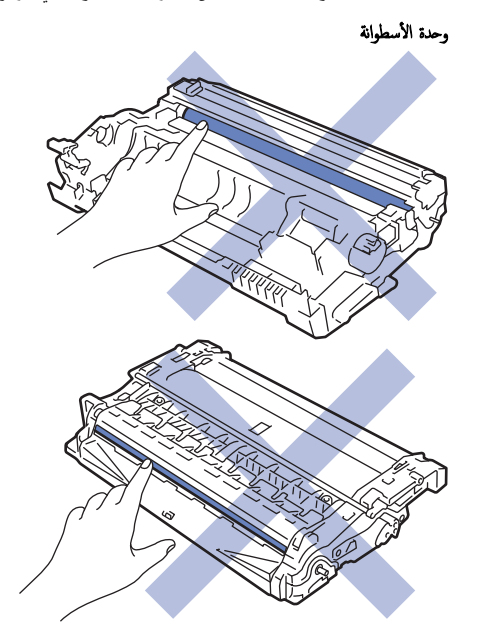

#### معلومات ذات صلة

- ا̤ص̾ا̭ة [الدور̻ة](#page-89-0)
- استبدال خرطوشة الحبر
- استبدال وحدة الأسطوانة
- إعادة تعيين عداد الأسطوانات

# مواضيع ذات صلة:

−<br>● رسائل الحطأ والصيانة

### استبدال خرطوشة الحبر<mark>ً</mark>

- 1. تأكد أن الجهاز في وضع التشغيل. í.
	- 2. افتح الغطاء الأمامي.

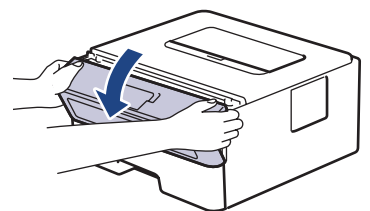

 $3$ . قم بإزالة مجموعة خرطوشة الحبر ووحدة الأسطوانة من الجهاز.

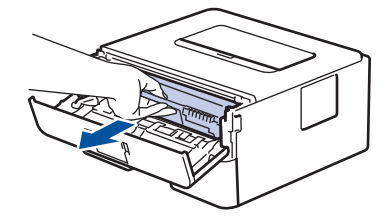

<span id="page-92-0"></span>4. ادفع ذراع القفل الأخضر إلى أسفل، ثم قم بإخراج خرطوشة الحبر من وحدة الأسطوانة كما هو موضح بالشكل التوضيحي.

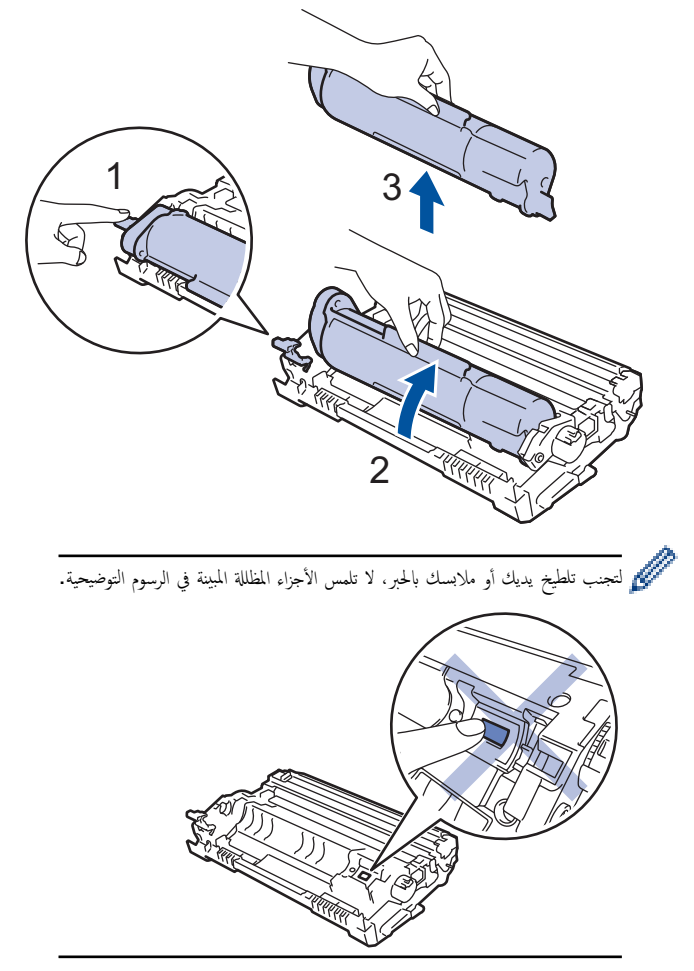

5. قم بإخراج خرطوشة الحبر الجديدة.

6. ادفع خرطوشة الحبر الجديدة بإحكام في وحدة الأسطوانة حتى تسمع صوت استقرارها في مكانها.

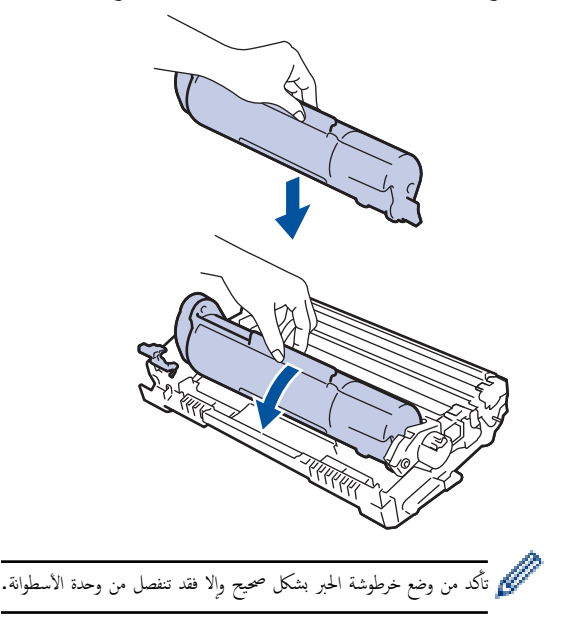

ج. قم بتنظيف سلك الكورونا داخل وحدة الأسطوانة عن طريق تحريك اللسان الأخضر برفق من اليسار لليمين ومن اليمين لليسار عدة مرات.

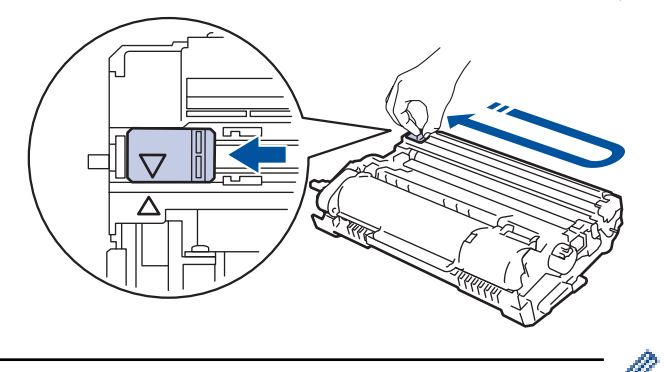

نأكد من إعادة اللسان إلى الموضع الرئيسي (▲). يجب محاذاة اتجاه السهم الموات المطروف على وحدة الأسطوانة. فإذا لم تقم بذلك، فرما يظهر خط عمودي على الصفحات المطبوعة.

و.<br>8. أعد إدخال مجموعة خرطوشة الحبر ووحدة الأسطوانة مرة أخرى في الجهاز.

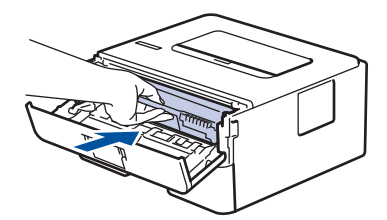

- 9. أغلق الغطاء الأمامى للجهاز.
- تجنب إيقاف تشغيل الجهاز أو فتح الغطاء الأمامي حتى يعود الجهاز إلى «وضع الاستعداد».
	- تُعد خرطوشة الحبر التي تأتي مع جماز Brother خرطوشة حبر جديدة.
- من المستحسن تجهيز خرطوشة حبر جديدة للاستخدام عندما ترى تحذيرًا بانخفاض مستوى الحبر.
	- لا تقم بإخراج خرطوشة الحبر الجديدة من عبواتها حتى تكون مستعدًا لتركيبها.
- إذ إنه في حالة ترك خرطوشة الحبر دون عبوتها لفترة طويلة، فسوف يقل العمر ا√فتراضي للحبر.
- نوصي باستخدام مستلزمات Brother الأصلية لضان جودة طباعة وأداء مستقرين. رغم أنه قد لا تتسبب كل المستلزمات غير المحركت بالجودة، فمن المحتل أن يؤثر بعضها بشدة في جودة الطباّعة أو أن يتسبب في تعطل الجهاز. قد تفرض شركة Brother رسومًا مقابل إصلاح جحازك إذا ثبت أن استخدام مستلزمات غير أصلية هو ما سبب الضرر، حتى إذا كان الجهاز لا يزال مشمولًا بالضبان.

̪ع̧و̪ات ذات ˽لة

• ا˷˖ˍدال [المس̑˕̧˴̪ات](#page-90-0)

# مواضيع ذات صلة:

- ●<br>● رسائل الخطأ والصيانة
- تحسين جودة الطباعة

## ل استبدال وحدة الأسطوانة

- 1. تأكد أن الجهاز في وضع التشغيل. í.
	- 2. افتح الغطاء الأمامي.

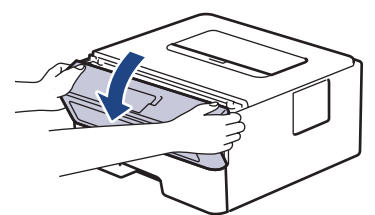

 $3$ . قم بإزالة مجموعة خرطوشة الحبر ووحدة الأسطوانة من الجهاز.

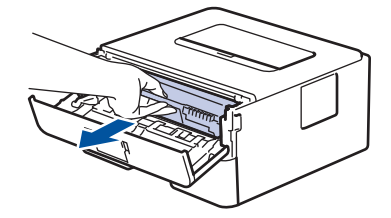

<span id="page-95-0"></span>4. ادفع ذراع القفل الأخضر إلى أسفل، ثم قم بإخراج خرطوشة الحبر من وحدة الأسطوانة كما هو موضح بالشكل التوضيحي.

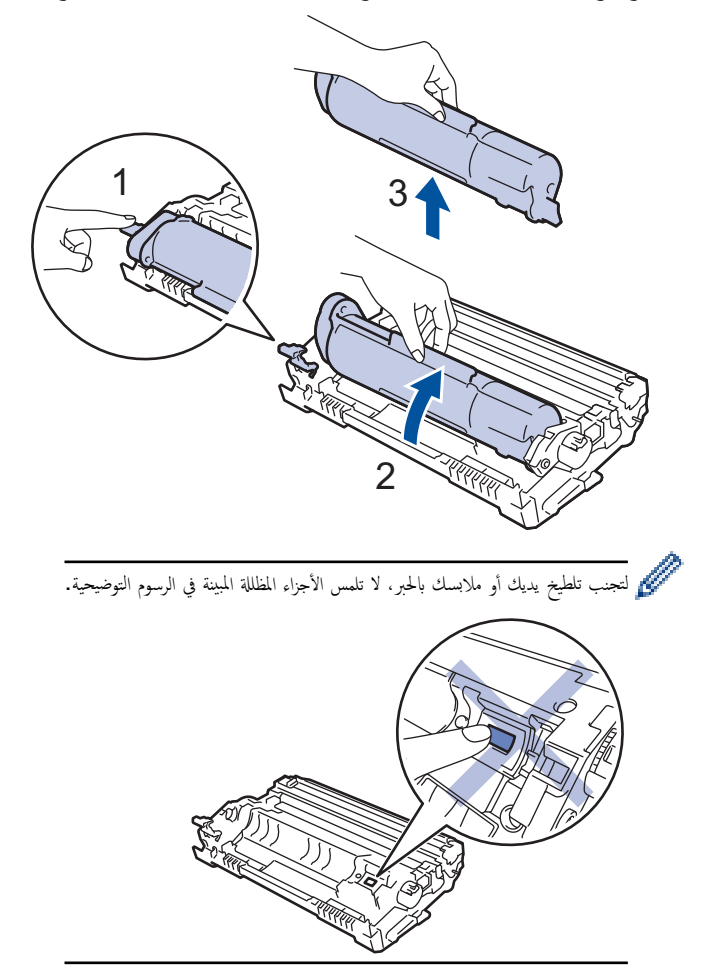

5. قم بإخراج وحدة الأسطوانة الجديدة.

6. ادفع خرطوشة الحبر بإحكام في وحدة الأسطوانة الجديدة حتى تسمع صوت استقرارها في مكانها.

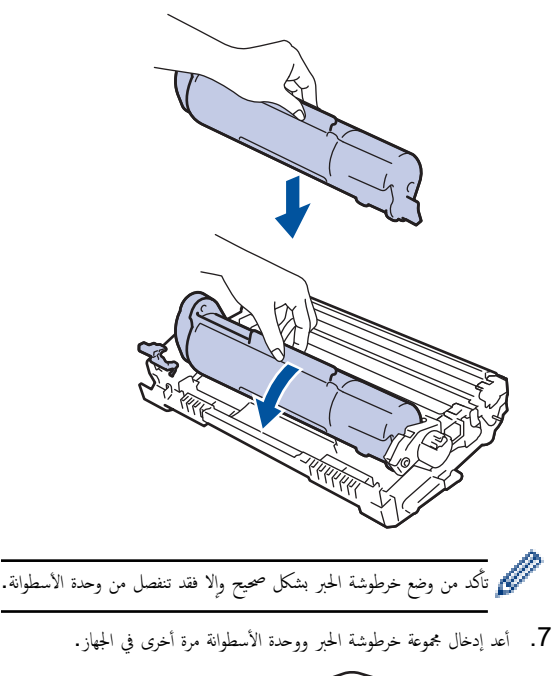

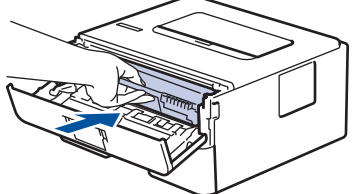

8. أغلق الغطاء الأمامي للجهاز.

### ملاحظة

- يحدث تآكل الأسطوانة واهترائها نتيجة لاستخدامحا ودورانها وتفاعلها مع الورق ومسحوق الحبر والواد الأخرى الورق. عند تصميم هذا المنتج، قررت Brother استخدام عدد لفات الأسطوانة كعامل تحديد معقول يشير إلى العمر ا√فتراضي للأسطوانة. عندما تصل الى حد الدوران المحدد بالمصنع المعلومات المقدّرة، ستطالبك شاشة LCD الحاصة بالمنتج باستبدال الأسطوانة. سيستمر المنتج في العمل، إلا أن جودة الطباعة قد لا تكون مثالية.
	- في حالة وضع وحدة الأسطوانة خارج عبوتها تحت أشعة الشمس المباشرة (أو ضوء الغرفة لفترات طويلة)، فإنها قد تتلف.
- هناك العديد من العوامل التي تحدد العمر ا√فتراضي الفعلي للأسطوانة ، ش درجة الحرران ونوغ و سحوق الحبر المستخدم وما إلى ذلك. في الظروف المثالية، يُقدر متوسط عمر الأسطوانة بحوالي 12.000 صفحة تقريبًا استنادًا إلى ثلاث صفحات لكل محمة (صفحات ذات وجه واحد بحجم A4/Letter). قد يتأثر عدد الصفحات بعدة عوامل مختلفة، من بينها على سبيل المثال لا الحصر ً نوع الوسائط وحجمها.

ا ً نظرًا ﻷننا لا يمكنا التحكم في العوامل العديدة التي تحدد العمر ا√فتراضي اللاسطوانة، فلا يمكننا ضهان على حد أدنى لعدد الصفحات التي ستتم طباعتها بواسطة الأسطوانة.

يجب عدم استخدام الجهاز إلا في بيئة نظيفة خالية من الغبار وبها تهوية جيدة.

.<br>نوصي باستخدام مستلزمات Brother الأصلية لضمان جودة طباعة وأداء مستقرين. رغم أنه قد لا تتسبب كل المستلزمات غير الأعملية في مشكلات بالجودة، فمن المحمل أن يؤثر بعضها بشدة في جودة الطباّعة أو أن يُتسبب في تعطل الجهاز. قد تفرض شركة Brother رسومًا مقابل إصلاح جحازك إذا ثبت أن استخدام مستلزمات غير أصلية هو ما سبب الضرر، حتى إذا كان الجهاز لا يزال مشمولًا بالضمان.

### لمعلومات ذات صلة <mark>ل</mark>

• استبدال المستلزمات

### مواضيع ذات صل**ة**:

- رسائل الخطأ والصيانة
- تحسس جودة الطباعة
- Ȕا̊ادة ˒ع۸̾ ̊داد ȓ [الأ˷طوانات](#page-97-0)

ȓ الأ ا̤صفحة [ا̤رʿ̿س̾̑ة](#page-1-0) > ا̤ص̾ا̭ة [الدور̻ة](#page-89-0) > ا˷˖ˍدال [المس̑˕̧˴̪ات](#page-90-0) > Ȕا̊ادة ˒ع۸̾ ̊داد ˷طوانات

### إعادة تعيين عداد الأسطوانات

عند استبدال وحدة الأسطوانة بأخرى جديدة، يجب عليك إعادة تعيين عداد الأسطوانات عن طريق إكمال المحطوات التالية:

<span id="page-97-0"></span>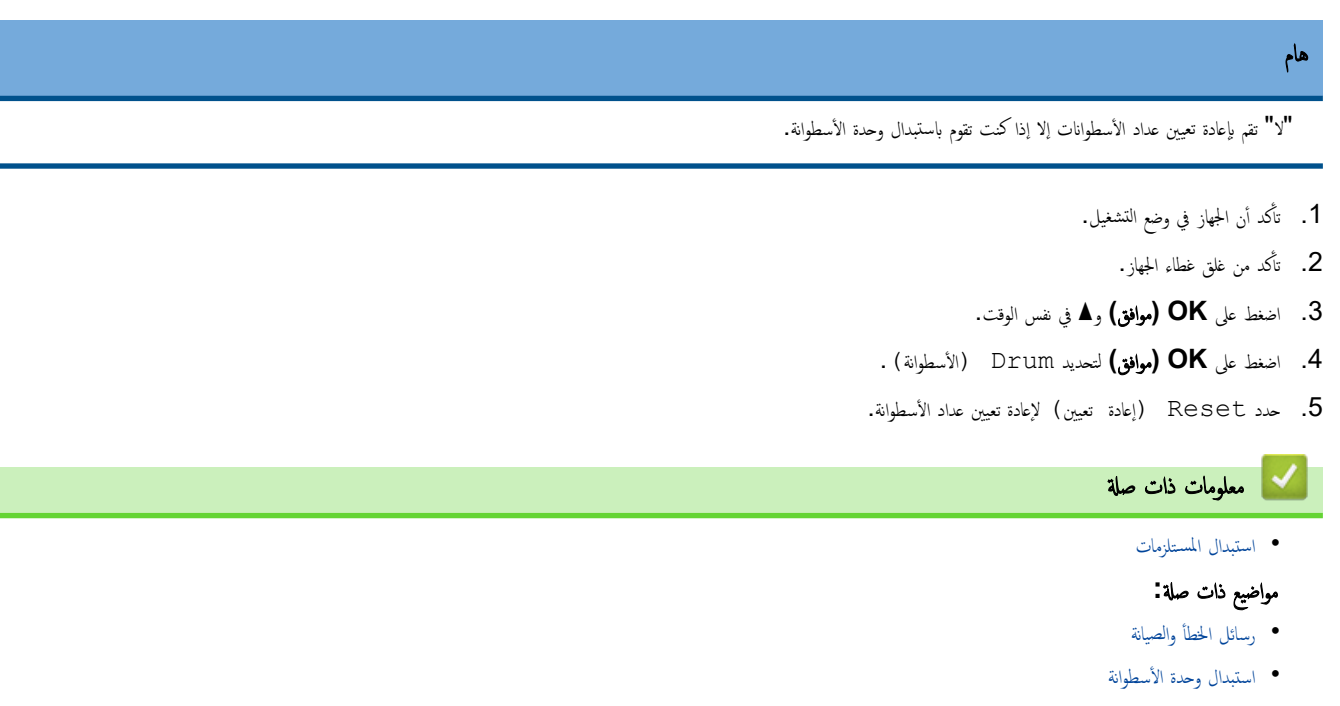

#### الصفحة الرئيسـية > الصيانة الدورية > تنظيف الجهاز **ال**جم

### │ تنظيف الجهاز

قم بتنظيف الأجزاء الخارجية والداخلية للجهاز بشكل منتظم باستخدام قطعة قماش جافة وخالية من الوبر.

<span id="page-98-0"></span>عند استبدال خرطوشة الحبر أو وحدة الأسطوانة، تأكد من تنظيف الجزء اللجالوغي الصفحات العلمي المطبوعة، نُطِّف الجزء الداخلي للجهاز بقطعة قماش جافة وخالية من الوبر.

## تحذ̽ر

لا تستخدم أية مواد قابلة للاشتعال أو أي نوع من الرش أو أية مواد تنظيف عتوي على الأمحول لتنظيف الأجزاء الداخلية أو الخارجية للمنتج. فقد يؤدي القيام بذلك إلى حدوث حريق. وبدلاً من ذلك. استخدم فقط قطعة قماش جافة وخالية من الوبر.

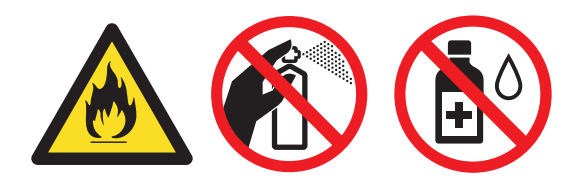

## هام

- لا تستخدم كحول الإيزوبروبانول لإزالة الأوساخ من لوحة التحكم. فربما يؤدي إلى كسر اللوحة.
	- لتجنب مشكلات جودة الطباعة، لا تلمس الأجزاء المظللة الموضحة في الرسوم التوضيحية.

## وحدة الأسطوانة

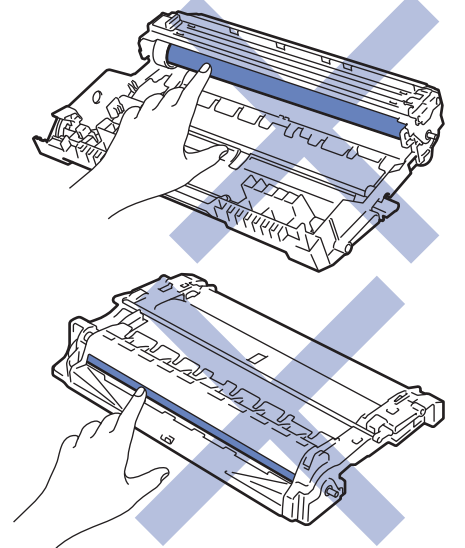

### ̪ع̧و̪ات ذات ˽لة

- ا̤ص̾ا̭ة [الدور̻ة](#page-89-0)
- تنظيف سلك الكورونا
- تنظيف وحدة الأسطوانة
- تنظيف رولات سحب الورق

ا̤صفحة [ا̤رʿ̿س̾̑ة](#page-1-0) > ا̤ص̾ا̭ة [الدور̻ة](#page-89-0) > [˒̰ظ̘̾](#page-98-0) الج̶از > ˒̰ظ̘̾ ˷لك ا̤كورونا

### │ تنظيف سلك الكورونا

- <span id="page-99-0"></span>إذا كنت تواجه مشكلات متعلقة بجودة الطباعة أو كانت لوحة التحكم تعرض حالة ! Drum (الأسطوانة ! ) ، فقم بتنظيف ساك الكورونا.
	- 1. افتح الغطاء الأمامي.

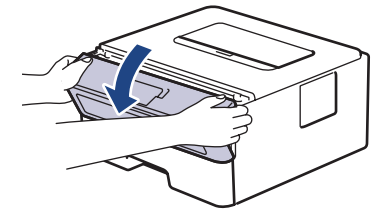

2. قم بإزالة مجموعة خرطوشة الحبر ووحدة الأسطوانة من الجهاز.

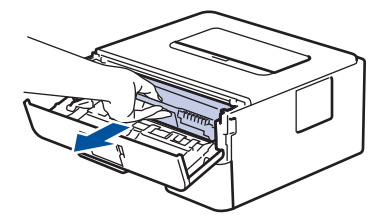

 $\,$ 3.  $\,$  قم بتنظيف سالك الكورونا داخل وحدة الأسطوانة عن طريق تحريك اللسان الأخضر برفق من اليسار  $\,$ ليين لليسار عدة مرات.

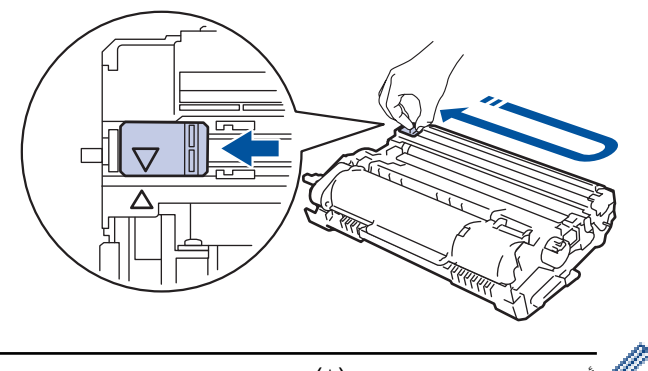

- نأكد من إعادة اللسان إلى الموضع الرئيسي (▲). يجب محاذاة اتجاه السهم الموات الى المطرف على وحدة الأسطوانة. فإذا لم تقم بذلك، فرما يظهر خط عمودي على الصفحات المطبوعة.
	- 4. أعد إدخال مجموعة خرطوشة الحبر ووحدة الأسطوانة مرة أخرى في الجهاز.

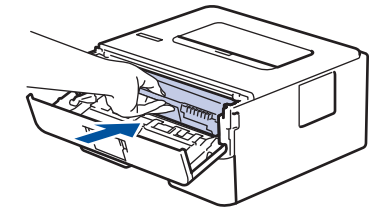

5. أغلق الغطاء الأمامي للجهاز.

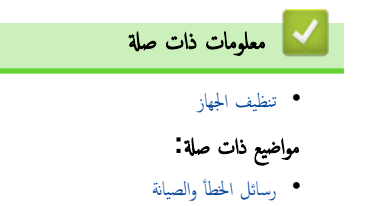

الصفحة الرئيسـية كا الصيانة الدورية كا تنظيف الجهاز كا تنظيف وحدة الأسطوانة <u>ا</u>

### تنظيف وحدة الأسطوانة

<span id="page-100-0"></span>إذا كانت مطبوعاتك تحتوي على نقط أو علامات متكررة أخرى بينها مسافات تبلغ 94 ملم، فإن الأسطوانة قد تكون بها مواد غريبة مثل الصعغ المتكون من ملصق مثبت على سطح الأسطوانة.

- 1. تأكد أن الجهاز في وضع الاستعداد. ∫<br>∫
- **2.** اضغط على ▲ أو ▼ لعرض الخيار Print Reports (طباعة التقارير ) ، ثم اضغط على **OK (موافق).** 
	- 3. اضغط على ▲ أو ▼ لتحديد الخيار Drum Dot Print (طباعة نقطة الأسطوانة) .
		- 4. ا̏̀ط ̊لى **( Go** ا̭˕قال**)**.

يقوم الجهاز بطباعة ورقة فحص نقاط الأسطوانة.

- د. اضغط مع الاستمرار على  $(\left(\begin{smallmatrix}1\0\end{smallmatrix}\right)$ لإيقاف تشغيل الجهاز.
	- و. افتح الغطاء الأمامي.  $6\,$

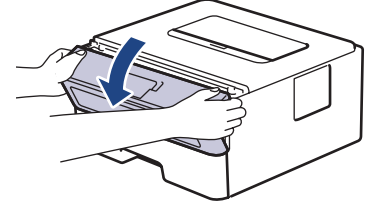

7. قم بإزالة مجموعة خرطوشة الحبر ووحدة الأسطوانة من الجهاز.

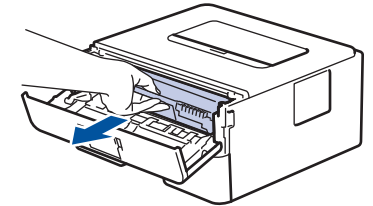

8. أدر وحدة الأسطوانة كما هو موضح في الرسم التوضيحي. وتأكد من أن ترس وحدة الأسطوانة (1) موجود على الجانب الأيسر. ȓ

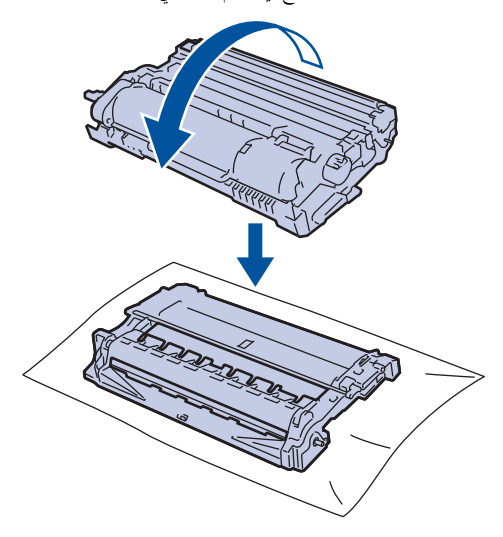

9. استخدم العلامات المرقمة الموجودة بجوار بكرة الأسطوانة للمولاة على الله على المثل للمثل للهود على مضعى الى أن العلامة في منطقة الأسطوانة «2».

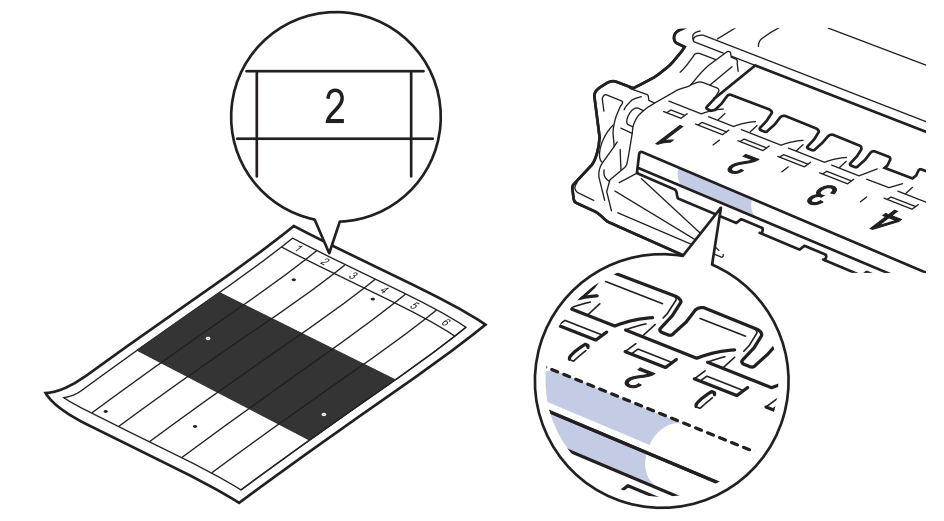

10. أدر العجلة الموجودة على حافة وحدة الأسطوانة أثناء دفع الجزء المطلل، كما هو مبين في الرسم التوضيحى، للعثور على العلامة أو الأجسام الغريبة.

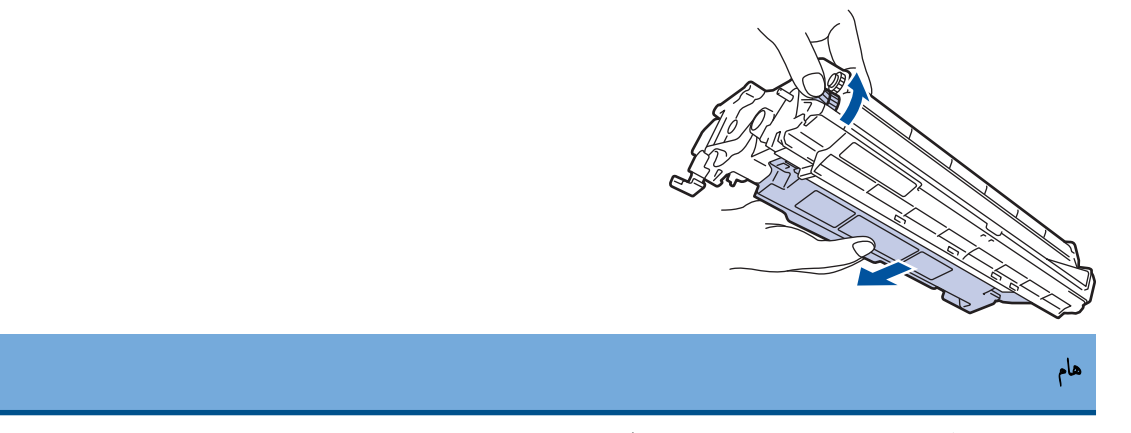

لتجنب حدوث مشكلات تتعلق بجودة الطباعة، لا تلمس سطح وحدة الأسطوانة، ما عليك سوى لمس العجلة الموجودة على الحافة.

11. امسح سطح الأسطوانة برفق باستخدام قطعة قطن جافة حتى تزيل العلامة أو الأجسام الغريبة الموجودة على السطح.

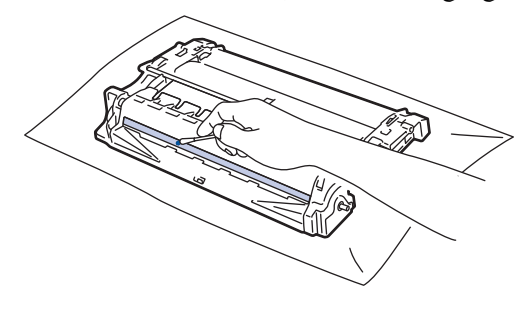

ملاحظة

- لا تقم بتنظيف سطح الأسطوانة الحساسة للضوء بجسم حاد أو باستخدام أي سوائل.
	- 12. أعد إدخال مجموعة خرطوشة الحبر ووحدة الأسطوانة مرة أخرى في الجهاز.

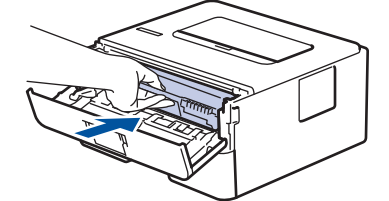

13. أغلق الغطاء الأمامي للجهاز.

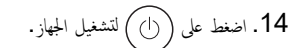

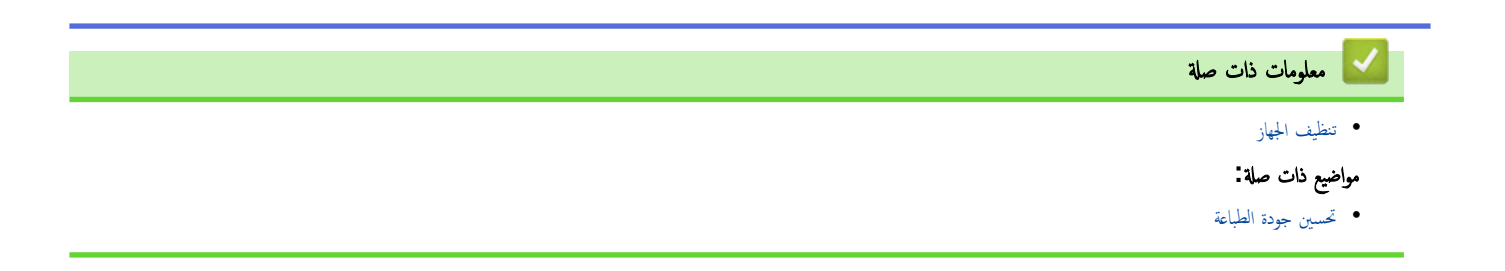

الصفحة الرئيسية كا الصيانة الدورية ك تنظيف الجهاز ك تنظيف رولات سحب الورق ا

### │ تنظيف رولات سحب الورق

<span id="page-103-0"></span>قد يحول تنظيف أسطوانات التقاط الورق بصفة دورية دون انحشار الورق بض<sub>ا</sub>ن تلقيمه بطريقة صحيحة.

قبل بدء إجراء التنظيف **≯≯** مع*لومات ذات صلة. تنظيف الجهاز* 

إذا كنت تواجه مشكلات متعلقة بتغذية الورق، فقم بتنظيف أسطوانات التقاط الورق على النحو التالي:

- ا. اضغط مع الاستمرار على  $(\cdot)$ لإيقاف تشغيل الجهاز.  $1$ 
	- 2. اسحب درج الورق بشكل كامل خارج الجهاز.

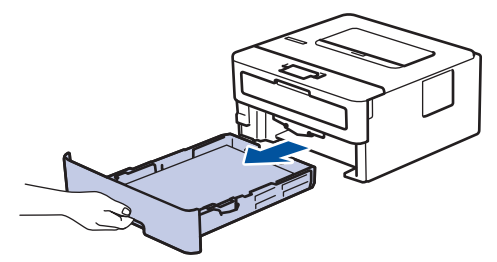

- د.  $\,$ إذا تم تحميل ورق أو التصق شيء ما داخل درج الورق، فقم بإزالته.
- 4. اعصر بإحكام قطعة قماش خالية من الوبر كانت مغموسة في ماء فاتر، ثم امسح لوحة الفصل بدرج الورق بها لإزالة الأتربة.

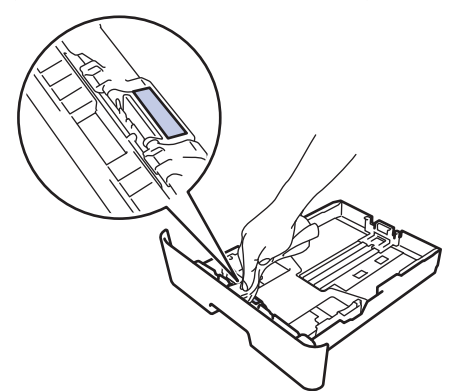

د. امسح أسطوانتي الالتقاط داخل الجهاز لإزالة الأتربة.

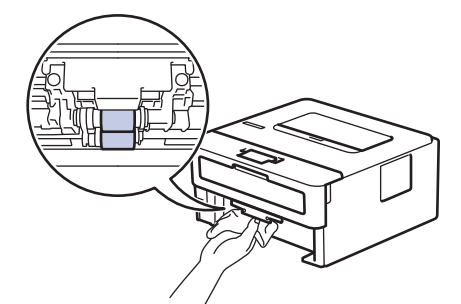

- د أعد تحميل الورق ثم ضع درج الورق بإحكام داخل الجهاز. $6\,$ 
	- 7. اضغط على (۞) لتشغيل الجهاز.

̪ع̧و̪ات ذات ˽لة

- تنظيف الجهاز
- مواضيع ذات صل**ة** <del>ً.</del>
- ̪شاكل [ا̤طˋا̊ة](#page-65-0)

الصفحة الرئيسـية > الصيانة الدورية > تحقق من العمر ا√فتراضي المتبقي للقطعة Å'

# تحقق من العمر الافتراضي المتبقي للقطعة

- 1. اضغط على ▲ أو ▼ لتحديد التالي:
- <span id="page-104-0"></span>.a˨ دد ( .Info Machine ̪ع̧و̪ات الج̶از). ا̏̀ط ̊لى **( OK** ̪وا̙ق**)**.
	- .b˨ دد ( Life Parts˧ ̀اة ȓ الأˠ˴اǤ(. ا̏̀ط ̊لى **( OK** ̪وا̙ق**)**.
- **2.** اضغط على ▲ أو ▼ لتحديد نوع المسح الضوئي الذي ترغب في التحقق منه، ثم اضغط على **OK (موافق).** نعرض شاشة LCD عمر الجزء المتبقي تقريبًا.

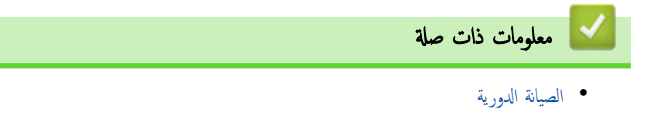

## │ تعبئة جمازك وشحنه

<span id="page-105-0"></span>ٍكاف. Ȕاذا ا˷̑˕̧˴م ȓ الأ̪ر ȓلأي ˷ˌˇ ̪ن ȓ الأ˷̑ˋاب شحن الج̶ازǙ ̙ق̩ Ȕبا̊ادة ˒عˋ˃ت̴ بحذر ߆ ̉ˋو˒̴ ȓ الأ˽̧̾ة ̤˕ˣ̰˨ ˇدوث ǫȓي ˒̧̘ ǫȓ˙̰اǤ ا̰̤قل. و֚ˇ ǫȓن ˔كون و˷̾̑لة ا̰̤قل ̪ضمو̭ة ˉشكل

- ا. اضغط مع الاستمرار على ﴿لَ) لاِيقاف تشغيل الجهاز. اترك الجهاز مغلقًا لمدة 10 دقائق على الأقل كي يبرد.
	- د. افصل جميع الكبلات ثم قم بفصل سلك الطاقة من مأخذ التيار الكهربائي.

بعض الطرز مزودة بكبل كهرباء تيار متردد غير قابل للفصل. إن لم يكن الكبل غير قابل للفصل، فقم بطتٍه بشكل لين وضعه أعلى الجهاز حتى تمكن تعبئته بسهولة.

 $3$ . ضع الجهاز داخل الكيس الذي جاء فيه في الأصل.

4. قم بتعبئة الجهاز والمواد المطبوعة وسلك طاقة التيار المتردد (إن وجلم الكرتوفي الأصلي المترسم الأصلية مان التغاليف الأصلية وفقًا لبلدك.) قد تختلف الرصلية وفقًا لبلدك.) قد تختلف الرصوم التوضيحية عن مواد التغليف الفعلية. تختلف المواد وفقًا للطراز.

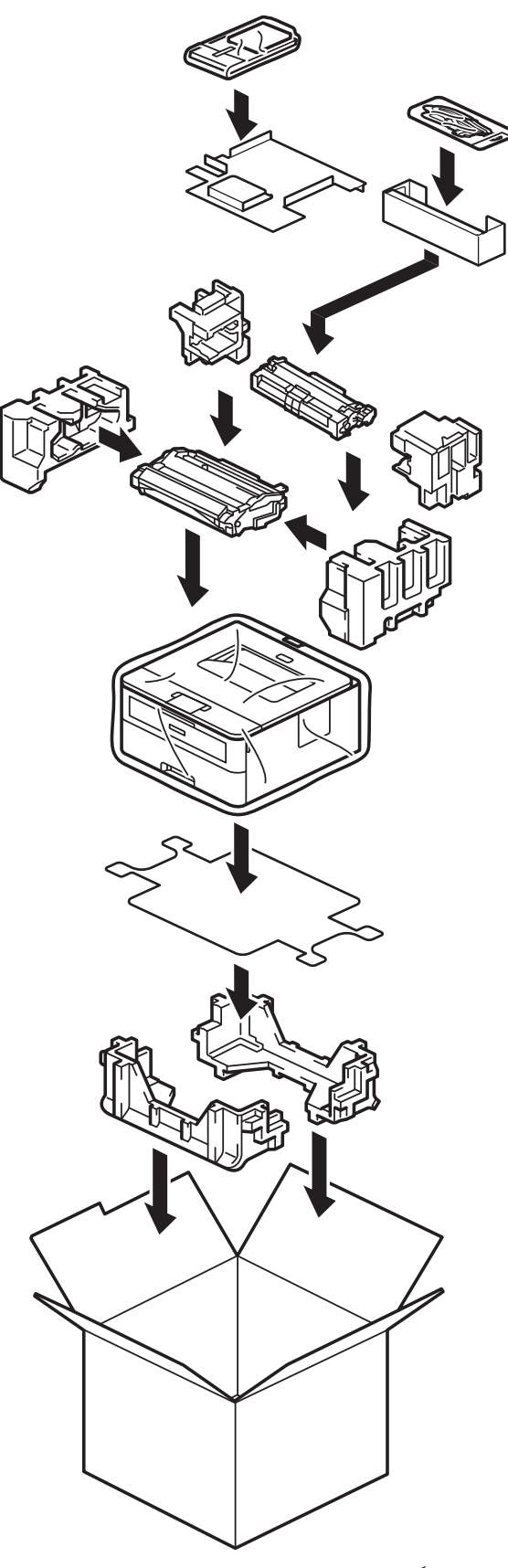

وا $\bar{5}$ . أغلق الصندوق الكرتوني وثبته بشريط لإغلاقه.

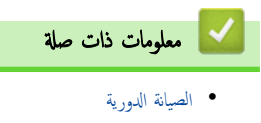

ے<br>الصفحة الرئيسية > إعدادات الجهاز

## Ȕا̊دادات الج̶از

تخصيص الإعدادات والميزات لجعل جحمازك أداة عمل أكثر كفاءة. ȓ

- تحقق من كلمة المرور الخاصة بجهازك
- تغيير إعدادات الجهاز من لوحة التحكم
	- طباعة قائمة بإعدادات الطابعة
- تغيير إعدادات الجهاز باستخدام أداة Web Based Management
الصفحة الرئيسية > إعدادات الجهاز > تحقق من كلمة المرور الخاصة بجهازك

# تحقق من كلمة المرور الخاصة بجهازك

إذا طُلب منك إدخال كلمة مرور، فتحقق من المعلومات التالية. >> ابحث عن كلمة المرور الافتراضية >> ˒̾̏يٴ كلمة المرور

كم إعادة تعيين كلمة المرور $\le$ 

### ابحث عن كلمة المرور الافتراضية

ستجد كلمة المرور الافتراضية لإدارة إعدادات هذا الجهاز على الجزء الحلفي من الجهاز بعنوان **"Pwd".** 

#### تغيير كلمة المرور

ننصحك بتغييرِها على الفور لحماية الجهاز من الوصول غير المصرح به.

#### ا˷̑˕خدم Management Based Web ̤˕̾̏يٴ كلمة المرور.

معلومات اضافية V مع*لومات ذات صلة* 

### إعادة تعيين كلمة المرور

إذا نسيت كلمة المرور الخاصة بك، فأعد ضبط جمازك على إعدادات المصنع ا⁄افقراضية. سيتم أيضًا إعادة تعيين كلمة المرور اللاقراضية.

معلومات اضافية ≯≯ م*علومات ذات صلة* 

# ブ معلومات ذات صلة • [Ȕا̊دادات](#page-107-0) الج̶از مواضيع ذات صل**ة**: • Ȕا̊ادة ˒ع۸̾ [الج̶از](#page-86-0)

• ّ˨دث [ا̤برنا̪ج](#page-84-0) ا̤˜اˈت الخاص بج̶ازك

<span id="page-109-0"></span>الصفحة الرئيسية > إعدادات الجهاز > تغيير إعدادات الجهاز من لوحة التحكم Åا

# تغيير إعدادات الجهاز من لوحة التحكم

- [̊دادات](#page-110-0) Ȕا ̊ا̪ة
- ˡدول ا̤قوا ( ̧̥طرز الم˴ودة [ˉشا˺ة](#page-117-0) [\)LCD](#page-117-0)

#### <span id="page-110-0"></span>الصفحة الرئيسية ك إعدادات الجهاز ك تغيير إعدادات الجهاز من لوحة التحكم ك إعدادات عامة Å

# لم إعدادات عامة <mark>ل</mark>

- ۸̾ ˒ع ا̤عد ا̤˕̰ازلي ̤و̀ع [ا̤سكون](#page-111-0)
	- حول وضع السكون العميق
- ۸̾ ˒ع و̀ع Ȕا̻قاف [ا̤˖ش̾̏ل](#page-113-0) ا ˒̧قاʿ̾ ֧<u>֓</u>
- خفض استهلاك مسحوق الحبر
	- تقليل ضوضاء الطباعة
- ̾يٴ ˒̏ ا̧̥̏ة ̊لى [˺ا˺ة](#page-116-0) [LCD](#page-116-0)

ا̤صفحة [ا̤رʿ̿س̾̑ة](#page-1-0) > [Ȕا̊دادات](#page-107-0) الج̶از > ˒̾̏يٴ [Ȕا̊دادات](#page-109-0) الج̶از ̪ن ̤و˨ة ا̤˕˩كم > [Ȕا̊دادات](#page-110-0) ̊ا̪ة > ˒ع۸̾ ا̤عد ا̤˕̰ازلي ̤و̀ع ا̤سكون

### تعيين العد التنازلي لوضع السكون

<span id="page-111-0"></span>يستطيع «وضع السكون» (أو «وضع توفير الطاقة») تقليل استهلاك الطاقة. يمكنك الخبي أي يكون الجهاز فيها خاملاً قبل أل ينتقل إلى «وضع السكون». تتم إعادة تعيين موقت «وضع السكون» عندما يستقبل الجهاز مممة طباعة.

عندما يكون الجهاز في «وضع السكون»، فإنه يعمل وكأنه في وضع إيقاف التسوف ينشط الجهاز ويبدأ الطباعة عليه صفة طباعة. استعن بهذه الإرشادات لتعيين فترة التأخير (عد تنازلي) التي يدخل بعدها الجهاز إلى "وضع السكّون".

لإ يمكن تعطيل إعداد وضع السكون لاعتبارات بيئية.<br>الإ

- 1. اضغط على ▲ أو ▼ لتحديد التالي:
- .a˨ دد ( Setup General Ȕ الإ̊داد ا̤عام). ا̏̀ط ̊لى **( OK** ̪وا̙ق**)**.
	- .b˨ دد ( Ecology ̊لم ا̤ˋ̿ئة). ا̏̀ط ̊لى **( OK** ̪وا̙ق**)**.
	- .c˨ دد ( Time Sleep و̜ت ا̰̤وم). ا̏̀ط ̊لى **( OK** ̪وا̙ق**)**.
- 2. اضغط علي ▲ أو ▼ لإدخال المدة الزمنية، (حتى 50 دقيقة)، التي يجب أن يظل فيها الجهاز خاملاً قبل الدخول في وضع السكون.

ا̏̀ط ̊لى **( Go** ا̭˕قال**)**.

معلومات ذات صلة • [Ȕا̊دادات](#page-110-0) ̊ا̪ة ا الصفحة الرئيسية > إعدادات الجهاز > تغيير إعدادات الجهاز من لوحة التحكم > إعدادات عامة > حول وضع السكون العميق

# حول وضع السكون العميق <mark>إ</mark>

<span id="page-112-0"></span>\ذا كان الجهاز في "وضع السكون"ولا يستقبل أي محام لمدة زمنية معينة، فسوف يدخل الجهاز تلقائيًا إلى "وضع العميق". يتوقف طول المدة الزمنية على طرازك المعين والإعدادات الخاصة بك. ً يستهلك «وضع السكون العميق» طاقة أقل من «وضع السكون».

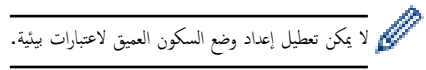

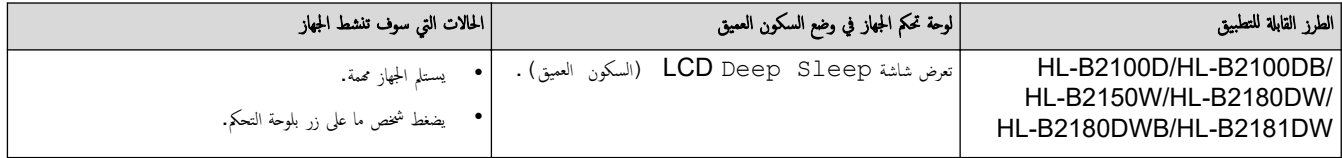

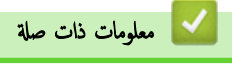

• [Ȕا̊دادات](#page-110-0) ̊ا̪ة

الصفحة الرئيسـية > إعدادات الجهاز > تغيير إعدادات الجهاز من لوحة التحكم > إعدادات عامة > تعيين وضع إيقاف التشغيل تلقائيًا ֧֦֦֦֝֟֓֓֝֝֝֝֬֝֓**֓** 

#### نعيين وضع إيقاف التشغيل تلقائيًا ً

<span id="page-113-0"></span>ذاكان الجهاز في «وضع السكون العميق» لمدة زمنية معينة، فسوف ينتقل الجم الجائع الجائع الجاز للسنخدم والإعدادات المحددة. لا يدخل الجهاز في وضع إيقاف التشغيل عندما يكون ً ً متصلًا بإحدى الشبكات.<br>متصلًا بإحدى الشبكات.

̤ˋدǤ ا̤طˋا̊ةǙ ا̏̀ط ̊لى ˈ̧و˨ة ا̤˕˩كم ثم ǫȓر˷ل مهمة ا̤طˋا̊ة.

حدد طول المدة التي يجب أن يكون فيها الجهاز في ��وضع السكون العميق» قبل أن يدخل في ��وضع ٳيقاف التشغيل تلقائيًا».

- 1. اضغط على ▲ أو ▼ لتحديد التالي:
- .a˨ دد ( Setup General Ȕ الإ̊داد ا̤عام). ا̏̀ط ̊لى **( OK** ̪وا̙ق**)**.
	- .b˨ دد ( Ecology ̊لم ا̤ˋ̿ئة). ا̏̀ط ̊لى **( OK** ̪وا̙ق**)**.
- .c˨ دد ( Off Power Auto Ȕا̻قاف ا̤˖ش̾̏ل ا̤˕̧قائي). ا̏̀ط ̊لى **( OK** ̪وا̙ق**)**.
- 2. اضغط على ▲ أو ▼ لتحديد المدة الزمنية (ساعة، أو ساعتان، أو 4 أو 8 ساعات) التي سيظل الجهاز خاملاً فيها قبل الدخول في "وضع إيقاف التشغيل".
	- 3. ا̏̀ط ̊لى **( Go** ا̭˕قال**)**.

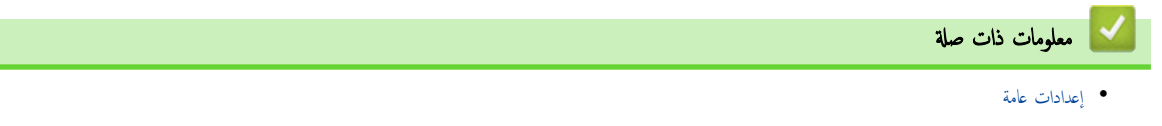

♦ الصفحة الرئيسـية > إعدادات الجهاز > تغيير إعدادات الجهاز من لوحة التحكم > إعدادات عامة > خفض استهلاك مسحوق الحبر

### │ خفض استهلاك مسحوق الحبر

<span id="page-114-0"></span>قد يؤدي استخدام ميزة «توفير الحبر» إلى تقليل استهلاك الحبر. وعند تعيين «توفير الحبر» على وضع التشغيل، فستظهر الطباعة على المستندات بدرجة أقل وضوحًا.

نحن «لا نوصي» باستخدام ميزة «توفير الحبر» في طباعة صورة أو صور التدرج الرمادي.

#### 1. اضغط على ▲ أو ▼ لتحديد التالي:

- .a˨ دد ( Setup General Ȕ الإ̊داد ا̤عام). ا̏̀ط ̊لى **( OK** ̪وا̙ق**)**.
	- .b˨ دد ( Ecology ̊لم ا̤ˋ̿ئة). ا̏̀ط ̊لى **( OK** ̪وا̙ق**)**.
	- .c˨ دد ( Save Toner˧ فظ الحبر). ا̏̀ط ̊لى **( OK** ̪وا̙ق**)**.
		- 2. ا̏̀ط ̊لى a ǫȓو ̊لى b ̤عرض ( On˓ ش̾̏ل)Ǚ ثم ا̏̀ط ̊لى **( Go** ا̭˕قال**)**.

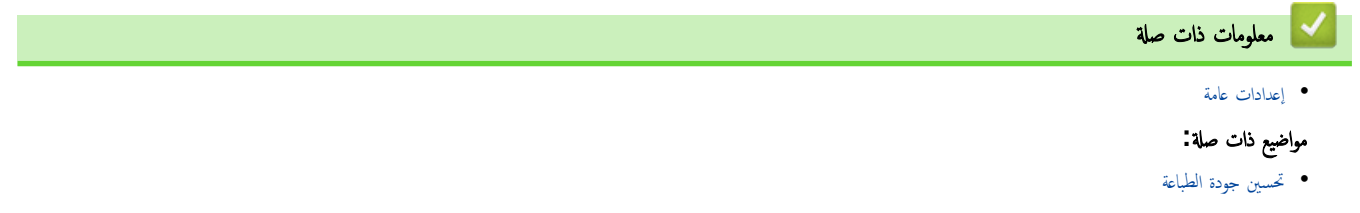

ا�� الصفحة الرئيسـية > إعدادات الجهاز > تغيير إعدادات الجهاز من لوحة التحكم > إعدادات عامة > تقليل ضوضاء الطباعة

### │ تقليل ضوضاء الطباعة

<span id="page-115-0"></span>يمكن أن يعمل «الوضع الهادئ» على تقليل ضوضاء الطباعة. عند تشغيل «الوضع الهادئ»، تصبح سرعة الطباعة أقل. إعداد المصنع هو «إيقاف التشغيل».

- 1. اضغط على ▲ أو ▼ لتحديد التالي:
- .a˨ دد ( Setup General Ȕ الإ̊داد ا̤عام). ا̏̀ط ̊لى **( OK** ̪وا̙ق**)**.
	- .b˨ دد ( Ecology ̊لم ا̤ˋ̿ئة). ا̏̀ط ̊لى **( OK** ̪وا̙ق**)**.
	- .c˨ دد ( Mode Quiet ا̤و̀ع ا̶̤ادئ). ا̏̀ط ̊لى **( OK** ̪وا̙ق**)**.
- 2. ا̏̀ط ̊لى a ǫȓو b ̤عرض ( On˓ ش̾̏ل) ǫȓو الخ̾ار ( Off Ȕا̻قاف)Ǚ ثم ا̏̀ط ̊لى **( Go** ا̭˕قال**)**.

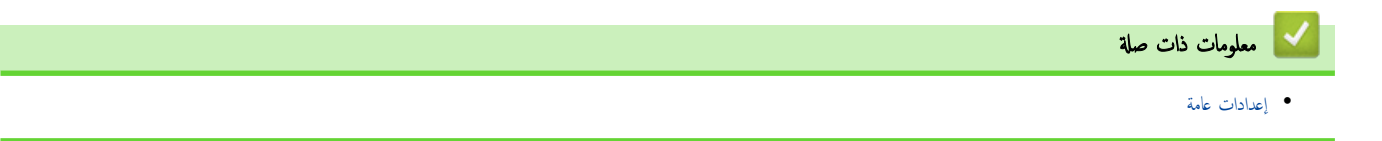

<span id="page-116-0"></span>■ الصفحة الرئيسية > إعدادات الجهاز > تغيير إعدادات الجهاز من لوحة التحكم > إعدادات عامة > تغيير اللغة على شاشة LCD

# ˒̾̏يٴ ا̧̥̏ة ̊لى ˺ا˺ة **LCD**

يمكنك تغيير لغة شاشة LCD عند الحاجة لذلك.

لا تتوفر هذه الميزة في بعض البلدان.

- 1. اضغط على ▲ أو ▼ لتحديد التالي:
- .a˨ دد ( Setup Initial Ȕ الإ̊داد ȓ الأولي). ا̏̀ط ̊لى **( OK** ̪وا̙ق**)**.
- .b˨ دد ( Language Local ̤̏ة مح̧̾ة). ا̏̀ط ̊لى **( OK** ̪وا̙ق**)**.
	- **2.** اضغط على ▲ أو على ▼ لعرض اللغة، ثم اضغط على **GO (انتقال)**.

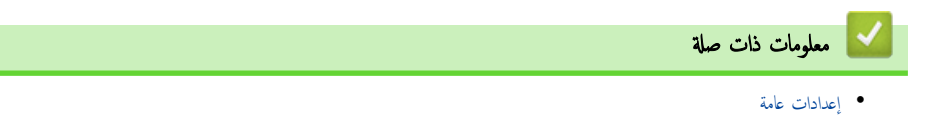

<span id="page-117-0"></span>♦ الصفحة الرئيسية > إعدادات الجهاز > تغيير إعدادات الجهاز من لوحة التحكم > جدول القوائم (للطرز المزودة بشاشة LCD)

# ˡدول ا̤قوا **(** ̧̥طرز الم˴ودة ˉشا˺ة **)LCD**

- الوصول إلى القوائم وتغيير إعدادات جمازك
	- ˡداول Ȕ [الإ̊دادات](#page-119-0) •

<span id="page-118-0"></span>▲الصفحة الرئيسية > إعدادات الجهاز > تغيير إعدادات الجهاز من لوحة التحكم > جدول القوائم (للطرز المزودة بشاشة LCD) > الوصول إلى القوائم وتغيير إعدادات جمازك

# <mark>ِ</mark> الوصول إلى القوائم وتغيير إعدادات جمازك

استخدم لوحة التحكم للوصول إلى قوائم الجهاز وتغيير إعداداته المختلفة.

- 1. تنقل عبر كل مسـتوى قوائم بالضغط على ▲ أو ▼.
- 2. ̰̉د̪ا ̻ظ̶ر الخ̾ار الذي ˔ر̻ده ̊لى ˺ا˺ة LCD Ǚ ا̏̀ط ̊لى **( OK** ̪وا̙ق**)**. تعرض شاشة LCD مستوى القوائم التالي.
	- د. اضغط على هـ أو  $\P$  للانتقال إلى تحديدك.
	- 4. ا̏̀ط ̊لى **( OK** ̪وا̙ق**)** ǫȓو **( Go** ا̭˕قال**)**.
	- د. عند الانتهاء من تعيين خيار ما، تعرض شاشة LCD رسالة تأكيد. ȓ

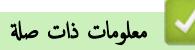

● جدول القوائم (للطرز المزودة بشاشة LCD)

<span id="page-119-0"></span>■الصفحة الرئيسية > إعدادات الجهاز > تغيير إعدادات الجهاز من لوحة التحكم > جدول القوائم (للطرز المزودة بشاشة LCD) > جداول الإعدادات

جداول الإعدادات

استخدم هذه الجداول لاستيعاب القوائم والخيارات المختلفة التي سوف تستخدمما لتعيين تفضيلاتك على الجهاز.

```
>> ( Setup General Ȕ الإ̊داد ا̤عام)
                                              >> ( Printer ا̤طاˈعة)
 Network <<
                                    >> ( Reports Print ̃ˋا̊ة ا̤˕قار̽ر)
                                    >> ( .Info Machine ̪ع̧و̪ات الج̶از)
                                    >> ( Setup Initial Ȕ الإ̊داد ȓ الأولي)
```
# **( Setup General** Ȕ الإ̊داد ا̤عام**)**

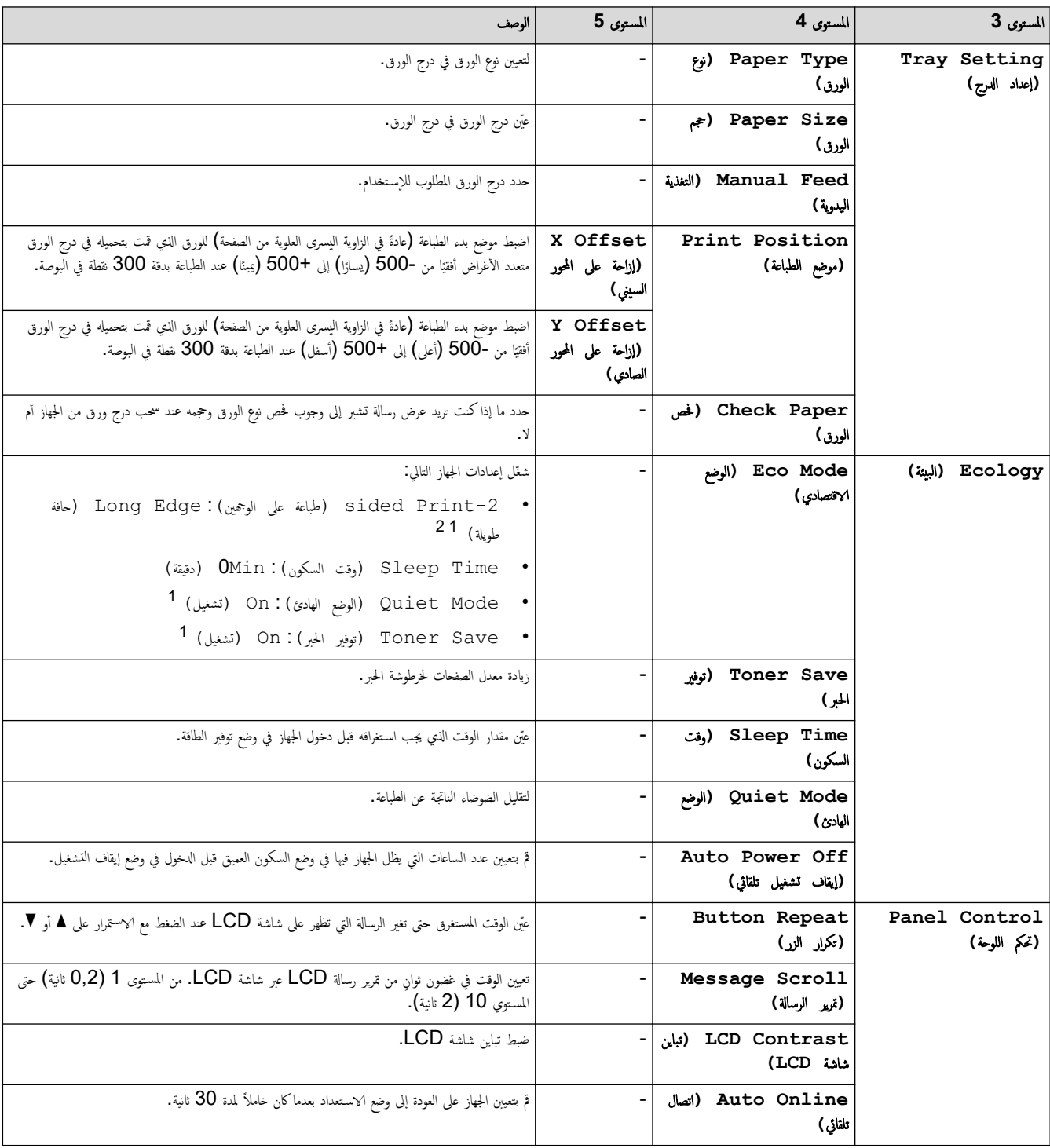

<span id="page-120-0"></span>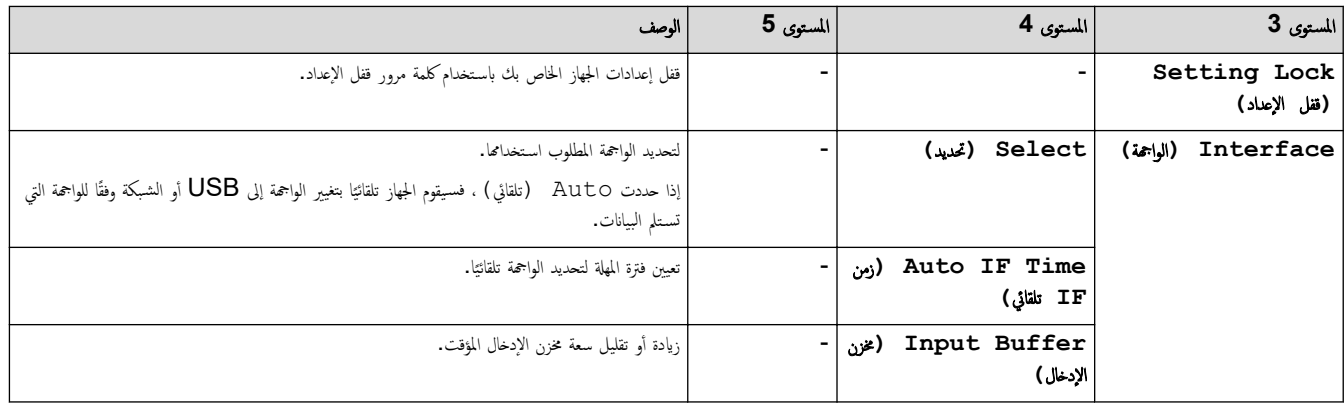

1 يمكن تغيير هذا الإعداد فقط بعد تغيير إعدادات معينة للجهاز في الإدارة القائمة على الويب.

ٍ لطرز الطباعة التلقائية على الوجمين.

### **( Printer** ا̤طاˈعة**)**

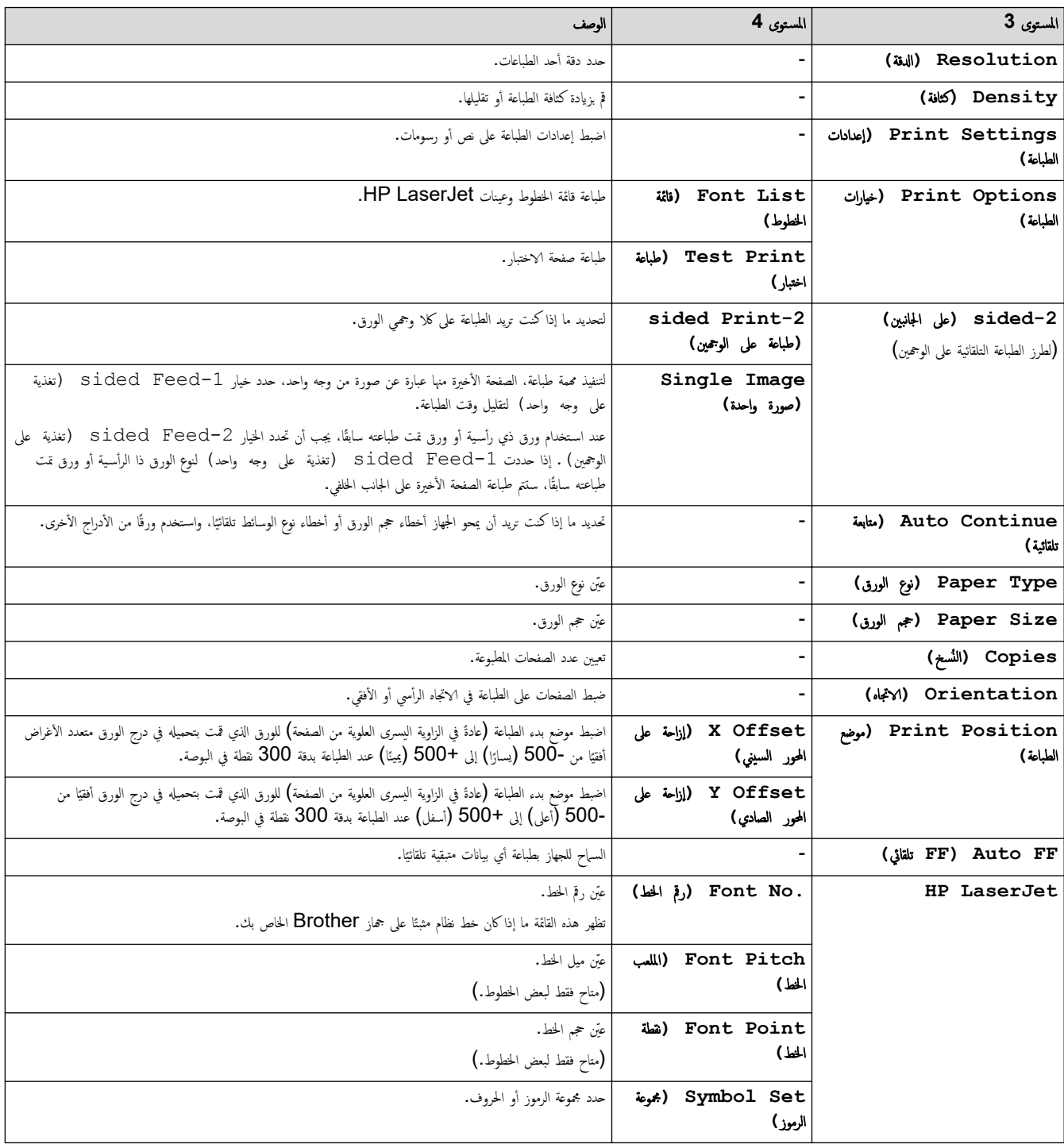

<span id="page-121-0"></span>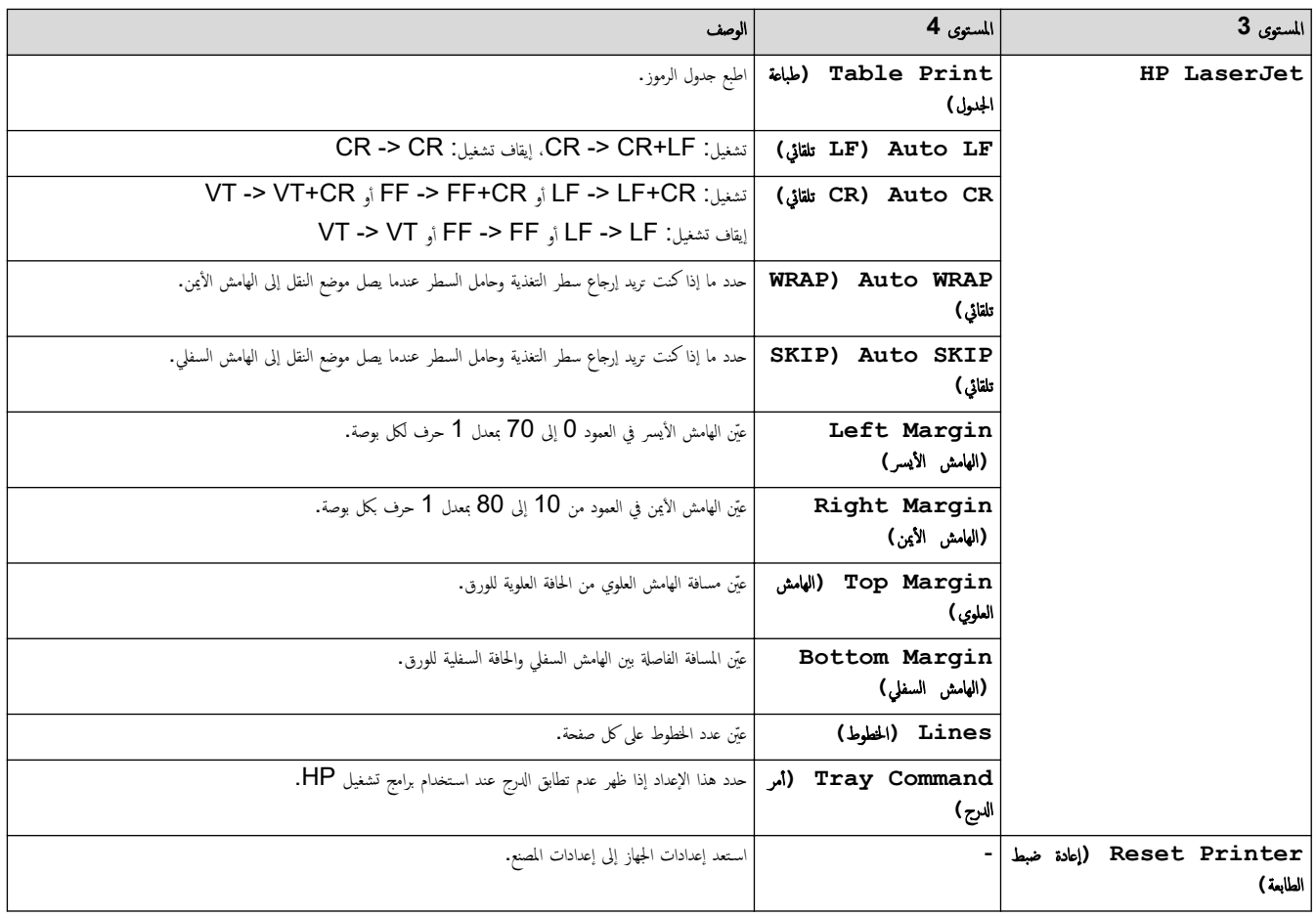

# **( Network** ا̤ش̑ˋكة**) )DW2181B-HL/DWB2180B-HL/DW2180B-HL/W2150B-HL )**

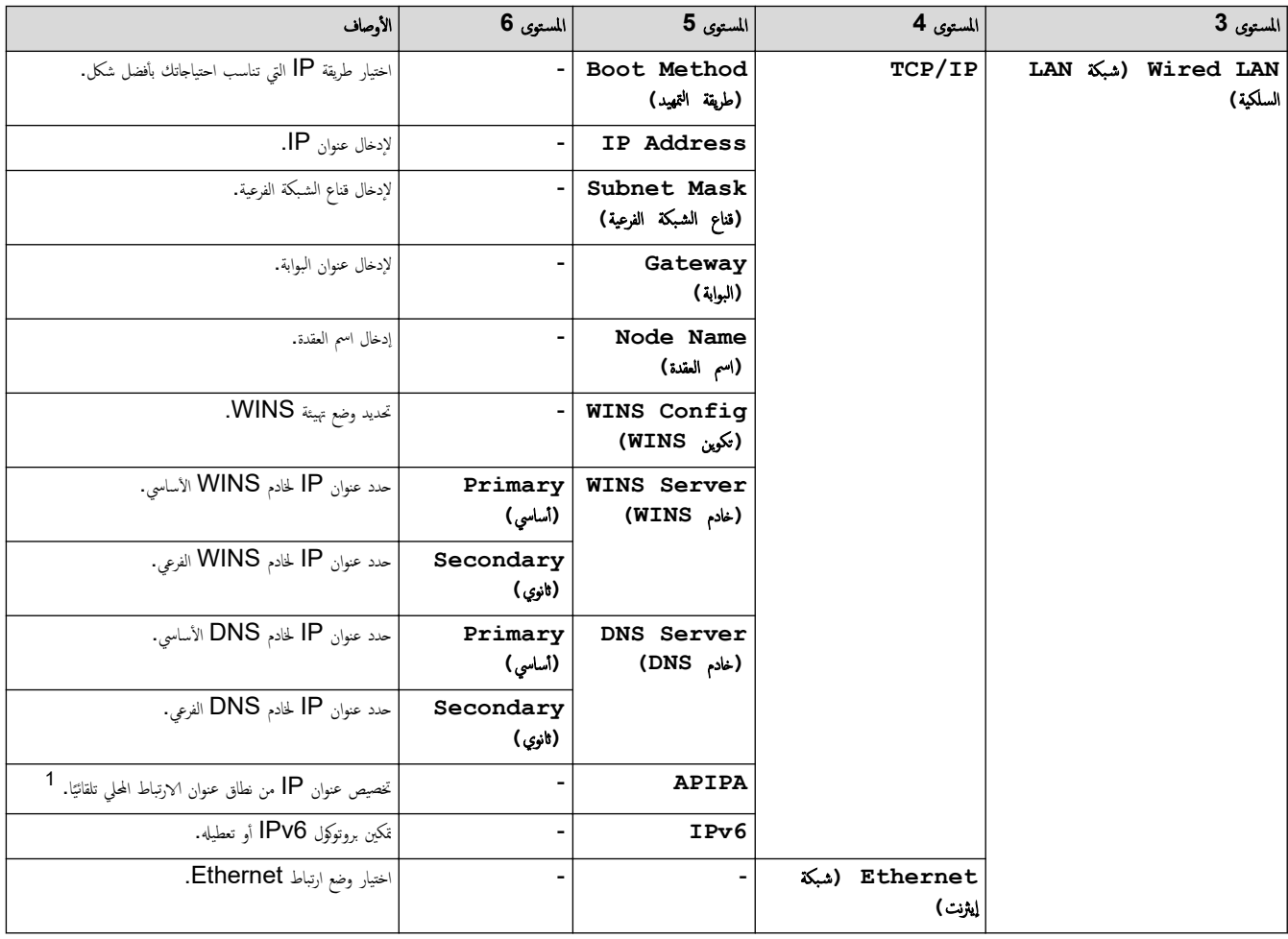

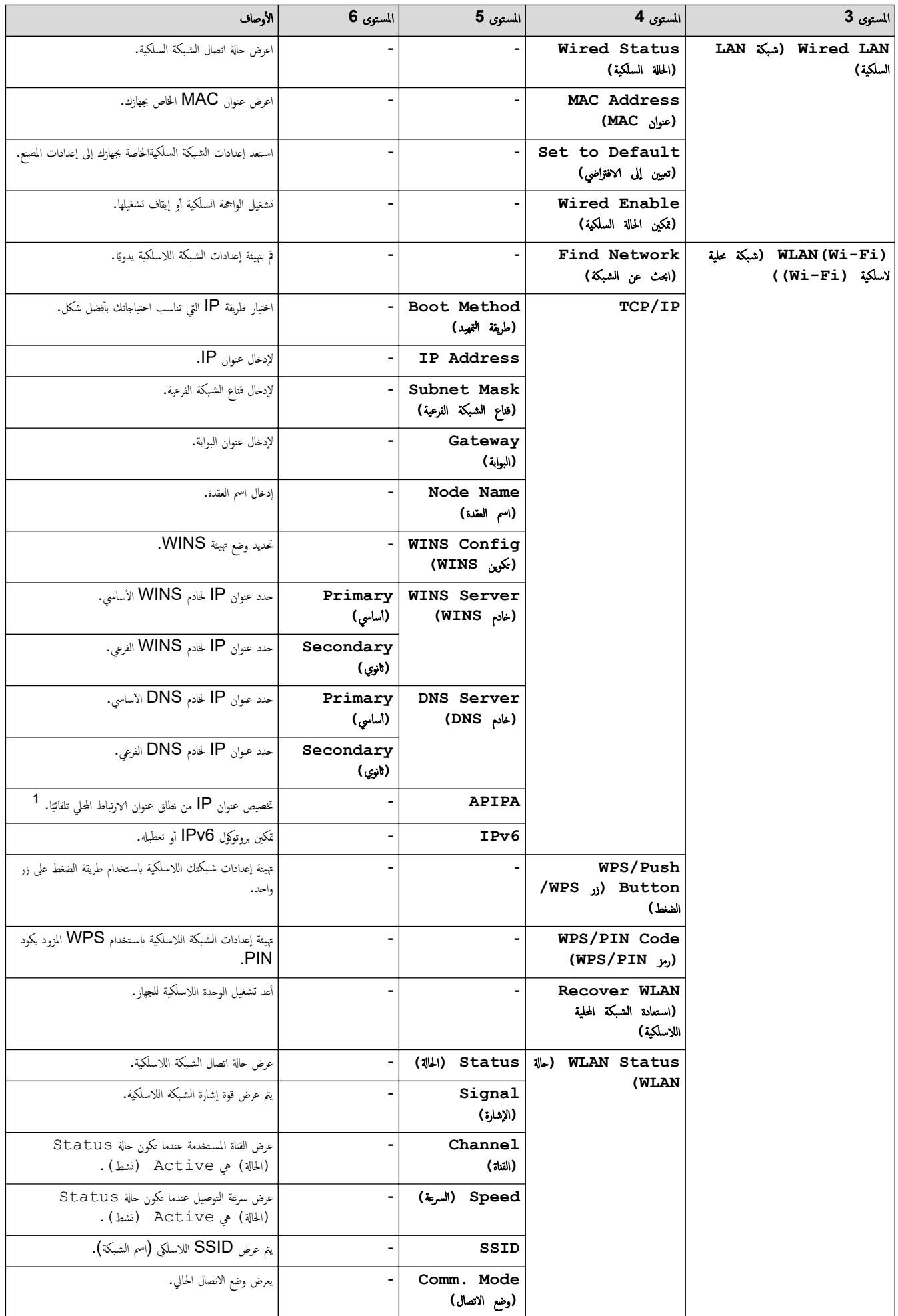

<span id="page-123-0"></span>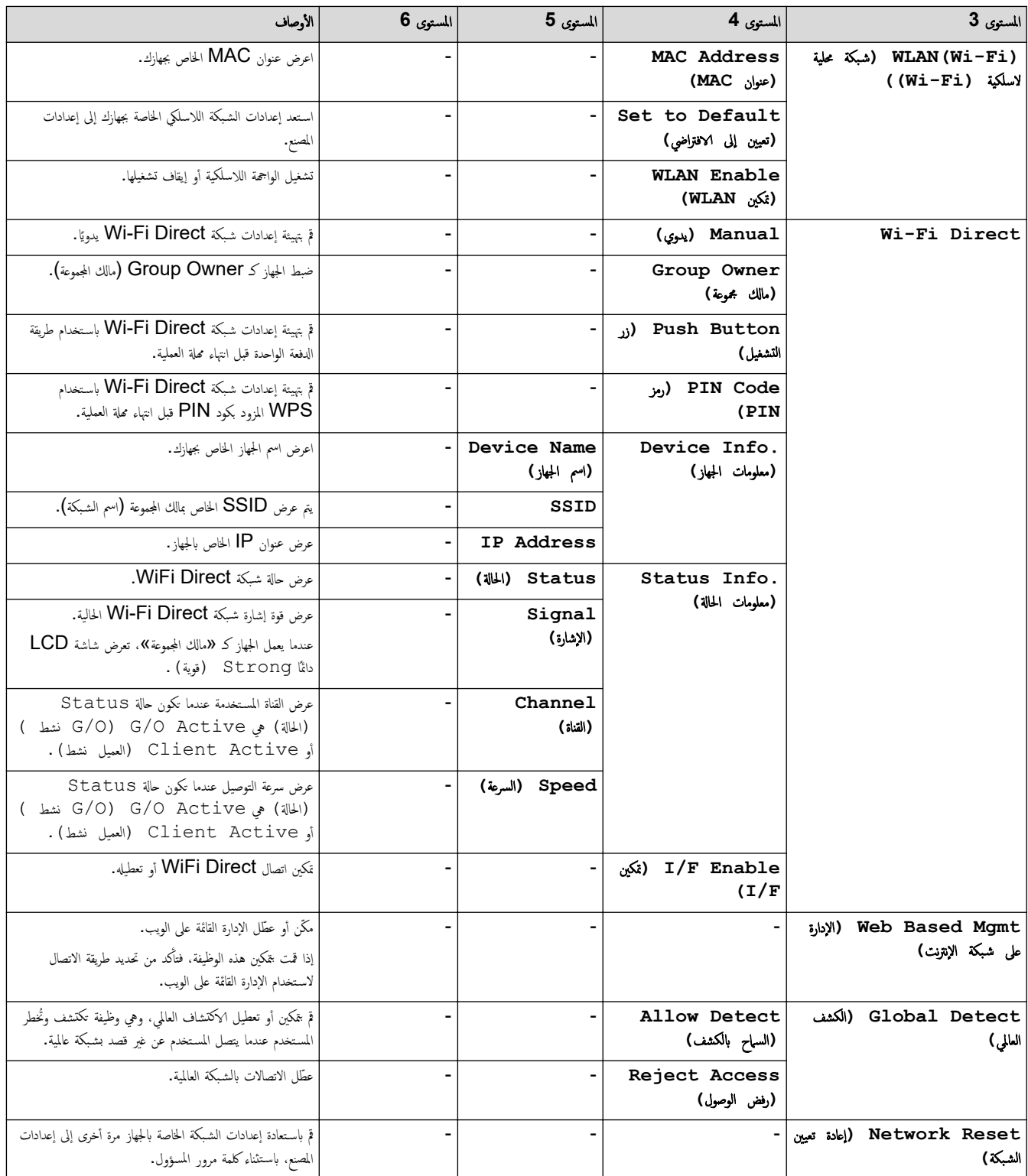

1 عند الاتصال بالشبكة، إذاكانت «طريقة التمهيد» المخاصة بالجهاز متعاشر التاريج العام الغاريج المناسبكة الفرعية من خلام تمهيد مثل DHCP. وإذا تعذر العثور على خادم تمهيد، فسيتم تخصيص عنوان APIPA IP. مثل العثور على خادم تمهيد، ̦ 169. 254. (000-001). (255-000) إذا كانت «طريقة التمهيد» الخاصة بالجهاز مضبوطة على «ثابت»، فسيتمين عليك إدخال عنوان P يدويًا من لوحة التحكم الحاصة بالجهاز .

#### **( Reports Print** ̃ˋا̊ة ا̤˕قار̽ر**)**

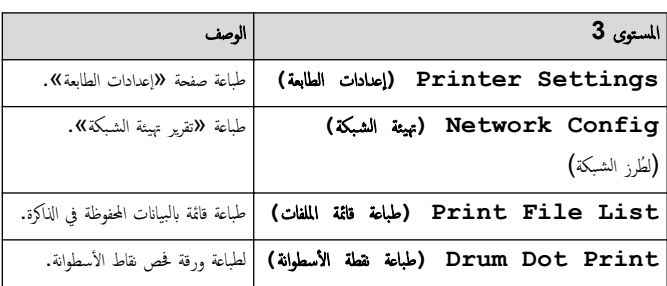

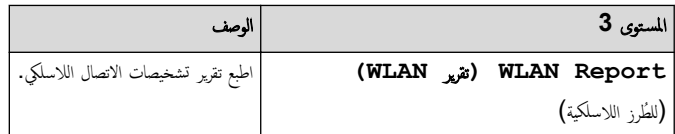

**( .Info Machine** ̪ع̧و̪ات الج̶از**)**

<span id="page-124-0"></span>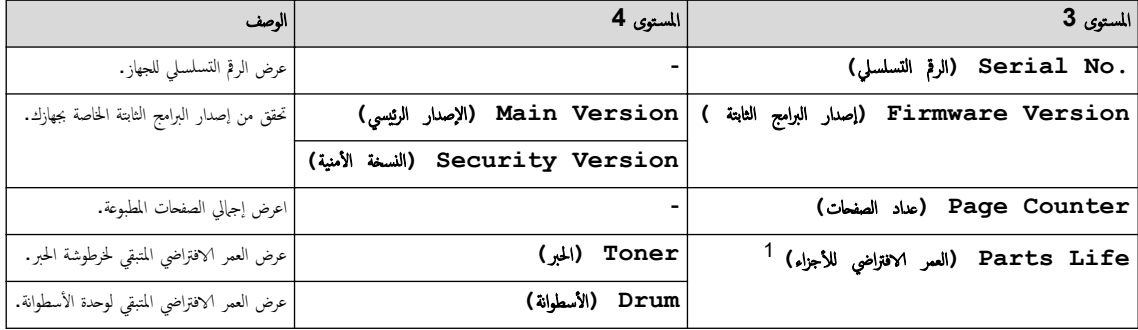

1 يكون العمر الافتراضي للقطع تقريبيًا وقد يختلف حسب نوع الاستخدام.

# **( Setup Initial** Ȕ الإ̊داد ȓ الأولي**)**

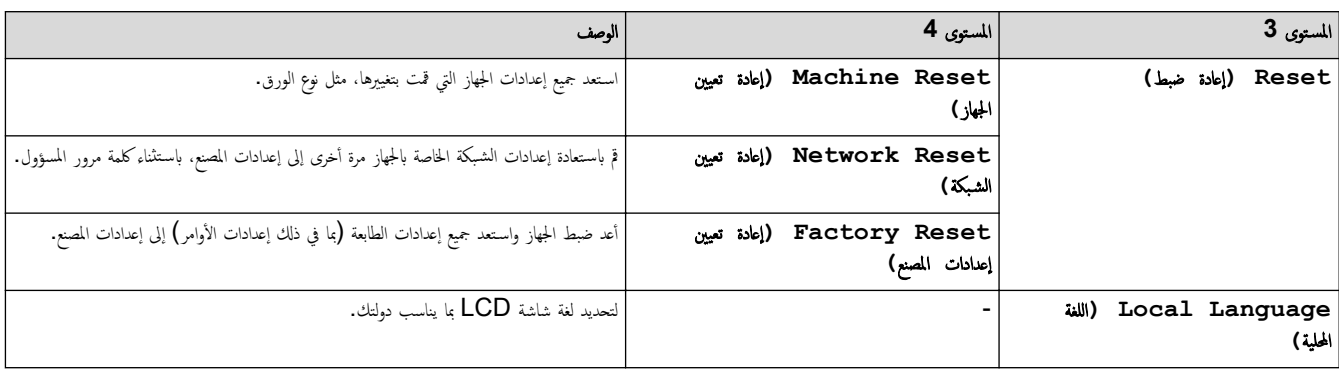

̪ع̧و̪ات ذات ˽لة

• جدول القوائم (للطرز المزودة بشاشة LCD)

```
الصفحة الرئيسـية ك إعدادات الجهاز ك<sup>ـ</sup> طباعة قائمة بإعدادات الطابعة Å
                                                                              │ طباعة قائمة بإعدادات الطابعة
       1. اضغط على ▲ أو ▼ لعرض الخيار Print <code>Reports</code> (طباعة التقارير ) ، ثم اضغط على ����� (موافق).
2. ا̏̀ط ̊لى a ǫȓو b ̤عرض الخ̾ار ( Settings Printer Ȕا̊دادات ا̤طاˈعة)Ǚ ثم ا̏̀ط ̊لى ( OK ̪وا̙ق).
                                                                                   3. ا̏̀ط ̊لى ( Go ا̭˕قال).
                                                                               يقوم الجهاز بطباعة  «إعدادات الطابعة».
                                                                                    ̪ع̧و̪ات ذات ˽لة
                                                                                           • Ȕا̊دادات الج̶از
```
∭الصفحة الرئيسية > إعدادات الجهاز > تغيير إعدادات الجهاز باستخدام أداة Web Based Management

# ˒̾̏يٴ Ȕا̊دادات الج̶از با˷̑˕خدام ǫȓداة **Management Based Web**

<span id="page-126-0"></span>Web Based Management هي أداة تستخدم مستعرض ويب قياسيًا لإدارة جحمازك باستخدام بروتوكول نقل النص التشعبي (HTTP) أو بروتوكول نقل النص التشعبي عبر طبقة مأخذ التوصيل الآمنة (HTTPS).

- ما المقصود بالإدارة المستندة إلى الويب؟
- [ا̤و˽ول](#page-128-0) Ȕالى ǫȓداة [Management Based Web](#page-128-0)
- غيّر كلمة مرور تسجيل الدخول باسستخدام Web Based Management

أَصفحةالرئيسية > إعدادات الجهاز > تغيير إعدادات الجهاز باستخدام أداة Web Based Management > ما المقصود بالإدارة المستندة إلى الويب؟

### ما المقصود بالإدارة المستندة إلى الويب؟

<span id="page-127-0"></span>Web Based Management هِي أداة مساعدة تستخدم مستعرض ويب قياسي لإدارة جحازك باستخدام بروتوكول نقل النصوص الترابطية (HTTP) أو بروتوكول نقل النصوص الترابطية عبر طبقة مأخذ التوصيل الآمنة (HTTPS).

• ̰̭ص˦ با˷̑˕خدام ǫȓ˨دث Ȕا˽دار ̪ن ̪س̑˕عر̀ات ا̤و̻ˇ ا̤˕ا̤̾ة:

- Edge Microsoft- Ǚ وǙFirefox وTMChrome Google ̰̤ظام ا̤˖ش̾̏ل Windows
	- Safari- Ǚ وǙFirefox وTMChrome Google ̰̤ظام ا̤˖ش̾̏ل Mac
		- Google Chrome™ نظام التشغيل Google Chrome™ -
		- Safari- Ǚ وTMChrome Google ̰̤ظام ا̤˖ش̾̏ل iOS
	- تأكَّد من تمكين JavaScript و"ملفات تعريف الارتباط" دائمًا، في أي مستعرض تستخدمه. ȓ
	- :HL-B2150W/HL-B2180DW/HL-B2180DWB/HL-B2181DW ·

نأكد من تشغيل جحمازك ومن اتصاله بالشبكة ذاتها المتصل بها جحماز الكمبيوتر الخاص بك، ومن أن شبكتك تدعم بروتوكول TCP/ IP.

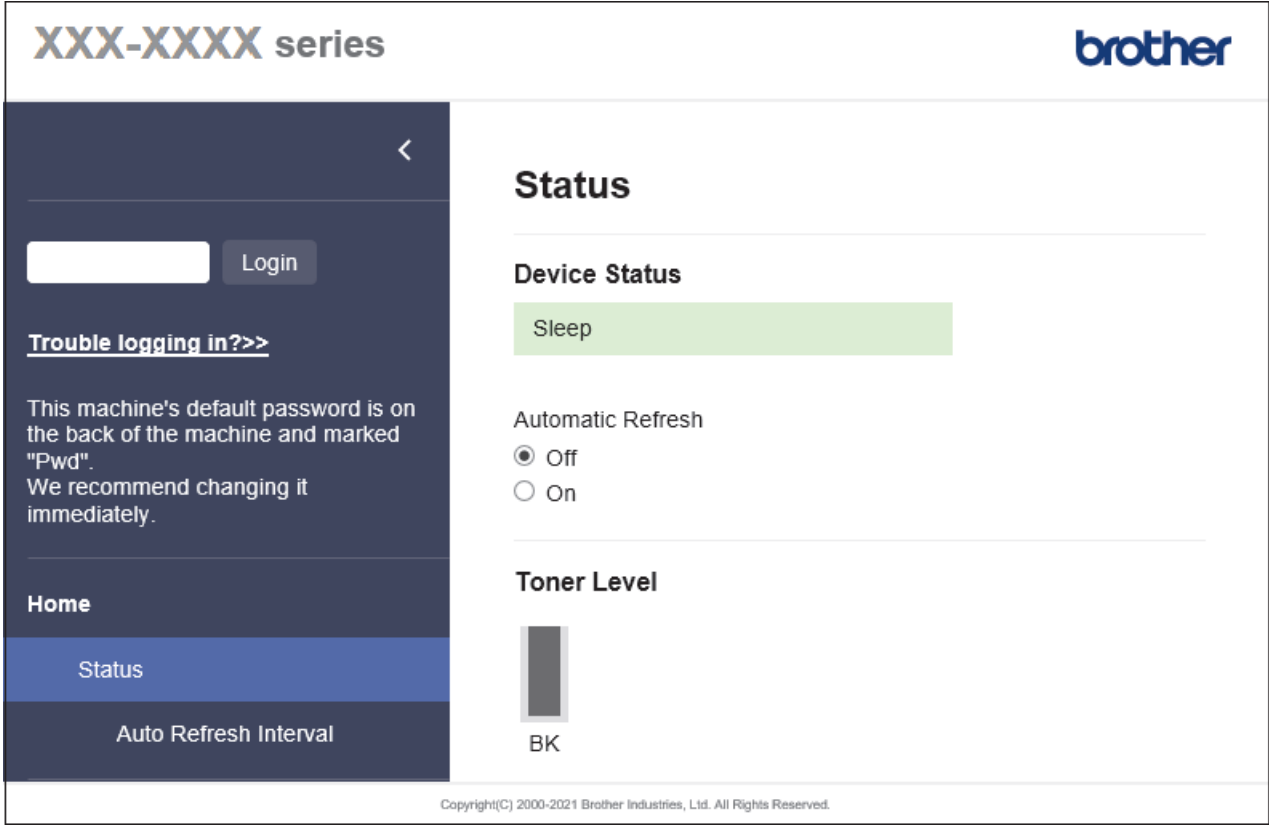

قد تختلف الشاشة الفعلية عن الشاشة الموضحة أعلاه.

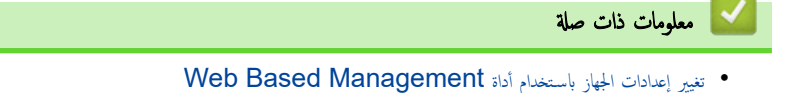

<span id="page-128-0"></span>∭الصفحةالرئيسية > إعدادات الجهاز كتغيير إعدادات الجهاز باستخدام أداة Web Based Management > الوصول إلى أداة Web Based Management ا

# ا̤و˽ول Ȕالى ǫȓداة **Management Based Web**

- ننصح باستخدام أحدث إصدار من مستعرضات الويب التالية:
- Edge Microsoft- Ǚ وǙFirefox وTMChrome Google ̰̤ظام ا̤˖ش̾̏ل Windows
	- Safari- Ǚ وǙFirefox وTMChrome Google ̰̤ظام ا̤˖ش̾̏ل Mac
		- Chrome Google- ™ ̰̤ظام ا̤˖ش̾̏ل Android™
		- Safari- Ǚ وTMChrome Google ̰̤ظام ا̤˖ش̾̏ل iOS
		- تأكَّد من تمكين JavaScript و"ملفات تعريف الارتباط" دائمًا، في أي مستعرض تستخدمه. ȓ
	- :HL-B2150W/HL-B2180DW/HL-B2180DWB/HL-B2181DW

قوصي باستخدام بروتوكول أمان HTTPS عند تهيئة الإعدادات باستخدام أداة Web Based Management. إذا كنت تستخدم HTTP عند تكوين الإعدادات باستخدام Web Based Management، فاتبع المطالبات التي تظهر على الشاشة للتبديل إلى اتصال HTTPS آمن.

- :HL-B2150W/HL-B2180DW/HL-B2180DWB/HL-B2181DW
- عندما تستخدم HTTPS لتهيئة الإدارة المستندة إلى الويب (Web Based Management)، فسيعرض المستعرض مربع حوار التحذير. لتجنب عرض مربع حوار التحذير، يمكنك تثبي ̾ا لإ˷̑˕خدام ا˒صالإت .TLS/SSL ˺̶ادة ̪و̜عة ذا˒ **ئا**
- ستجد كلمة المرور الافتراضية لإدارة إعدادات هذا الجهاز على الجزء الحلفي من الجهاز ب**ـ "Pwd."** غيّر كلمة المرور الافتراضية باتباع التعليات على الشاشة عند تسجيل الدخول لأول مرة. نوصي بتغيير كلمة المرور الافتراضية على الفور لحماية جمازك من الوصول غير المصرح به. :HL-B2150W/HL-B2180DW/HL-B2180DWB/HL-B2181DW

يمكنك أيضًا العثور على كلمة المرور ا√فتراضية في تقرير تهيئة الشبكة.

كالوصول إلى Web Based Management من مستعرض الويب الخاص بك >> ا̤و˽ول Ȕالى ȓ الأداة المسا̊دة Management Based Web ̪ن (Scan&iPrint Brother ̭ظام ˓ش̾̏ل )Mac/Windows >> [ا̤و˽ول](#page-129-0) Ȕالى [Management Based Web](#page-129-0) [̪ن](#page-129-0) ( [Utilities Brother](#page-129-0) ̭ظام [ا̤˖ش̾̏ل](#page-129-0) [\)Windows](#page-129-0) 

### ا̤و˽ول Ȕالى **Management Based Web** ̪ن ̪س̑˕عرض ا̤و̻ˇ الخاص ˈك

- 1. قم بتشغيل مستعرض الويب.
- 2. واكتب "https://machine's IP address" في شريط العنوان بالمستعرض (حيث يشير "machine's IP address" إلى عنوان IP الخاص بجهازك).

على سبيل المثال:

https://192.168.1.2

- .<br>إذا كنت تستخدم «نظام أسياء المجالات» أو تمكن اسم NetBIOS، فإنه يمكنك كتابة اسم آخر مثل "SharedPrinter" بدلاً من عنوان IP. ̊لى ˷ˌ̀ل الم˜ال SharedPrinter://https:
	- س إذا كنت تمكن اسم NetBIOS. فيمكنك أيضًا استخدام اسم العقدة. ملى سلال المثال: https://brn123456abcdef
		- بمكن العثور على اسم NetBIOS في تقرير تهيئة الشسكة.
	- 3. Ȕاذا ̤˴م ȓ الأ̪رǙ ا̟˕ˇ كلمة المرور ߆ الحقل **( Login**˓ سˣ̾ل الدˬول**)**Ǚ ثم ا̭قر ̙وق **( Login**˓ سˣ̾ل الدˬول**)**.

**∕ ستجد كلمة المرور ا⁄اقتراضية لإدارة إعدادات هذا الجهاز على الجزء الخلفي من الجهاز بعنوان "Pwd'. غيّر كلمة المرور ا∕افتراضية باتباع التعليات على الشاشة عند تسجيل الدخول لأول مرة.<br>.** 

4. إذا كنت تريد تثبيت شريط التنقل على الجانب الأيسر من الشاشة، فانقر فوق ثم انقر فوق <mark>× .</mark>

يمكنك الآن تغيبر إعدادات الجهاز .

\ذا ظل الجهاز خاملاً لفترة زمنية محددة، فسيتم تسجيل خروج المستخدم تلقائيًا. قم بتغيير إعدادات تسجيل عليه عنه **Logout Time (وقت تسجيل الخروج).** ً

### ا **Management Based Web** ̪ن **(Scan&iPrint Brother** ̭ظام ˓ش̾̏ل **)Mac/Windows** ȓ الأ لمسا̊دة ا̤و˽ول Ȕالى داة

- 1. ابدأ Brother iPrint & Scan.
	- Windows •

<span id="page-129-0"></span>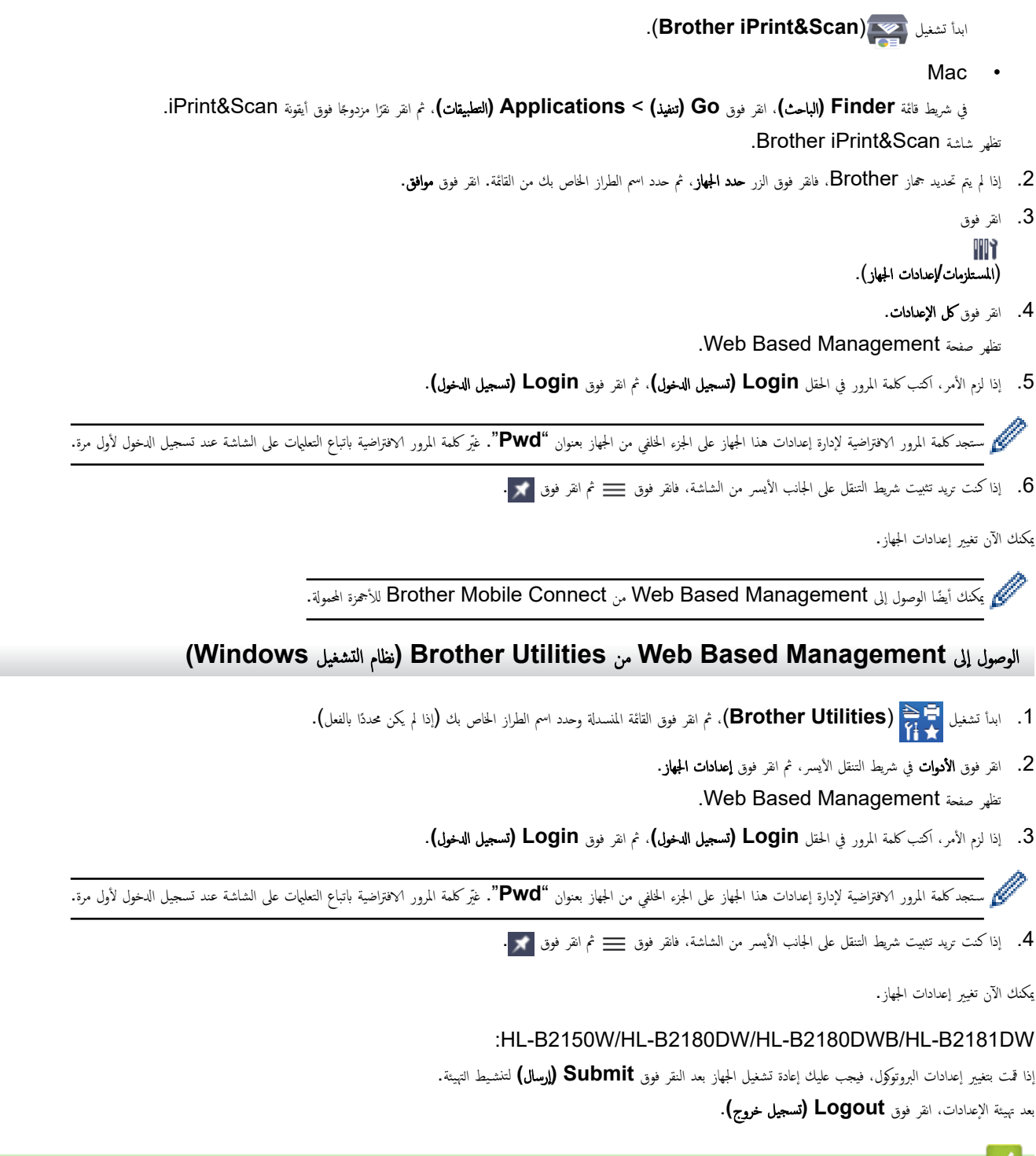

- ̪ع̧و̪ات ذات ˽لة
- تغير إعدادات الجهاز باستخدام أداة Web Based Management

<span id="page-130-0"></span>∭الصفحةالرئيسية > إعدادات الجهاز > تغيير إعدادات الجهاز باستخدام أداة Web Based Management > غيّر كلمة مرور تسجيل الدخول باسستخدام Web Based Management

# غيّر كلمة مرور تسجيل الدخول باسستخدام **Web Based Management**

ستجد كلمة المرور الافتراضية لإدارة إعدادات هذا الجهاز على الجغاز بعنوان "**Pwd"** غير كلمة المرور الافتراضية باتباع التعليات على الشاشة عند تسجيل الدخول لأول مرة. نوصي بتغيير كلمة المرور الافتراضية على الفور لحماية جمازك من الوصول غير المصرح به.

- 1. قم بتشغيل مستعرض الويب.
- 2. واكتب "https://machine's IP address" في شريط العنوان بالمستعرض (حيث يشير "machine's IP address" إلى عنوان IP الخاص بجهازك).
	- على سىيل المثال:

https://192.168.1.2

- . إذا كنت تستخدم «نظام أسباء المجالات» أو تمكن اسم NetBIOS، فإنه يكنك كتابة اسم آخر مثل "SharedPrinter" بدلاً من عنوان IP. ملى سلمل المثال: https://SharedPrinter
	- س إذا كنت تمكن اسم NetBIOS. فيمكنك أيضًا استخدام اسم العقدة. على سليل المثال: https://brn123456abcdef
		- يمكن العثور على اسم NetBIOS في تقرير تهيئة الشبكة.
			- 3. قم بأحد الإجراءات التالية:
	- إذا قمت مسبقًا بتعيين كلمة المرور الخاصة بك، فاكتبها، ومن ثم انقر فوق **Login (تسجيل الدخول).**
	- إن لم تقم مسبقًا بتعيين كلمة المرور الخاصة بك، فاكتب كلمة مرور تسجيل الدخول ا√فتراضية، ثم انقر فوق **Login (تسجيل الدخول).** 
		- 4. ߆ ݾ̻ط ا̤˕̰قل ȓ الأ̼ހǙ ا̭قر ̙وق **( Administrator** المس'ول**)** > **( Password Login** كلمة سر الدˬول**)**.

• ˷̑˕ˤد كلمة المرور الا̙ترا̾̀ة Ȕلإدارة Ȕا̊دادات ̵ذا الج̶از ̊لى الج˴Ǥ الخ̧في ̪ن الج̶از ˈع̰وان "**Pwd**".

- في حال لم يكن شريط التنقل الأيسر مرئيًا، ابدأ التنقل من ضضاً .
- 5. ̤˕̾̏يٴ كلمة المرورǙ ا̟˕ˇ كلمة المرور الحا̤̾ة الخا˽ة ˈك ߆ الحقل **( Password Old Enter** ǫȓد˭ل كلمة المرور ا̤قديمة**)**.
- 6. باتباع إرشادات **Login Password (كلمة سر الدخول)**المعروضة على الشاشة، اكتب كلمة المرور الجديدة الخاصة بك في الحقل **Enter New Password (إدخال كلمة المرور** الجد̻دة**)**.
	- 7. أعد كتابة كلمة المرور الجديدة في الحقل **Confirm New Password (تأكيد كلمة المرور الجدي<b>دة)**. ȓ
		- 8. ا̭قر ̙وق **( Submit** Ȕار˷ال**)**.

يمكنك ǫȓ ً ̻ضا ˒̾̏يٴ Ȕا̊دادات ا̤قفل ߆ ا̤قائمة **( Password Login** كلمة سر الدˬول**)**.

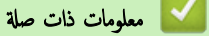

• تغيير إعدادات الجهاز باستخدام أداة Web Based Management

### الصفحة الرئيسية ܐ المُلحق

# لملحق

- [الموا˽فات](#page-132-0)
- [الم̧˩قات](#page-137-0)
- <span id="page-131-0"></span>• [̪سا̊دة](#page-138-0) [Brother](#page-138-0) ودعم [ا̤عملاǤ](#page-138-0)

# الصفحة الرئيسية <sup>></sup> المُلحق <sup>></sup> المواصفات <u>ا</u>

# | المواصفات

كم المواصفات العامة $<$ >> مواصفات وسائط الطباعة >> مواصفات الطابعة >> مواصفات الواجحة >> البروتوكولات المدعومة وميزات الأمان >> مواصفات متطلبات جماز الكمبيوتر

# المواصفات العامة

<span id="page-132-0"></span>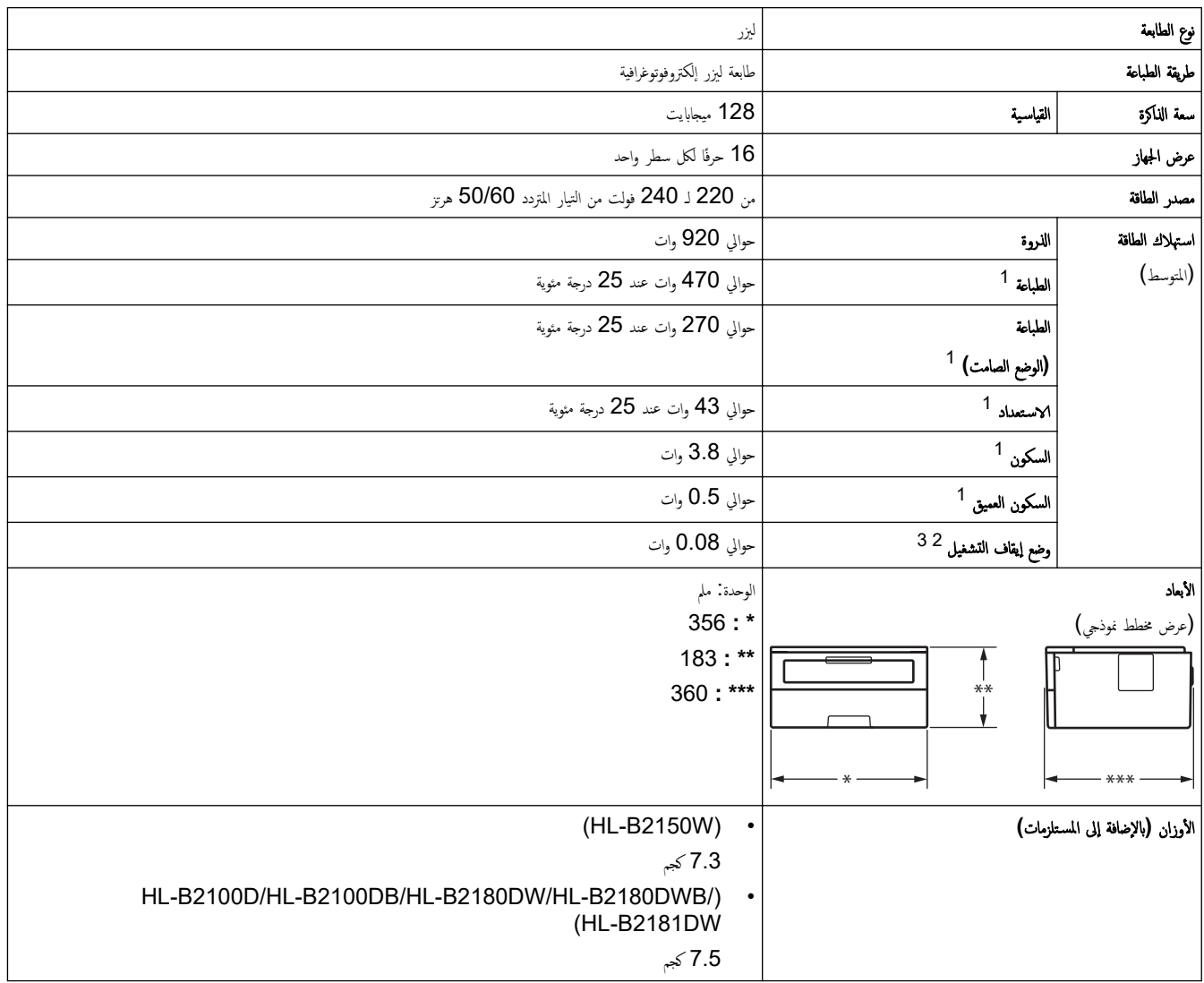

<sup>1</sup> يتم القياس عند توصيل الجهاز باستخدام نفس اتصال الشبكة مثل ENERGY STAR Ver. 3.1 طريقة الاختبار.

<sup>2</sup> تم ا̤ق̀اس و̙قًا ̤ǿ 62301 IEC Ȕ الإ˽دار 2.0.

<sup>3</sup> يختلف استهلاك الطاقة بقدر قليل تبعًا لبيئة الاستخدام.

<span id="page-133-0"></span>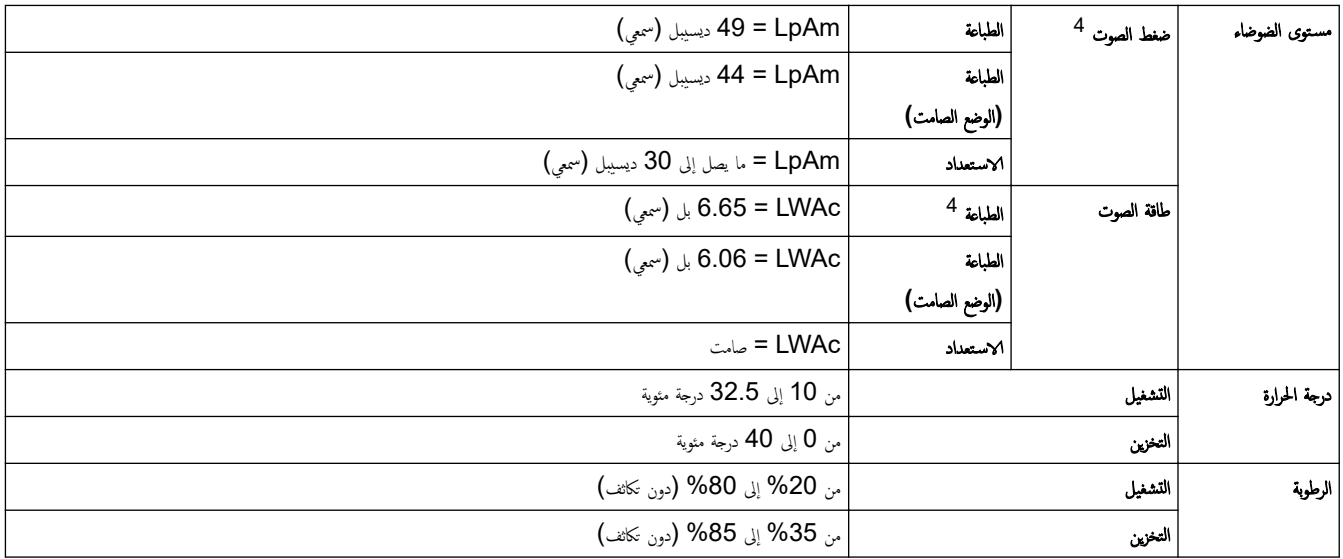

### مواصفات وسائط الطباعة

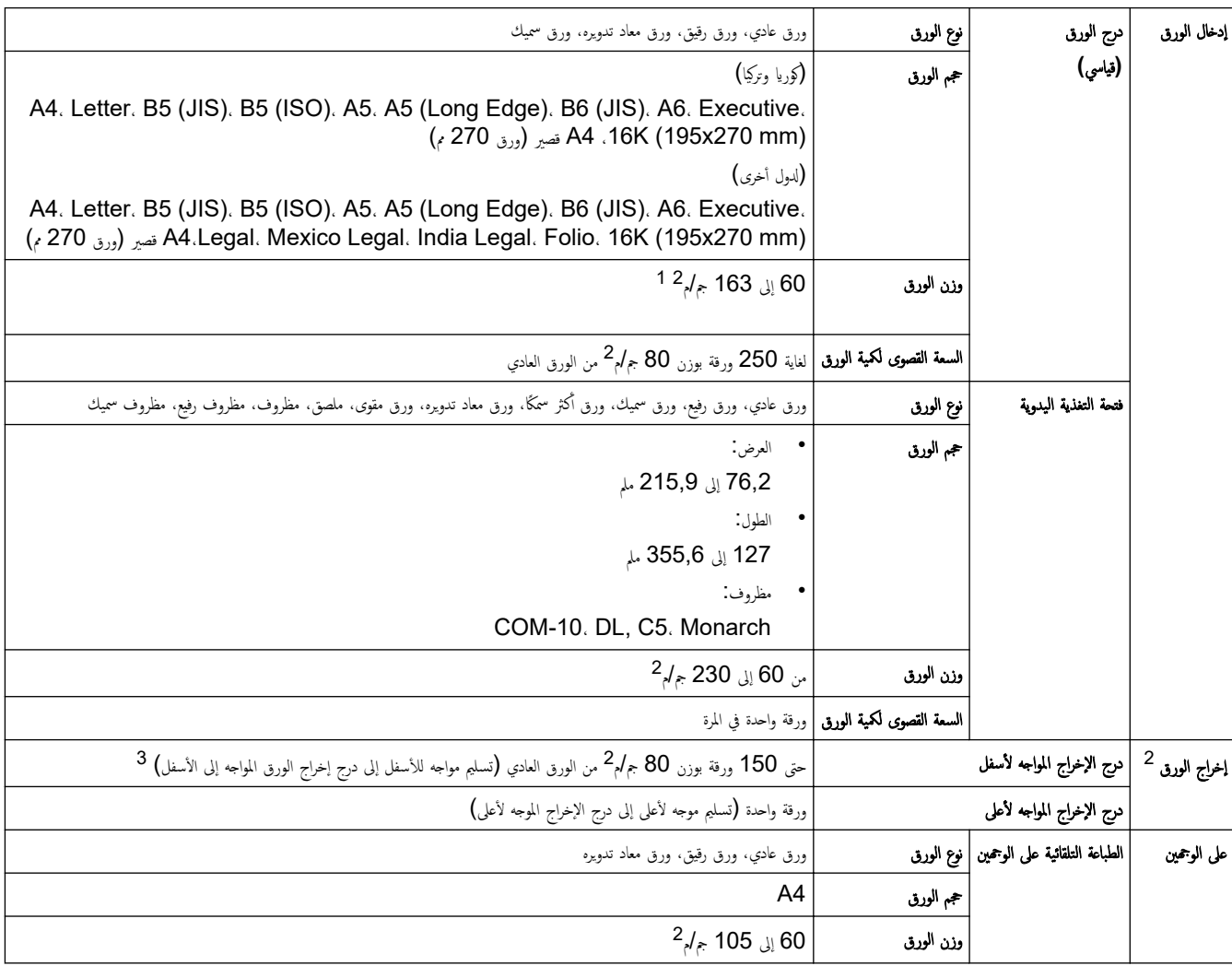

1 بالنسبة للورق الذي يبلغ وزنه 105 جم/م<sup>2</sup> وما فوق، افتح الغطاء الحلفي لاستخدام درج الإخراج متجهًا لأعلى.

2 با̱̤س̑ˋة ̧̥م̧صقاتǙ ̭وصي Ȕبازالة ȓ الأوراق المطˋو̊ة ̪ن درج Ȕاˬراج ا̤ورق ̪ˍاݾة ˈعد ˬروجها ̪ن الج̶از ̤˕ˣ̰ ˇا˧̤̾ۡة ˨دوث ˒̧طخ.

3 - محسوبة بـ 80 جم/م<sup>2</sup> في بيئة معتدلة وغير رطبة ـ

#### مواصفات الطابعة

<span id="page-134-0"></span>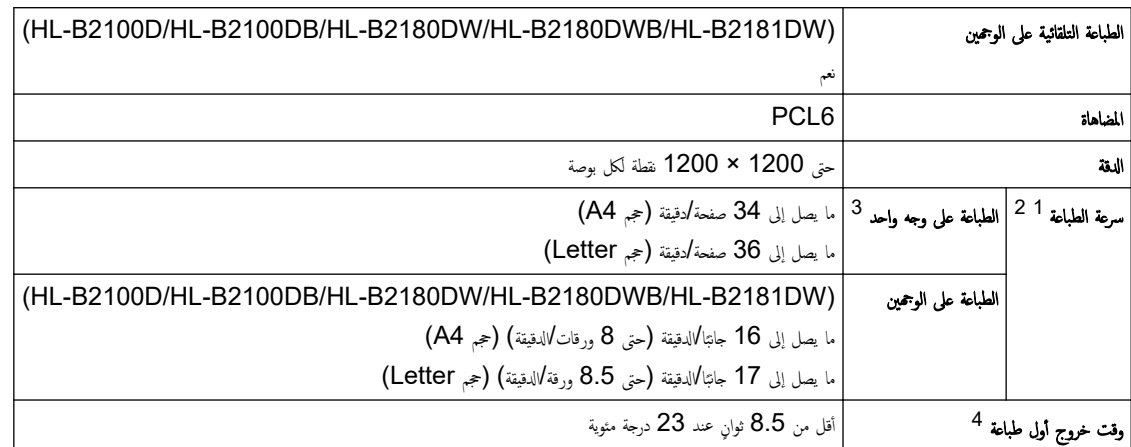

1 ٪ قد تتغير سرعة الطباعة وفقًا لنوع المستند الذي تقوم بطباعته.

2 ٪ قد تكون سرعة الطباعة أبطأ عند اتصال الجهاز بواسطة شبكة LAN لاسلكية.

3 سر̊ات ا̤طˋا̊ة ̵ذه مخصصة ̧̥طˋا̊ة ̊لى وˡ̴ وا˨د و˒قاس و̙قًا لمع̾ار 24734 IEC/ISO ا̤ق̀اسي.

4 من وضع "الاستعداد" والدرج القياسي.

#### مواصفات الواجحة

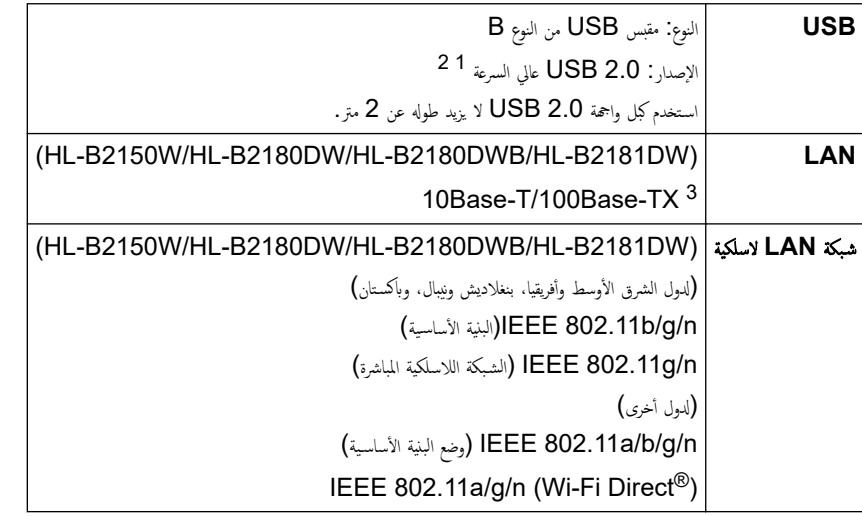

1 يحتوي جحازك علي واجحة USB 2.0 عالية السرعة. يمكن أيضًا توصيل الجهاز بجهاز كمبيوتر يحتوي على واجحة USB 1.1.

أجمزة محور  $\rm{USB}$  من أطراف ثالثة غير مدعومة.

سستقيمًا توصيلاً متصل (أعلى أو) 5 الفئة من مجدول مزدوج كبل باستخدام قم .  $3$ 

#### البروتوكولات المدعومة وميزات الأمان

قد تختلف ميزات الأمان، والبروتوكولات المدعومة حسب الطرازات.

#### **Ethernet**

10Base-T/100Base-TX

#### شبكة LAN اللاسلكية (2,4 جيجاهرتز)

IEEE 802.11g/n (Wi-Fi Direct) (وضع البنية الأساسية). (IEEE 802.11g/n

#### شبكة **LAN ا**للاسلكية (5 جيجاهرتز)

IEEE 802.11a/n (Wi-Fi Direct) أوضع البنية الأساسية). (IEEE 802.11a/n

### ˊرو˒و̠ولإت **)4IPv )**

ARP. RARP. BOOTP. DHCP. APIPA(Auto IP). WINS/NetBIOS name resolution. DNS Resolver. mDNS. LLMNR responder. LPR/LPD. Custom Raw Port/Port9100. SMTP Client. IPP/IPPS. FTP Server. SNMPv1/v2c/ v3. HTTP/HTTPS server. TFTP client and server. ICMP. Web Services (Print)

#### ˊرو˒و̠ولإت **)6IPv )**

<span id="page-135-0"></span>NDP. RA. DNS resolver. mDNS. LLMNR responder. LPR/LPD. Custom Raw Port/Port9100. IPP/IPPS. SMTP Client. FTP Server. SNMPv1/v2c/v3. HTTP/HTTPS server. TFTP client and server. ICMPv6. Web Services  $(Print)$ 

#### ǫȓ̪ان ا̤ش̑ˋكة **(** ا̤س̧ك̀ة**)**

SMTP-AUTH. SNMP v3. SSL/TLS (SMTP. HTTP. IPP). 802.1x (EAP-MD5. EAP-FAST. PEAP. EAP-TLS. EAP-TTLS). OAuth (SMTP. POP3. IMAP4)

#### ǫȓ̪ان ا̤ش̑ˋكة **(** ا̤لا˷̧ك̀ة**)**

SMTP-AUTH. SNMP v3. SSL/TLS (SMTP. HTTP. IPP). 802.1x (EAP-FAST. PEAP. EAP-TLS, EAP-TTLS). OAuth(SMTP, POP3, IMAP4)

#### أمان الشبكة اللاسلكية

WEP 64/128 bit. WPA-PSK (TKIP/AES). WPA2-PSK (TKIP/AES) (Wi-Fi Direct supports WPA2-PSK (AES) only). WPA3-SAE (AES)

#### الشهادة اللاسلكية

Wi-Fi Certification Mark License (WPA3<sup>™</sup> - Enterprise. Personal). Wi-Fi Protected Setup<sup>™</sup> (WPS) Identifier Mark License, Wi-Fi CERTIFIED<sup>™</sup> Wi-Fi Direct

#### مُواصِفات متطلبات جماز الكمبيوتر

#### وظائف البرامج وأنظمة التشغيل المدعومة

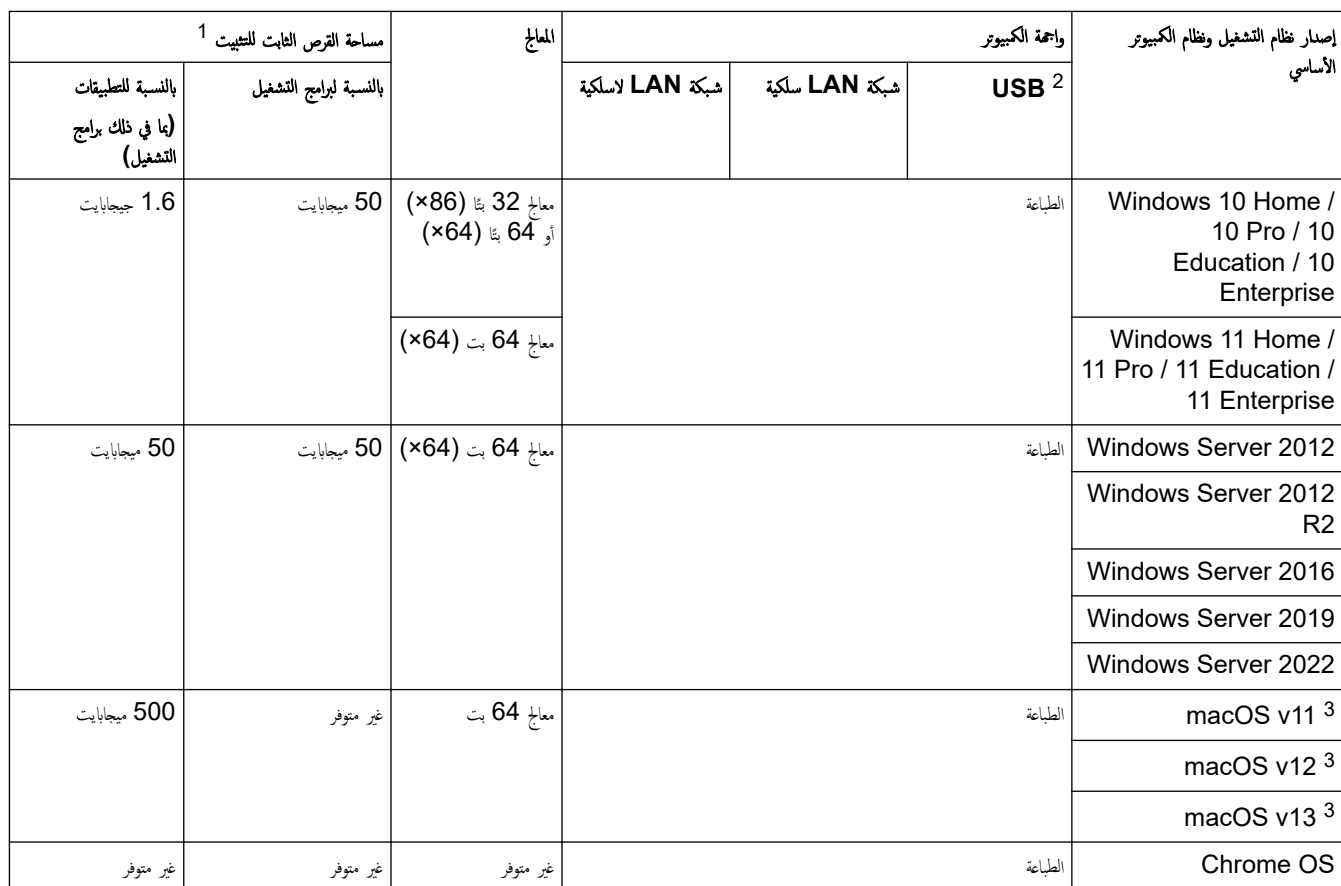

1 يلزم الاتصال بالإنترنت لتثبيت البرنامج إذا لم يكن قرص التثبيت مرفقًا.

2 لا يتم دعم منافذ USB من جمات أخرى.

3 ٪ إخلاء مسؤولية macOS

قدرة AirPrint. تتطلب الطباعة عر macOS استخدام AirPrint. لا يتم توفير برامج تشغيل Mac لهذا الجهاز.

ا ا̭˕قل Ȕالى ˽فحة **Downloads** الخا˽ة ˈطرازك ̊لى [com.brother.support.](https://support.brother.com/g/b/midlink.aspx) ȓلأ˨دث تحد̻˜ات ˊرنا̪ج ̤˖ش̾̏لǙ

الأحدث تحديثات برنامج التشغيل، انتقل إلى صفحة **Supported OS (نظام التشغيل المدعوم)** الخاصة بطرازك على support.brother.com/os.

تعد جميع العلامات التجارية وأسماء العلامات والمنتجات ملكية خاصة لشركاتها المعنية المالكة لها.

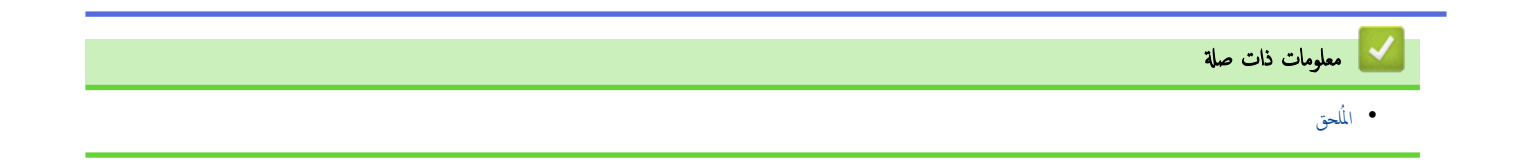

#### الصفحة الرئيسية > المُلحق > الملحقات **@**

### ا الملحقات

<span id="page-137-0"></span>عندما يحين موعد استبدال أحد المستلزمات مثل خرطوشة الحبر أو وحدة الاسطوانة، ستظهر رسالة خطأ على لوحد أي لو من المعلومات عن مستلزمات حمازك، تفضل زيارة <u>www.brother.com/original ال</u>حلي.<br>المحلي

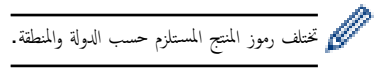

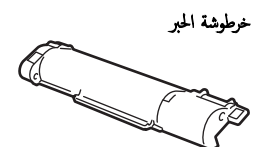

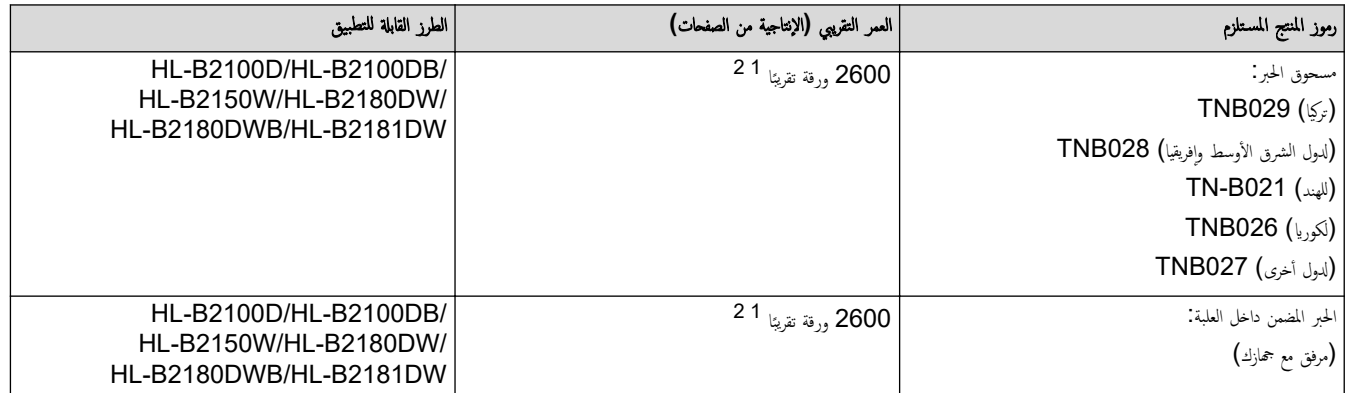

1 تم تحديد الإنتاجية التقريبية للخرطوشة وفقًا لـ ISO/IEC 19752.

2 مضحات ذات وجه واحد بحجم A4/Letter

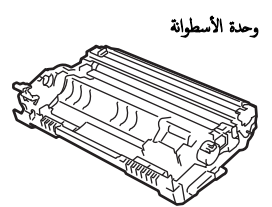

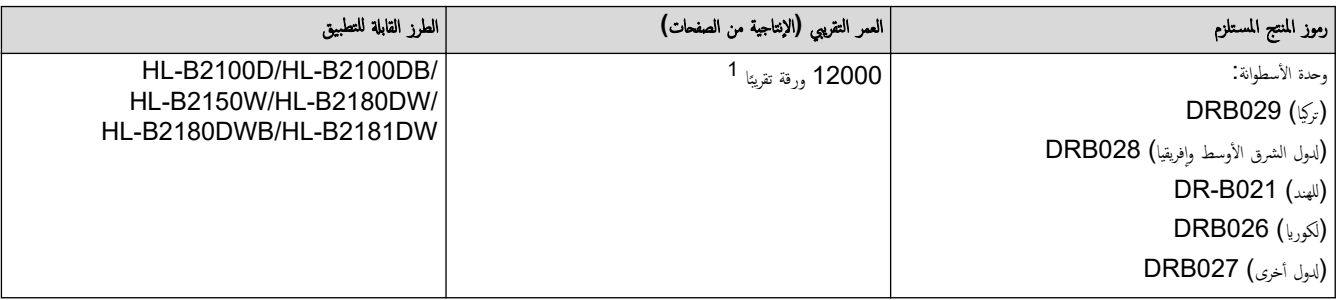

1 ما يقرب من 12.000 صفحة اعتمادًا على صفحة واحدة لكل محة أصفحات فحات مجمع A4/Letter). قد يتأتر عدد الصفحات بعدة عوامل مختلفة، من بينها على سبيل المثال لا الحصر نوع الوسائط وحجمها.

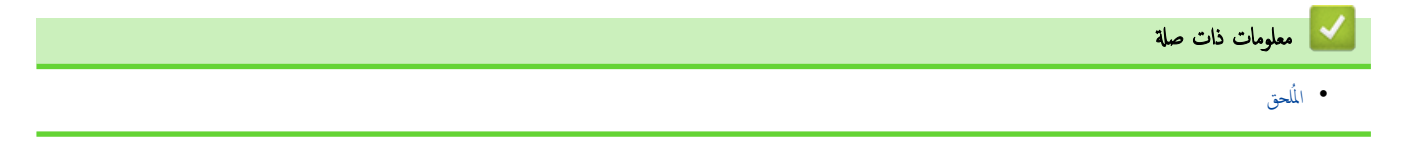

الصفحة الرئيسية > المُلحق > مساعدة Brother ودعم العملاء

# ̪سا̊دة **Brother** ودعم ا̤عملاǤ

<span id="page-138-0"></span>ذا كنت بحاجة إلى مساعدة بشأن استخدام منتج <u>Br</u>other فقم بزيارة <u>support.brother.com ل</u>اطلاع على الأسئلة المتكررة ونصائح حول استكشاف الأخطاء وإصلاحما. يمكنك أيضًا تنزيل أحدث البرامج وبرامج التشغيل والبرامج الثابتة لتحسين أداء جمازك ووثائق المستخدم لمعرفة كيفية تحقيق أقصى استفادة من منتج Brother.

يتوفر المزيد من معلومات المنتج والدعم من الموقع الإلكتروني لمكتب <u>Www.brother.com المكت</u>ر على تفاصيل الاتصال بمكتب Brother المحلي ولتسجيل منتجك الجديد.

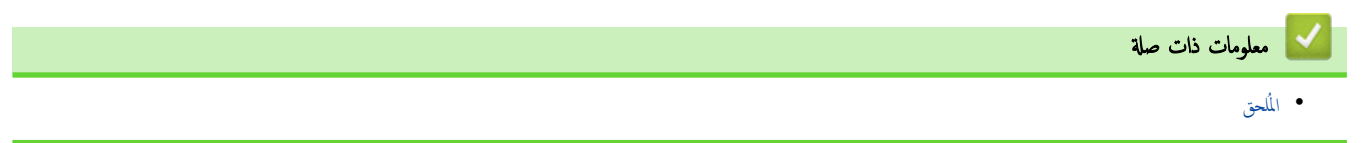

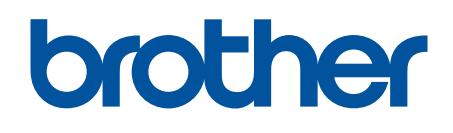

إن استخدام هذه الأحجزة معتمد في بلد الشراء فقط. يجوز لشركات **Brother** المحلية أو وكلائها دعم الأجحزة المُشتراة في بلدانهم فقط.

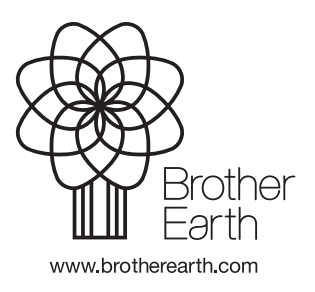

ARB Ȕ الإ˽دار 0